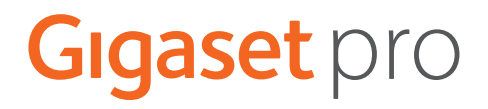

# **N610 IP PRO**

# **Installatie, configuratie en bediening**

×

# **Inhoudsopgave**

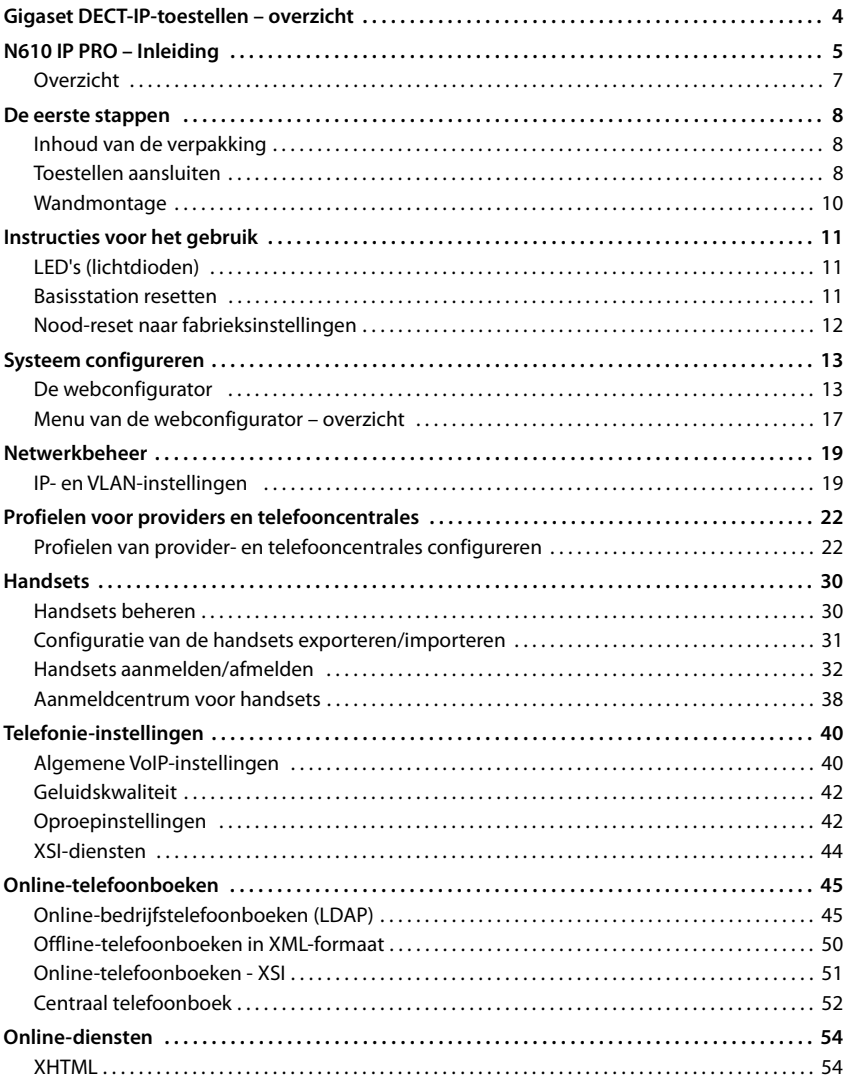

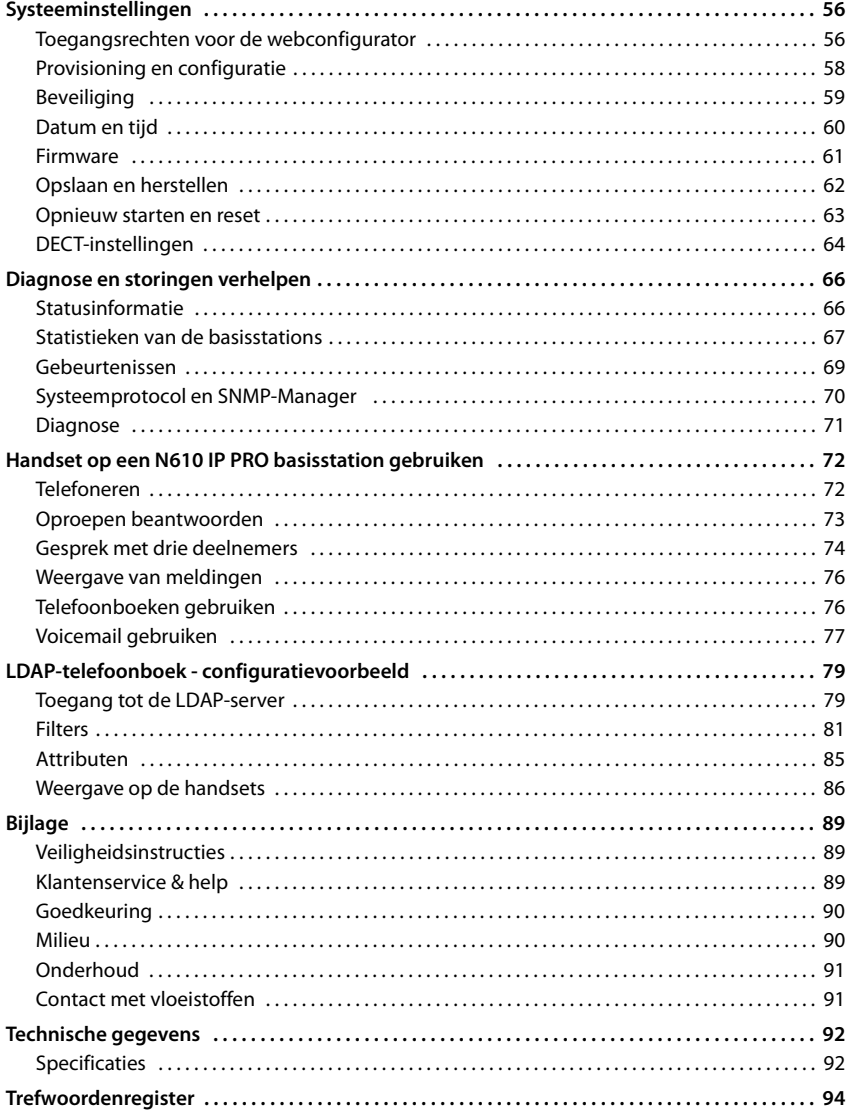

# <span id="page-3-0"></span>**Gigaset DECT-IP-toestellen – overzicht**

De DECT-IP-toestellen van Gigaset PRO combineren de mogelijkheden van IP-telefonie met het gebruik van DECT-telefoons. Ze bieden schaalbare telefonie-oplossingen voor ondernemingen met diverse omvang en eisen.

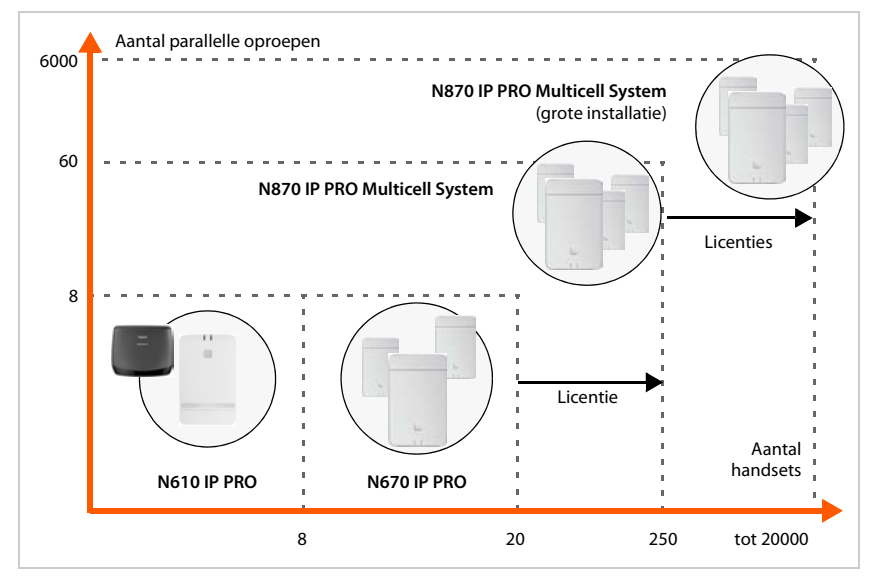

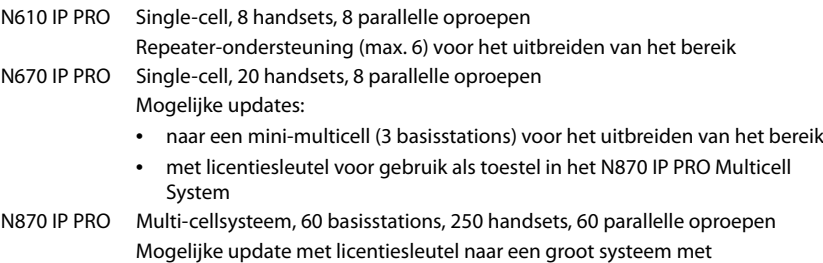

max. 6000 basisstations, 20.000 handsets, 6000 parallelle oproepen.

# <span id="page-4-0"></span>**N610 IP PRO – Inleiding**

N610 IP PRO is een DECT-basisstation voor aansluiting op een VoIP-telefooncentrale.

In de volgende afbeelding wordt de integratie van de N610 IP PRO in de IP-telefoonomgeving weergegeven:

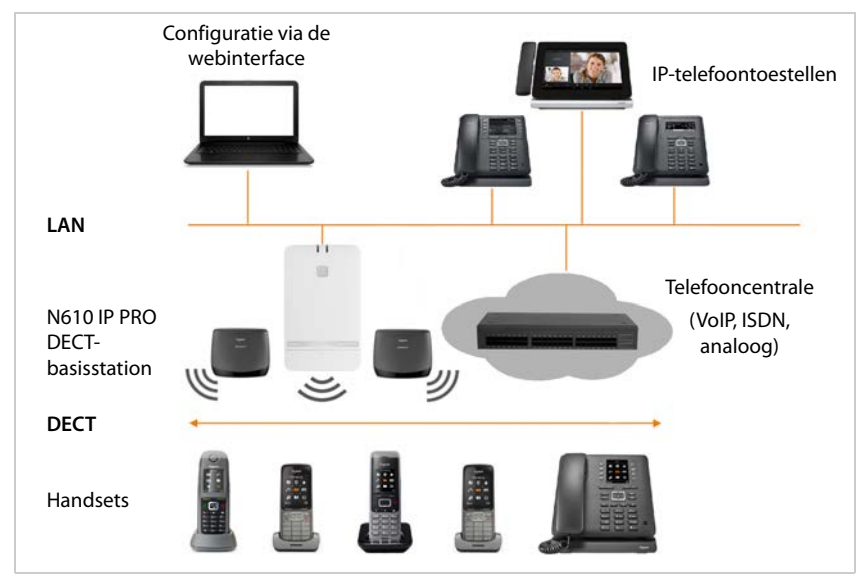

#### **• N610 IP PRO**

- stelt de DECT-functies van de radiocel ter beschikking
- combineert alle benodigde functies in één toestel integrator voor het centrale beheer, DECT-Manager en basisstation
- zorgt voor de mediaverwerking van de handset direct naar de telefooncentrale
- biedt verbindingskanalen voor de handsets. Het aantal is van diverse factoren afhankelijk, bijv. van de toegestane bandbreedte.
- beschikt over een geïntegreerde DECT-Manager die een application-gateway tussen SIPen DECT-signalering ter beschikking stelt en de DECT-aanmelding van de handsets verzorgt.
- Er kunnen maximaal zes repeaters worden aangemeld om het bereik van het DECTnetwerk van het basisstation te vergroten. De repeaters kunnen alleen stervormig worden geplaatst, niet achter elkaar (chain).

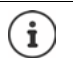

Op dit moment kunnen repeaters zonder versleuteling worden aangemeld (bijv. Gigaset Repeater V1.0). Informatie over het aanmelden van repeaters bij het basisstation vindt u op internet onder [wiki.gigasetpro.com.](http://wiki.gigasetpro.com)

#### **• Handsets**

- Een N610 IP PRO kan tot 8 handsets bedienen.
- Er kunnen gelijktijdig acht DECT gesprekken via VoIP worden gevoerd, inclusief zoekacties in het online-telefoonboek alsmede Infocenter-sessies. Meer informatie over de functies van de handsets in combinatie met de Gigaset-basisstations vindt u op internet onder wiki.gigasetpro.com.

Het aantal parallelle oproepen is afhankelijk van de bandbreedte:  $\rightarrow$  [pag. 28](#page-27-0)

Handsets configureren  $\rightarrow$  [pag. 30](#page-29-2)

Gedetailleerde informatie over goedgekeurde Gigaset-handsets vindt u in de betreffende gebruiksaanwijzingen. Deze vindt u op internet onder [wiki.gigasetpro.com.](http://wiki.gigasetpro.com)

#### • **Telefooncentrale** (PBX)

U moet het DECT-telefoonsysteem aansluiten op een IP-telefooncentale of een aanbieder (provider) van VoIP-lijnen (SIP), bijv. met

- een lokale telefooncentrale
- een telefooncentrale in het internet (hosted PBX)
- een cloud-telefooncentrale
- een VoIP-provider

De telefooncentrale

- verzorgt de aansluiting op een openbaar telefoonnet
- verzorgt het centraal beheer van telefoonlijnen, telefoonboeken, voicemailboxen.

<span id="page-6-0"></span>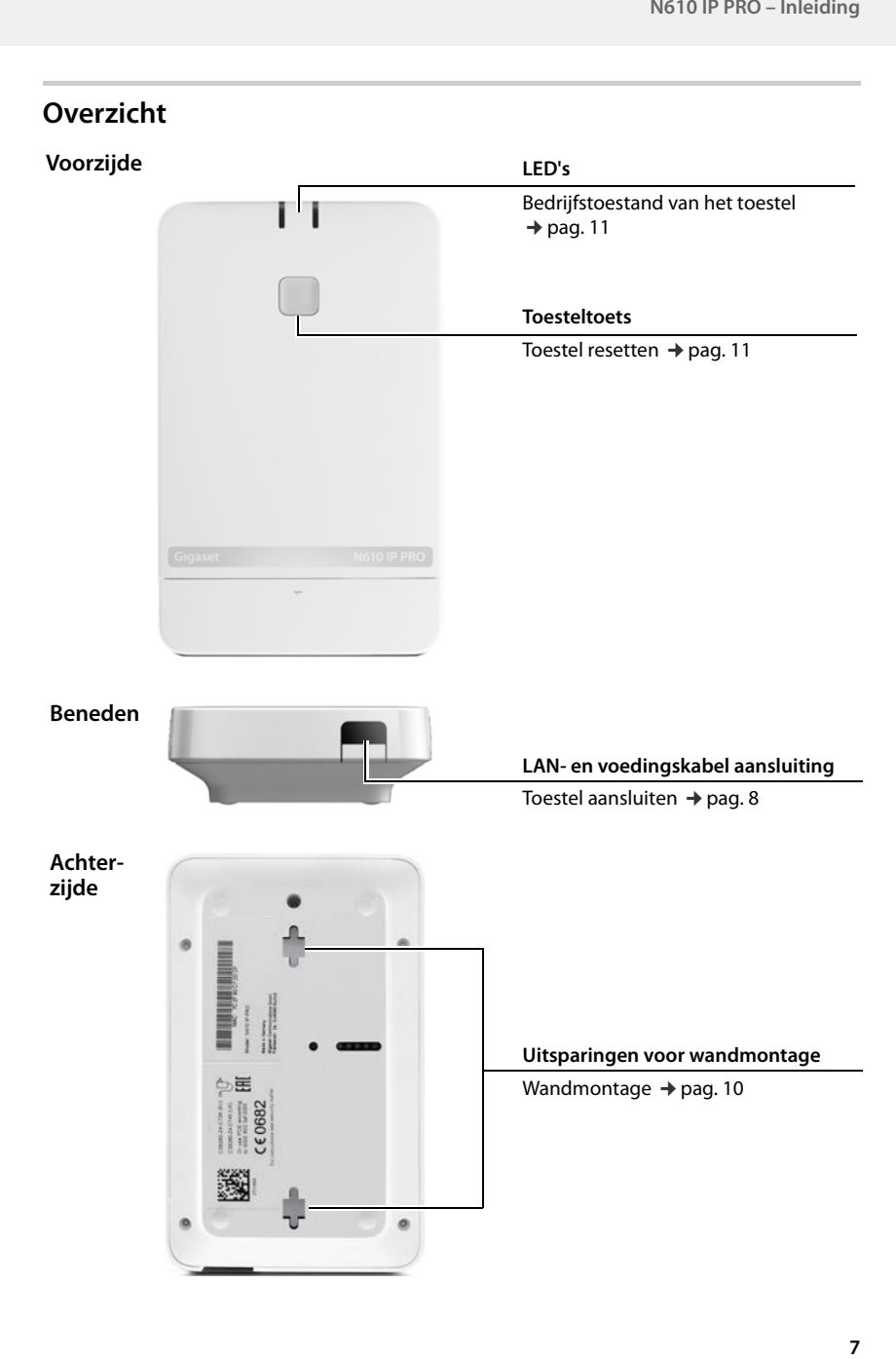

# <span id="page-7-0"></span>**De eerste stappen**

# <span id="page-7-1"></span>**Inhoud van de verpakking**

- 1 x N610 IP PRO
- Netadapter
- Veiligheidsbrochure
- Schroeven en pluggen voor wandmontage

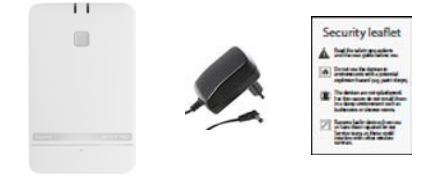

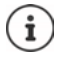

ņ

Zodra er nieuwe of verbeterde functies voor uw Gigaset-toestel beschikbaar zijn, worden er firmware-updates ter beschikking gesteld, die u naar uw basisstation kunt uploaden. Als dit tot veranderingen in de bediening van uw toestellen leidt, wordt een nieuwe versie van deze gebruiksaanwijzing resp. de noodzakelijke wijzigingen gepubliceerd op internet onder:

#### [wiki.gigasetpro.com](http://wiki.gigasetpro.com)

Selecteer hier het product om de productpagina van uw toestel te openen. U vindt daar een link naar de gebruiksaanwijzingen.

Informatie over de actuele firmware-versie vindt u op de pagina's  $\rightarrow$  [pag. 61](#page-60-1) resp[. pag. 66](#page-65-2).

# <span id="page-7-3"></span><span id="page-7-2"></span>**Toestellen aansluiten**

N610 IP PRO is bedoeld voor wandmontage ( $\rightarrow$  [pag. 10\).](#page-9-0)

- N610 IP PRO is bedoeld voor gebruik in gesloten, droge ruimten met een temperatuur tussen +5 °C en +45 °C.
- Stel de N610 IP PRO niet bloot aan warmtebronnen, directe zonnestraling of andere elektrische apparatuur.
- Bescherm de toestellen tegen vocht, stof, bijtende vloeistoffen en dampen.

## **Op het elektriciteitsnet aansluiten**

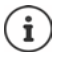

De N610 IP PRO wordt via PoE (Power over Ethernet) van voldoende stroom voorzien als het is aangesloten op een Ethernet-switch met PoE (PoE-klasse IEEE802.3af). In dat geval hoeft u het toestel **niet** aan te sluiten op het stroomnet.

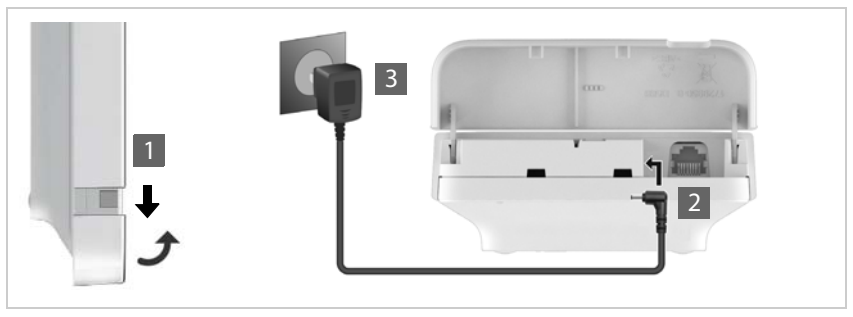

- $\triangleright$  Til het onderste deel van de behuizing naar beneden en klap het naar voren 1.
- Sluit de kabel van de netadapter aan op de netaansluiting van het basisstation  $\boxed{2}$ .
- Steek de netadapter in een stopcontact  $3$ .

#### **Met het LAN verbinden**

U kunt de N610 IP PRO via een router, switch of hub in uw lokale netwerk integreren. Voor IPtelefonie is een VoIP-telefooncentrale vereist. Deze moet via het lokale netwerk bereikbaar zijn en over een internetverbinding of toegang daartoe beschikken, aangezien basisstations geen NAT-Traversal ondersteunen. NAT-Traversal van een telefooncentrale resp. een provider ondersteunt mogelijk niet onbeperkt het gegevensverkeer van een met SIP-gegevens en mediastromen dat via diverse hosts wordt overgedragen. In dat geval is het alleen mogelijk om oproepen binnen het eigen LAN tot stand te brengen.

U heeft daarnaast een PC met verbinding tot het lokale netwerk nodig, zodat u het telefoonsysteem kunt configureren via de webconfigurator.

Voor elk toestel dat op het lokale netwerk moet worden aangesloten, heeft u een Ethernet-kabel nodig.

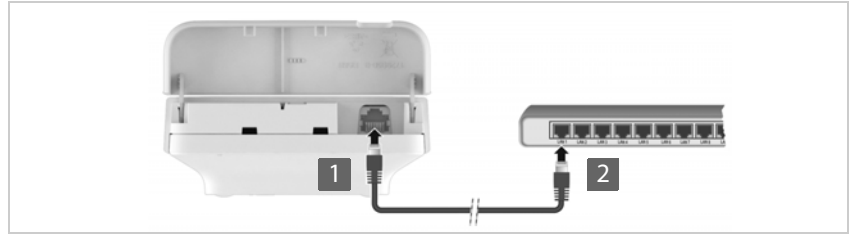

 Steek de stekker van een Ethernet-kabel in de LAN-aansluiting aan de onderzijde van het toestel <mark>1</mark>.

- Steek de tweede stekker van de Ethernet-kabel in één van de LAN-aansluitingen van het lokale netwerk resp. de PoE-compatibele switch <mark>2</mark>.
- Sluit het klepje weer.

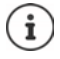

#### **Omgang met persoonlijke gegevens**

Zodra het toestel op internet is aangesloten, neemt het automatisch contact op met de Gigaset Support-Server om de configuratie te vergemakkelijken en communicatie met de internetdiensten mogelijk te maken.

Hiervoor verstuurt de DECT-Manager bij een systeemstart en vervolgens eenmaal per dag de volgende informatie:

- MAC-adres
- IP-adres van het toestel in het LAN/ zijn poortnummers
- Toestelnaam
- Softwareversie

Op de Support-Server wordt deze informatie gekoppeld aan de reeds aanwezige toestelspecifieke informatie:

• systeem- en toestelspecifieke wachtwoorden

# <span id="page-9-1"></span><span id="page-9-0"></span>**Wandmontage**

N610 IP PRO is bedoeld voor wandmontage. Na het aansluiten van de LAN-kabel kunt u het toestel op de gewenste locatie aanbrengen.

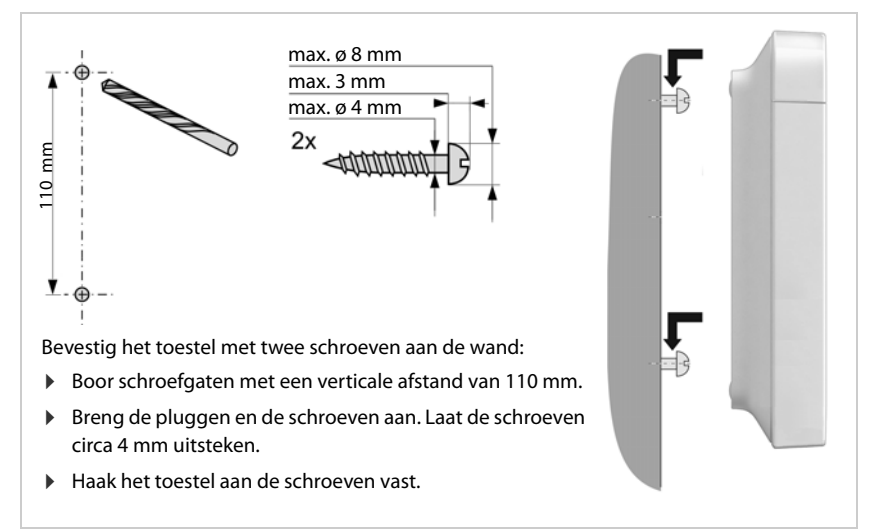

# <span id="page-10-5"></span><span id="page-10-0"></span>**Instructies voor het gebruik**

# <span id="page-10-4"></span><span id="page-10-1"></span>**LED's (lichtdioden)**

De LED's aan de voorzijde geven diverse bedrijfstoestanden weer. De LED's kunnen in drie verschillende kleuren oplichten (rood, blauw en groen) of uit zijn.

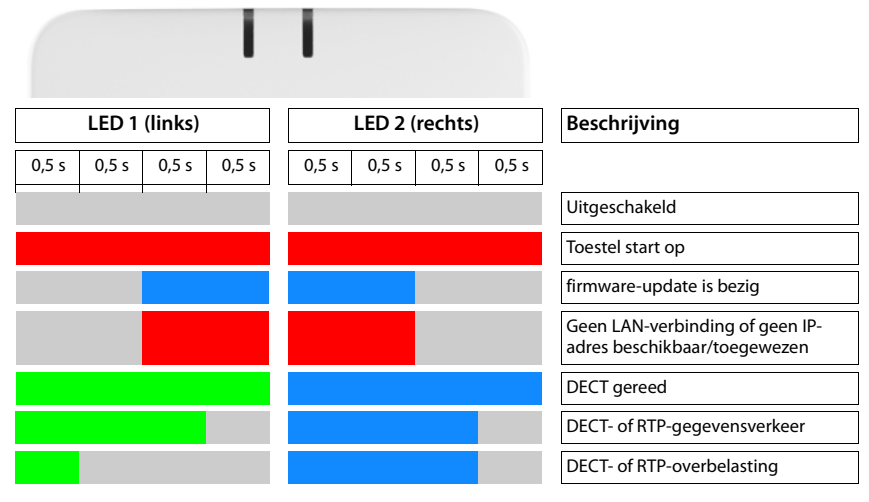

U kunt de status- LED's van de basisstations uitschakelen.

# <span id="page-10-3"></span><span id="page-10-2"></span>**Basisstation resetten**

Met de toesteltoets aan de voorzijde kunt u het basisstation resetten.

- $\blacktriangleright$  Houd de toesteltoets ten minste 10 seconden ingedrukt, tot alle LED's uitgaan  $\blacktriangleright$  laat de toets los . . . het toestel bevindt zich nu in de programmeerstand.
- ▶ Druk de toesteltoets kort in totdat beide LED's blauw oplichten.
- Druk de toesteltoets ten minste drie seconden, maar korter dan 10 seconden in ... het toestel wordt gereset en opnieuw gestart.

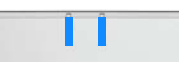

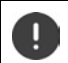

De standaardinstellingen van het toestel worden hersteld. Bestaande configuratieen gebruikersgegevens gaan daarbij verloren.

# <span id="page-11-0"></span>**Nood-reset naar fabrieksinstellingen**

Tijdens de boot-procedure van het toestel:

- $\blacktriangleright$  Houd de toesteltoets ten minste 10 seconden ingedrukt, tot alle LED's uitgaan  $\blacktriangleright$  laat de toets los . . . het toestel bevindt zich nu in de programmeerstand.
- Druk de toesteltoets in totdat beide LED's blauw oplichten.
- Druk de toesteltoets ten minste vier seconden in . . . het toestel wordt gereset en opnieuw gestart.

# <span id="page-12-0"></span>**Systeem configureren**

De systeeminstellingen voert u in met de webconfigurator van de N610 IP PRO en kunnen niet via de handsets worden gewijzigd.

Dit geldt met name voor:

- Het aan- en afmelden van de handsets bij het telefoonsysteem, de naam van de handset.
- Alle instellingen van het VoIP-account dat door een handset voor gesprekken wordt gebruikt.
- Configuratie van online-telefoonboeken.

Specifieke instellingen voor de handset zijn vooraf op de handset ingesteld. Deze instellingen kunnen worden gewijzigd.

Dit geldt bijvoorbeeld voor:

- Displayinstellingen zoals bijv. taal, kleur, achtergrondverlichting etc.
- Instellingen voor oproepsignalen, volume, luidsprekerprofielen etc.

Meer informatie vindt u in de gebruiksaanwijzing van de betreffende handset.

# <span id="page-12-1"></span>**De webconfigurator**

Configureer met de webconfigurator de N610 IP PRO en configureer vervolgens het DECTnetwerk.

- De belangrijkste instellingen invoeren voor de VoIP-accounts en de handsets die in het DECTnetwerk moeten worden gebruikt aanmelden en configureren.
- Extra instellingen invoeren, bijv. bepaalde voorwaarden voor het aansluiten van de toestellen op een bedrijfsnetwerk of het aanpassen van de spraakkwaliteit van de VoIPverbindingen.
- Gegevens opslaan die nodig zijn voor de toegang tot speciale diensten op internet. Deze diensten zijn onder andere de toegang tot online-telefoonboeken en de synchronisatie van datum en tijd met een tijdserver.
- De configuratiegegevens (back-up) van het DECT-netwerk als bestand op de PC opslaan en dit opnieuw laden. Indien beschikbaar, nieuwe firmware laden en firmware-updates op een bepaalde datum inplannen.

## **Start**

Op de PC/het tablet is een gangbare webbrowser geïnstalleerd.

De N610 IP PRO en de PC resp. het tablet zijn in een lokaal netwerk rechtstreeks met elkaar verbonden. De instellingen van een op de PC geïnstalleerde firewall staan het toe, dat de PC/tablet en de N610 IP PRO met elkaar kunnen communiceren.

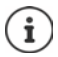

Afhankelijk van de aanbieder van uw VoIP-telefooncentrale resp. uw VoIP-provider kunnen bepaalde instellingen in de webconfigurator niet worden gewijzigd.

Als u met de webconfigurator verbonden bent, is deze voor andere gebruikers geblokkeerd. Gelijktijdige toegang is niet mogelijk.

- Start de webbrowser op de PC/het tablet.
- Voer in het adresveld van de webbrowser de URL [gigaset-config.com](https://www.gigaset-config.com) in.

Als er meerdere Gigaset-toestellen onder dit adres bereikbaar zijn, wordt een lijst weergegeven **b** toestel selecteren

of

 Voer in het adresveld van de webbrowser het actuele IP-adres van het basisstation in (bijv. http://192.168.2.10).

#### **IP-adres van het toestel**

Als het IP-adres via de DHCP-server van het lokale netwerk dynamisch wordt toegewezen, vindt u het actuele IP-adres op de DHCP-server in de lijst met geregistreerde DHCP-clients. Het MACadres bevindt zich op de achterzijde van het toestel. Neem indien nodig contact op met de beheerder van uw lokale netwerk.

Het IP-adres van uw DECT-Manager kan eventueel veranderen, afhankelijk van de instellingen van de DHCP-server in uw netwerk ( $\rightarrow$  [pag. 19](#page-18-2)).

## **Op de webconfigurator aan- en afmelden**

Nadat de verbinding met succes tot stand is gebracht, wordt in de webbrowser het aanmeldscherm weergegeven. Er zijn twee gebruikersrollen met verschillende gebruikersidentificaties:

**admin** heeft onbeperkte toegang tot alle functies van de webconfigurator.

**user** heeft slechts beperkte toegang tot sommige instellingen en systeeminformatie, bijv. op de registratie van handsets en op sommige systeeminstellingen. De rol **user** moet voor gebruik worden ingeschakeld ( $\rightarrow$  [pag. 56\)](#page-55-2).

- Voer de gebruikersidentificatie in het tekstveld **Gebruikersnaam** (**admin**/**user**) in.
- Voer in het tekstveld **Wachtwoord** het wachtwoord in. Standaardinstelling **admin/user**
- Selecteer in het optiemenu **Taal** de gewenste taal.
- Klik op **Login**.

#### **De eerste keer aanmelden**

U wordt gevraagd om het standaardwachtwoord te wijzigen en de juiste frequentieband in te stellen.

 Voer in het veld **Nieuw wachtwoord** een nieuw wachtwoord in en herhaal dit in het veld **Nieuw wachtwoord**.

Het wachtwoord moet de volgende tekens bevatten:

- ten minste één hoofdletter
- ten minste één cijfer
- ten minste één speciaal teken
- ten minste 8, maximaal 74 tekens
- $\blacktriangleright$  Selecteer de draadloze frequentieband voor uw regio in de lijst ( $\blacktriangleright$  [pag. 65](#page-64-0)).
- Klik op **Opslaan** om de instellingen op te slaan en de beheerdersinterface te openen.

i

<span id="page-14-0"></span>Als u gedurende een langere periode (ca. 10 minuten) geen gegevens invoert, wordt u automatisch afgemeld. Als u vervolgens probeert gegevens in te voeren of een website te openen, verschijnt het aanmeldscherm opnieuw. Voer het wachtwoord opnieuw in om u weer aan te melden.

Alle ingevoerde gegevens die u voor het automatisch afmelden nog niet op het telefoonsysteem had opgeslagen, gaan verloren.

#### **Afmelden**

i

U vindt de aanmeldfunctie rechtsboven op elke webpagina onder de productnaam.

Klik op . Afmelden

De sessie wordt na tien minuten inactiviteit automatisch beëindigd.

Meld u altijd af met de afmeldfunctie als u de verbinding met de webconfigurator wilt beëindigen. Als u bijvoorbeeld de webbrowser sluit zonder dat u zich van te voren afmeldt, is de toegang tot de webconfigurator eventueel voor enkele minuten geblokkeerd.

#### **Taal wijzigen**

U kunt de taal op elk gewenst moment wijzigen.

Selecteer rechtsboven op elke webpagina in het optiemenu de Taal selecteer rechtsboven op elke webpagina in het optiemenu da taal. Taal

#### **Licentievoorwaarden**

In het aanmeldscherm wordt informatie weergegeven over de Open-Source-licenties die in het product worden gebruikt.

Klik rechtsonder in het aanmeldscherm op **Licentievoorwaarden**.

## **Navigatiemenu weergeven/verbergen**

Op elke pagina van de webconfigurator kunt u met behulp van een menu aan de linkerzijde door de beschikbare functies navigeren. Het momenteel gebruikte menu is opengeklapt en de momenteel geselecteerde menu-optie is oranje gemarkeerd.

Het navigatiemenu kan permanent worden weergegeven of verborgen als de muisaanwijzer uit het menugebied wordt verplaatst.

 Met het selectievakje **Menu automatisch verbergen** onder de menulijst kunt u het menu weergeven/verbergen.

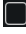

niet geactiveerd Het navigatiemenu wordt permanent weergegeven (standaardinstelling)

 $\tilde{\phantom{a}}$ 

ingeschakeld Het navigatiemenu wordt verborgen als de muisaanwijzer uit het menugebied wordt verplaatst. Aan de linkerzijde worden alleen de symbolen van het bovenste menuniveau weergegeven.

> Het menu opnieuw weergeven: Verplaats de muisaanwijzer naar het bereik waar de menusymbolen worden weergegeven.

# **Helpfunctie**

#### **Parameterbeschrijving**

 Klik op het vraagteken naast de parameter waarvoor u extra informatie wilt opvragen. Er wordt een pop-up-venster geopend met een korte beschrijving van de geselecteerde parameter.

#### **Functiebeschrijving voor de hele webconfiguratorpagina**

- Klik op het vraagteken dat zich rechtsboven op de pagina bevindt. De online-help wordt in een eigen venster geopend. Deze pagina bevat informatie over de functies en taken die op deze pagina kunnen worden uitgevoerd.
- U heeft toegang tot de volledige online-help:

- 
- Inhoudsopgave openen:  $\rho$  and  $\rho$  b  $\Omega$  de knop  $\blacksquare$  klikken.

Index openen om op bepaalde trefwoorden te zoeken:  $\mathbf b$  Op de knop **klikken.** 

## **Wijzigingen overnemen/annuleren**

#### **Wijzigingen overnemen**

 Klik op de knop **Opslaan** als u gereed bent met het doorvoeren van wijzigingen op een pagina . . . de nieuwe instellingen worden opgeslagen en in de configuratie geactiveerd.

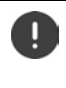

Wijzigingen die u nog niet heeft opgeslagen, gaan verloren wanneer u naar een andere webpagina gaat of als de verbinding m[et de webco](#page-14-0)nfigurator wordt onderbroken, bijv. omdat de tijd wordt overschreden ( $\rightarrow$  pag. 15).

#### **Wijzigingen annuleren**

 Klik op de knop **Annuleren** . . . de doorgevoerde wijzigingen op de webpagina worden geannuleerd; die instellingen die momenteel in de configuratie van het telefoonsysteem zijn opgeslagen, worden opnieuw geladen.

## **Werken met lijsten**

#### **Weergave van de lijst wijzigen**

Lijst filteren:

 Voer een zoekbegrip (volledige veldinhoud) in het tekstveld in . . . in de tabel worden alleen vermeldingen met de tekst weergegeven die in een willekeurige kolom overeenkomt met het zoekbegrip.

Lijst filteren op kolominhoud:

 Selecteer in het optiemenu **Zoeken in** de kolom die op een bepaald zoekbegrip moet worden doorzocht . . . in de tabel worden alleen vermeldingen met de tekst weergegeven die in de geselecteerde kolom overeenkomt met het zoekbegrip.

- Door de online-help bladeren:  $\rho$  b op de knoppen klikken.
	-

Lijst sorteren:

 Klik op de pijl naast de kolomtitel om de tabel in oplopende of aflopende volgorde op kolominhoud te sorteren.

Kolommen zichtbaar maken/onderdrukken:

Klik op het optiemenu Weergeven aan de rechter zijde belecteer de kolommen die in de tabellen moeten worden weergegeven ( $\mathcal{O}/\mathcal{O}$  = zichtbaar/onzichtbaar). Namen van kolommen die niet kunnen worden onderdrukt, zijn grijs gemarkeerd.

#### **Aantal vermeldingen in de lijst wijzigen**

 Selecteer rechts onder de lijsten het maximale aantal vermeldingen die op een pagina moeten worden weergegeven (10, 25, 50, 100).

#### **Door de lijst bladeren**

Als er meer lijstvermeldingen aanwezig zijn dan het geselecteerde aantal, kunt u de tabel pagina voor pagina doorbladeren. Het aantal pagina's wordt onder de lijst weergegeven. De actuele pagina wordt gemarkeerd.

- Klik op **Vorige** of op **Volgende** om de lijst per pagina door te bladeren.
- Klik op een bepaald paginanummer om direct over te schakelen naar de gewenste pagina.

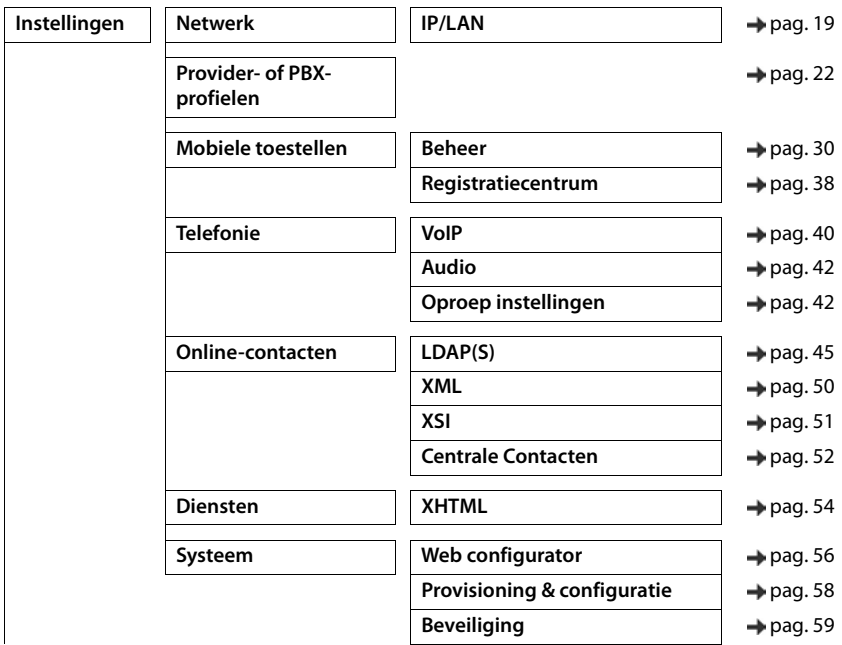

# <span id="page-16-0"></span>**Menu van de webconfigurator – overzicht**

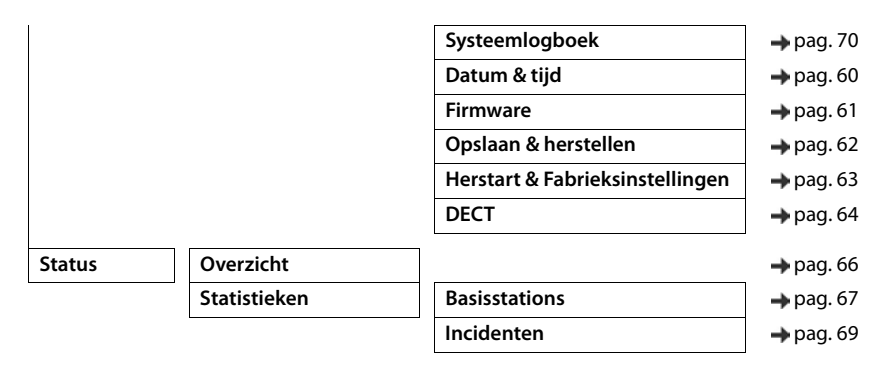

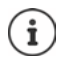

De rol **user** beschikt slechts over een beperkte toegang tot de gebruikersinterface. Als u zich als **user** aanmeldt, zijn de meeste menu-opties verborgen.

# <span id="page-18-2"></span><span id="page-18-0"></span>**Netwerkbeheer**

# <span id="page-18-3"></span><span id="page-18-1"></span>**IP- en VLAN-instellingen**

Op deze pagina wordt het toestel in het lokale netwerk van uw onderneming geïntegreerd. Deze staat alleen voor de gebruikersrol **admin** ter beschikking.

#### **Instellingen Netwerk IP/LAN**

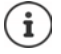

Als u het IP-adres van het toestel wijzigt of er een fout optreedt bij het wijzigen van de IP-instellingen is de verbinding met de webinterface mogelijk verbroken.

IP-adres gewijzigd: Breng de verbinding met het nieuwe adres opnieuw tot stand.

Er is een fout opgetreden:  $\blacktriangleright$  Herstel de standaardinstellingen van het toestel (reset). [Basisstation resetten](#page-10-3)  $($  [pag. 11](#page-10-3))

#### **Toestelnaam in het netwerk**

 Voer een naam voor het toestel in. Deze naam wordt gebruikt om het toestel in de netwerkcommunicatie te identificeren.

## **Adrestoewijzing**

#### **Netwerktype**

 Selecteer het IP-protocol dat in uw lokale netwerk wordt gebruikt: Op dit moment wordt alleen **IPv4** ondersteund.

#### **IP-adrestype**

- Selecteer **Dynamisch** als uw toestel het IP-adres via een DHCP-server ontvangt.
- Selecteer **Statisch** als u een vast IP-adres aan uw toestel wilt toewijzen.

Bij de instelling **Dynamisch** worden alle overige instellingen automatisch geconfigureerd. Deze instellingen worden alleen weergegeven en kunnen niet meer worden gewijzigd.

Als u als adrestype **Statisch** heeft geselecteerd, moet u de volgende instellingen invoeren.

#### **IP-adres**

 Voer een IP-adres voor het toestel in. Via dit IP-adres is het toestel voor andere deelnemers in uw lokale netwerk bereikbaar.

Het IP-adres bestaat uit vier verschillende cijfergroepen met decimale tekens van 0 tot 255 die door een punt zijn gescheiden, bijvoorbeeld 192.168.2.1.

Het IP-adres moet zich binnen het adresbereik bevinden dat door de router/gateway voor het lokale netwerk wordt gebruikt. Het geldige adresbereik wordt bepaald door het IP-adres van de router/gateway en het **Subnetmasker**.

 $\mathbf{i}$ 

Het IP-adres moet binnen het lokale netwerk uniek zijn, d.w.z. het mag niet door een ander toestel op de router/gateway worden gebruikt.

Het vaste IP-adres mag geen deel uit maken van het adresbereik dat is gereserveerd voor de DHCP-server van de router resp. de gateway.

Controleer de instellingen van de router of neem contact op met uw netwerkbeheerder.

#### **Subnetmasker**

Het subnetmasker geeft aan uit hoeveel delen van een IP-adres de netwerkprefix moet bestaan. Zo betekent 255.255.255.0 betekent, dat de eerste drie delen van een IP-adres voor alle toestellen in het netwerk identiek moeten zijn, terwijl het laatste deel voor elk toestel specifiek is. Bij het subnetmasker 255.255.0.0 zijn alleen de beide eerste delen gereserveerd voor de netwerkprefix.

Voer het subnetmasker in, dat in uw netwerk wordt gebruikt.

#### **Standaardgateway**

De standaard-gateway is meestal de router resp. de gateway van het lokale netwerk. De Integrator/DECT-Manager heeft deze informatie nodig om toegang te krijgen tot het internet.

 Voer het lokale (privé) IP-adres van de standaard-gateway in waarmee het lokale netwerk verbonden is met het internet (bijv. 192.168.2.1.)

#### **Voorkeurs-DNS**

Met DNS (Domain Name System) worden openbare IP-adressen toegewezen aan symbolische namen. De DNS-server moet tijdens het tot stand komen van de verbinding met een server de DNS-naam omzetten in het IP-adres.

 Voer het IP-adres van de primaire DNS-server in. U kunt hier het IP-adres van uw router/ gateway invoeren. Hierdoor worden adresaanvragen van de Integrator/DECT-Manager naar zijn DNS-server doorgestuurd. Bij levering is geen DNS-server ingesteld.

#### **Alternatieve DNS**

 Voer het IP-adres van de secundaire DNS-server in die moet worden gebruikt als de primaire DNS-server onbereikbaar is.

## **VLAN**

U hoeft in dit onderdeel alleen gegevens in te voeren als u uw telefoonsysteem aansluit op een lokaal netwerk dat in virtuele deelnetwerken is onderverdeeld (VLAN - Virtual Local Area Network). In een tagged VLAN worden gegevenspakketten via tags (markeringen) toegewezen aan de afzonderlijke deelwerken, die onder andere bestaan uit een VLAN-code en de VLAN-prioriteit.

U moet de VLAN-code en de VLAN-prioriteit opslaan in de configuratie van het telefoonsysteem. Deze gegevens ontvangt u van uw VLAN-provider.

#### **VLAN-tagging**

 Schakel het selectievakje naast **VLAN-tagging** in als het telefoonsysteem VLAN-tagging moet gebruiken.

#### **VLAN-ID**

ņ

Voer de VLAN-code in die het deelnetwerk eenduidig identificeert. Waardenbereik: 1–4094.

#### **VLAN-prioriteit**

Met de VLAN-prioriteit kan bijv. prioriteit worden gegeven aan de overdracht van spraakgegevens.

- Selecteer in het optiemenu de prioriteit voor de gegevens van het telefoonsysteem. Waardenbereik: 0–7 (0 = laagste, 7 = hoogste prioriteit; Standaardinstelling = 6)
	- Let er op, dat de gegevens in **VLAN-ID** resp. **VLAN-prioriteit** juist zijn ingevoerd. Foutieve instellingen kunnen tot problemen leiden als het toestel voor configuratiedoeleinden wordt aangesloten.

Zo nodig moet u met de toesteltoets een hardware-reset uitvoeren (+ [pag. 11\)](#page-10-5). Hierbij gaan alle instellingen verloren.

# <span id="page-21-2"></span><span id="page-21-0"></span>**Profielen voor providers en telefooncentrales**

U kunt tot 20 verschillende profielen voor VoIP-telefooncentrales resp. VoIP-providers gebruiken, bijv. voor

- een VoIP-telefooncentrale
- en/of openbare providers waarbij VoIP-diensten zijn aangevraagd.

Op deze pagina kunt u een lijst met systemen aanmaken, die VoIP-accounts en andere diensten voor handsets ter beschikking stellen.

Op de pagina worden alle beschikbare VoIP-providerprofielen weergegeven. Deze staat alleen voor de gebruikersrol **admin** ter beschikking.

#### **Instellingen Provider- of PBX-profielen**

- **Naam** De naam voor de provider die u hebt aangegeven, wordt weergegeven of de standaardnaam (IP1 - IP20). De naam kan worden bewerkt ( $\rightarrow$  [pag. 22](#page-21-1)).
- **Domein** Domeincomponent van het gebruiksadres. Als de lijn niet wordt gebruik, wordt **Niet geconfigureerd** weergegeven.
- Gebruik de knoppen **Vorige**/**Volgende** om te wisselen tussen de VoIP-lijnen 1 tot 10 en 11 tot 20.

#### **Profielen voor provider- en telefooncentrales configureren**

Klik naast de naam van het VoIP-providerprofiel dat u wilt bewerken op  $\bullet$  ... De configuratiepagina voor provider- / telefooncentrales wordt geopend ( $\rightarrow$  [pag. 22](#page-21-1)).

# <span id="page-21-3"></span><span id="page-21-1"></span>**Profielen van provider- en telefooncentrales configureren**

Op deze pagina kunt u de gegevens van het geselecteerde profiel van provider- resp. telefooncentrales bewerken.

Deze staat alleen voor de gebruikersrol **admin** ter beschikking.

#### **Naam of nummer**

 Voer een naam voor het provider- resp. telefooncentraleprofiel in. De naam wordt in de lijst met providers/telefooncentrales weergegeven. Om de diverse profielen uit elkaar te houden, is het aan te raden hier de betreffende VoIP-providernaam in te voeren.

#### **Telefooncentrale**

#### **Systeem**

Selecteer in het optiemenu het type telefonieplatform.

#### **Algemene providergegevens**

#### **Domein**

 Voer de domeincomponent van het gebruiksadres (SIP-URI) in. Deze wordt samen met de gebruikersnaam van het toestel gebruikt om het Address Of Record (AOR) tot stand te brengen resp. om uit het gekozen nummer een bestemming te bepalen.

Voorbeelden:

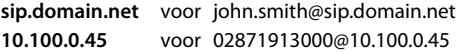

#### **Proxyserveradres**

De SIP-proxy is de gateway-server van uw VoIP-provider en de eerste SIP-server waarnaar het toestel SIP-aanvragen moet sturen en aanvragen moet verwachten.

 Voer het IP-adres of de (volledige) DNS-naam van uw SIP-proxyserver in (max. 74 tekens, 0 - 9, a - z, A - Z, -, ., ).

#### Voorbeelden: **10.100.0.45** of **sip.domain.net** of **sipproxy01.domain.net**

#### **Proxyserverpoort**

 Voer het poortnummer van de eerste SIP-server waarnaar het toestel SIP-aanvragen moet sturen en aanvragen moet verwachten.

Bereik: 1-65535; standaardinstelling: **5060** (voor UDP/TCP), **5061** (voor TLS)

De DNS-SRV-zoekprocedure naar redundante SIP-servers levert mogelijk een andere serverpoort op, die dan in plaats daarvan wordt gebruikt.

#### **Registratie vernieuwingstijd**

 Geef het tijdinterval in seconden aan, met welke het toestel de registratie bij de VoIP-server (SIP-proxy) moet herhalen. Er wordt een aanvraag verzonden om een sessie te configureren. Deze herhaling is nodig om te zorgen dat het toestel in de tabellen van de SIP-proxy vermeld blijft en het toestel zodoende bereikbaar is. De herhaling wordt voor alle ingeschakelde VoIPlijnen uitgevoerd.

Waarden: 1 - 5 tekens, > 0; standaardwaarde: **600** seconden

#### **Transport protocol**

- ▶ Selecteer UDP, TCP of TLS.
- UDP UDP (User Datagram Protocol) is een protocol dan niet op een sessie is gebaseerd. Bij UDP wordt geen vaste verbinding tot stand gebracht. De gegevenspakketten w ("datagrammen") worden als broadcast verzonden. De ontvanger is alleen verantwoordelijk voor de ontvangst van de gegevens. De afzonder wordt niet geïnformeerd of de gegevens ontvangen zijn of niet.
- TCP TCP (Transmission Control Protocol) is een sessie-gebaseerd transmissieprotocol. Het brengt een verbinding tussen zender en ontvanger tot stand voor de gegevensoverdracht en bewaakt en beëindigd deze verbinding.
- TLS TLS (Transport Layer Security) is een protocol voor de versleuteling van gegevensoverdracht op internet. TLS is een hoger transportprotocol.

#### **SIP Security (SIPS) gebruiken**

Alleen bij selecteren van TLS. SIPS breidt SIP uit met TLS/SSL-versleuteling. Het gebruik van SIPS maakt het moeilijker om verbindingen af te luisteren. De gegevens worden versleuteld via het internet verstuurd.

Schakel het selectievakje in om het gebruik van SIP in of uit te schakelen.

#### **SRTP-opties**

SRTP (Secure Realtime Protocol) is een veiligheidsprofiel voor het waarborgen van vertrouwelijkheid, integriteit, weergavebeveiliging en berichtenauthenticatie voor de audiovisuele gegevensoverdracht via IP-gebaseerde netwerken.

Selecteer welke oproepen moeten worden beantwoord:

#### **Secure Real Time Protocol**

Voor spraakverbindingen is de beveiliging ingeschakeld.

#### **Niet-SRTP-oproepen accepteren**

Niet-beveiligde oproepen worden ook bij ingeschakelde SRTP beantwoord.

#### **Handset deregistreren (SIP)**

SIP-accounts van handsets die niet bereikbaar zijn, kunnen automatisch worden gederegistreerd bij het platform.

Klik op **Ja**/**Nee** om automatisch deregistreren toe te staan / te verbieden.

#### **Redundantie-instellingen**

#### **Redundantie - DNS-query**

VoIP-provider bieden SIP-serverredundantie voor volumeverdeling en betrouwbaarheid van de service. SIP-server kunnen via DNS met verschillende aanvragen worden geïdentificeerd:

- A Alleen de aangegeven IP-adressen en de bijbehorende poortnummers worden geregistreerd.
- SRV + A Vindt een beschikbare serverpoort voor de aangegeven proxy- en registratieserver. Bij DNS SRV hoeft een client in plaats van de eigenlijke server alleen te achterhalen, naar welk servicetype hij zoekt.

#### **Failover-server**

#### Als **Redundantie - DNS-query** = A

Als uw provider een failover-server ondersteunt, kunt u de bijbehorende gegevens hier invoeren.

Schakel met de selectievelden naast **Activeren** het gebruik van een failover-server in of uit.

#### **Registratieserver**

Voer het IP-adres of de volledige DNS-naam van de failover-registratieserver in.

#### **SIP-serverpoort**

Voer de communicatiepoort in die bij de failover-registrar-server wordt gebruikt.

Bereik: 1-65535; standaardinstelling: **5060** (voor UDP/TCP), **5061** (voor TLS)

#### **Netwerkgegevens van de provider**

#### **Uitgaande-proxymode**

Met N610 IP PRO is de configuratie van een outbound-proxy mogelijk. Bij inschakelen stuurt het systeem ongeacht alle andere SIP-protocolregels (**Altijd**) altijd alle uitgaande aanvragen naar deze outbound-proxy. Dit kan een outbound-proxy in het lokale netwerk zijn die door de lokale netwerkexploitant ter beschikking wordt gesteld of een outbound-proxy in het openbare netwerk die door de netwerk-/VoIP-provider ter beschikking wordt gesteld.

- Hier geeft u aan, wanneer de outbound-proxy moet worden gebruikt.
- **Altijd**: Alle door het systeem verzonden signalerings- en spraakgegevens worden naar de outbound-proxy verzonden.
- **Nooit**: De outbound-proxy wordt niet gebruikt.

Als de overige outbound-proxy-configuratie overeenkomt met de proxy- en registrar-configuratie, is deze onnodig en wordt genegeerd.

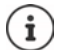

De door een SIP-toestel ontvangen DHCP-optie 120 "sip server" stelt intern het adres van de outbound-proxy en poortinstelling buiten werking. De **Uitgaande-proxymode** wordt nog steeds en uitsluitend door de lokale toestelbeheerder bepaald. Door **Uitgaande-proxymode** in te stellen op **Nooit** kunt u verhinderen dat het DECT-VoIP-toestel de DHCP-optie 120 gebruikt. Om het gebruik van DHCP-optie 120 toe te staan, moet u voor **Uitgaande-proxymode** de optie **Altijd** selecteren.

#### **Adres van uitgaande server**

Dit is het adres waarnaar het toestel alle SIP-aanvragen moet sturen en waarvan het (na een gelukte registratie) aanvragen verwacht.

Voer de (volledige) DNS-naam resp. het IP-adres van de outbound-proxy van uw provider in.

#### Voorbeeld: **10.100.0.45** of **sip.domain.net** of **sipproxy01.domain.net**

Als het veld leeg blijft **Adres van uitgaande server**, functioneert het systeem onafhankelijk van de geselecteerde modus, zoals bij **Uitgaande-proxymode** = **Nooit**.

#### **Uitgaande-proxypoort**

Dit is het poortnummer van de outbound-proxy waarnaar het toestel alle SIP-aanvragen moet sturen en waarvan het (na een gelukte registratie) aanvragen verwacht.

Voer de communicatiepoort in die door de outbound-proxy wordt gebruikt.

Bereik: 1-65535; standaardinstelling: **5060** (voor UDP/TCP), **5061** (voor TLS)

#### **Uitgaande-proxypoort** is leeg en **Adres van uitgaande server** is een naam:

Om SIP-server te lokaliseren en te selecteren voor volumeverdeling en redundantie, worden RFC3263-regels toegepast.

#### **Uitgaande-proxypoort** is een vast nummer:

Het gebruik van DNS-SRV-aanvragen volgens RFC3263 wordt geblokkeerd.

#### **SIP SUBSCRIBE voor Voicemail MWI**

Als de optie ingeschakeld is, wordt het systeem aangemeld voor het ontvangen van meldingen over nieuwe berichten op de voicemail.

 Schakel met de selectievelden naast **SIP SUBSCRIBE voor Voicemail MWI** de SIP-aanmelding in of uit.

#### **DTMF-over-VoIP-verbindingen**

De DTMF-signalering (Dual Tone Multi Frequency) wordt bijv. gebruikt voor het opvragen en besturen van sommige voicemaildiensten.

Om DTMF-signalen via VoIP te versturen, moet u aangeven hoe toetscodes worden omgezet in DTMF-signalen en als DTMF-signalen worden verstuurd: als akoestische informatie in het spraakkanaal, via RFC-2833 of als zogenoemde "SIP-infomelding".

Vraag bij uw VoIP-provider na, welke vorm van DTMF-signalering hij ondersteunt.

#### **Automatische onderhandeling van DTMF-transmissie**

 Bij elke oproep probeert het toestel de juiste DTMF-signalering in te stellen voor de actueel overeengekomen codec. Selecteer **Ja**.

Het systeem gebruikt de transmissiemethode die uitgaand van de volgende prioriteitsvolgorde het beste bij de te ontvangen parameters van de gesprekspartners past:

- versturen via RFC2833 als de PT (Payload Type) voor telefoongebeurtenissen door de provider ter beschikking wordt gesteld
- versturen via SIP INFO application/dtmf-relay als de methode SIP INFO door de gesprekspartner wordt ondersteund
- versturen als in-band-audiosignaal
- Geen automatische pogingen om het DTMF-signaaltype te definiëren: Selecteer **Nee** (DTMFoverdracht is standaard **Audio**).

#### **Zendinstellingen voor DTMF-transmissie**

Voer de vereiste instellingen voor het versturen van DTMF-signalen in.

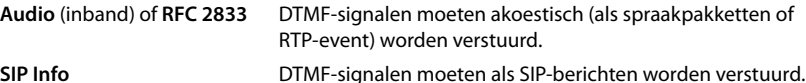

#### **Verbindingsspecifieke ringtones**

U kunt voor interne en externe oproepen en voor groepsoproepen, de deurbel, alarmoproepen en een optioneel oproeptype verschillende ringtones programmeren.

**Voorwaarde**: de provider/het platform verstuurt de correcte informatie in het Alert-Info-veld in de SIP-header.

De gebruiker kan op de handset verschillende ringtones voor bepaalde oproepen selecteren. Hier definieert u uit welke ringtones de gebruiker kan kiezen.

 Voer in het veld **Naam** de naam van de vermelding in die in het menu van de handset moet worden weergegeven.

**Opmerking**: de naam **Interne oproepen** kan niet worden gewijzigd.

 Het veld **Alert-Info patroon** bevat de Info-Alert-definitie die in de SIP-header moet staan om het betreffende oproeptype te identificeren.

Veld leeg: de vermelding wordt niet weergegeven in het menu van de handset.

#### **Instellingen voor codecs**

De geluidskwaliteit van VoIP-oproepen hangt hoofdzakelijk af van de codec die voor de overdracht wordt gebruikt en de beschikbare bandbreedte van de netwerkverbinding. Bij gebruik van een "betere" codec (betere spraakkwaliteit) moeten er meer gegevens worden verstuurd. Dit houdt in, dat u een netwerkverbinding met een grotere bandbreedte nodig heeft. U kunt de geluidskwaliteit verbeteren door de spraakcodecs te selecteren die uw toestel dient te gebruiken. Bovendien kunt u de volgorde definiëren waarin de codecs bij het tot stand brengen van een VoIP-verbinding moeten worden aangeboden. De standaardinstellingen voor de gebruikte codecs wordt op het telefoonsysteemopgeslagen: één instelling die geoptimaliseerd is voor kleinere bandbreedten en een instelling voor hogere bandbreedten.

Beide bij het telefoongesprek betrokken partijen (beller/afzender en ontvanger) moeten dezelfde spraakcodec gebruiken. De spraakcodec wordt bepaald bij het tot stand brengen van de verbinding tussen verzender en ontvanger.

#### **Actieve codecs / Beschikbare codecs**

De volgende spraakcodecs worden ondersteund:

G.722 Uitstekende geluidskwaliteit. De breedband-spraakcodec G.722 gebruikt dezelfde bitrate als PCMA/PCMU (64 kbit/s per spraakverbinding), maar met een hogere aftastfrequentie (16 kHz).

> Om breedbandverbindingen via G.722 mogelijk te maken, moet u de codec op pagina **Telefonie** − **VoIP** expliciet inschakelen (→ [pag. 42\)](#page-41-2)

PCMA/ PCMU (Puls-Code-modulatie) Normale geluidskwaliteit (vergelijkbaar met ISDN). Er is een bandbreedte van 64 Kbit/s per spraakverbinding nodig.

> PCMA (G.711 A-law): wordt in Europa en in de meeste landen buiten de USA gebruikt. PCMA (G.711 μ-law): wordt in de USA gebruikt.

G.729A Lagere geluidskwaliteit. Er is een bandbreedte van max. 8 Kbit/s per spraakverbinding nodig.

Een codec inschakelen/uitschakelen:

**▶** Selecteer in de lijst **Beschikbare codecs/Actieve codecs** de gewenste codec en klik op  $\div$  /  $\div$ .

Geef aan, in welke volgorde de codecs moeten worden gebruikt:

**▶** Selecteer in de lijst **Actieve codecs** de gewenste codec en klik op  $\uparrow \uparrow \uparrow \uparrow$  om hem naar boven/ onder te verplaatsen.

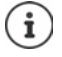

Het selecteren van de codecs G.722 en G.729 heeft een negatieve invloed op de systeemcapaciteit: er kunnen minder parallelle oproepen per basisstation worden gevoerd.

#### <span id="page-27-0"></span>**Aantal parallelle oproepen per basisstation is afhankelijk van de bandbreedte**

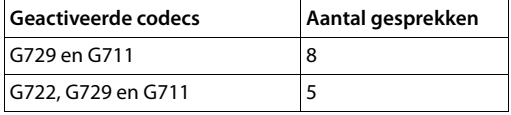

#### **RTP-packettijd (ptime)**

Tijdsduur in milliseconden die door de audiosignalen in een pakket wordt weergegeven.

 Selecteer de grootte van de te versturen RTP-pakketten. De beschikbare opties zijn 10 / 20 / 30 ms.

#### **Signaleringsopties voor 'In wacht' in SDP (Session Description Protocol)**

Gesprek in de wachtstand plaatsen betekent, dat een deelnemer vraagt om een actief gesprek in de achtergrond te plaatsen. De aanvragende deelnemer verstuurt de aanvraag re-INVITE samen met een SDP-aanbod (Session Description Protocol) naar de client in de wachtstand. Het SDP-aanbod bevat de attribuutregel a=inactive resp. a=sendonly.

▶ Selecteer welk attribuut in het SDP-aanbod moet worden verstuurd:<br>
inactief Het SIP-eindpunt zal gegevens versturen noch ontvangen.

**inactief** Het SIP-eindpunt zal gegevens versturen noch ontvangen.

**sendonly** Het SIP-eindpunt zal alleen gegevens verzenden, maar geen gegevens ontvangen.

#### **Stuur wacht naar doorverbinddoel**

Het toestel maakt doorverbinden mogelijk na ruggespraak of zonder ruggespraak.

 Geef aan, of een ruggespraakgesprek met doorverbindbestemming vóór het doorverbinden in de wachtstand moet worden geplaatst (**Ja**) of niet (**Nee**).

## **Weergave van oproepinformatie (CLIP/CNIP)**

 Selecteer in het optiemenu **Beller (gebruikersgedeelte)** welke informatie in de SIP-header naar de ontvangende deelnemer moet worden verstuurd. Welke informatie daadwerkelijk wordt verstuurd, is door de provider gedefinieerd.

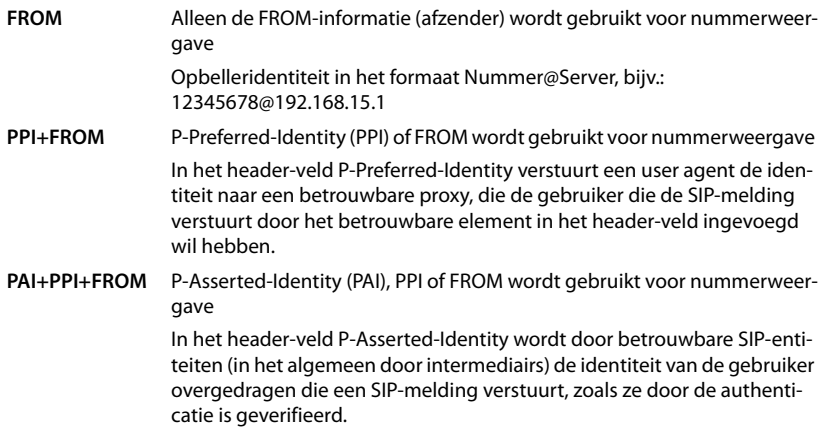

## **Servicecodes**

Servicecodes zijn toetscombinaties die door de provider of de telefooncentrale worden aangeboden om bepaalde functies op de handset in of uit te schakelen. U kunt de bijbehorende servicecodes voor het inschakelen/uitschakelen van CCBS en CCNR instellen.

- CCBS (Completion of Call to busy Subscriber) Terugbellen bij bezet
- CCNR (Completion of Calls on No Reply) Terugbellen bij geen antwoord
- 
- Voer in de tekstvelden **Oproep voltooid op (CCBS, CCNR)/Oproep voltooien uit (CCBS, CCNR)** de toetscombinatie voor het inschakelen/uitschakelen van CCBS en CCNR in.

#### **uaCSTA**

uaCSTA (user agent Computer Supported Telecommunications Applications) is een norm voor de fabrikant-onafhankelijke interactie tussen computer en telefooncentrale. Als uw telefooncentrale uaCSTA-toepassingen voor het gebruik door de aangemelde handsets aanbiedt, moet u hier de norm activeren. De accountgegevens voor toegang kunnen voor elke handset separaat worden geconfigureerd  $($  [pag. 37](#page-36-0)).

Geef aan, of uaCSTA ingeschakeld moet worden (**Ja**) of niet (**Nee**).

#### **Profiel verwijderen**

▶ Klik op Verwijderen om het profiel te verwijderen ▶ Bevestigen met Ja.

# <span id="page-29-2"></span><span id="page-29-0"></span>**Handsets**

Met de webconfigurator kunt u alle handsets bij het DECT-netwerk aanmelden en een VoIPaccount registreren. Met functie **Toevoegen** op pagina **Beheer** kunt u afzonderlijke handsets aanmelden; in het **Registratiecentrum** kunt u groepen handsets in één keer aanmelden.

U kunt de instellingen van handsets bewerken, deze uitschakelen of wissen en overige instellingen invoeren, bijvoorbeeld voor het gebruik van telefoonboeken en netdiensten.

# <span id="page-29-1"></span>**Handsets beheren**

Op deze pagina kunt u afzonderlijke handsets bij het telefoonsysteem aanmelden. Deze staat voor de gebruikersrollen **admin** en **user** ter beschikking.

#### **▶** Instellingen ▶ Mobiele toestellen ▶ Beheer

De momenteel aangemelde handsets en wildcards voor aanmeldbare handsets worden samen met de volgende informatie op de pagina weergegeven:

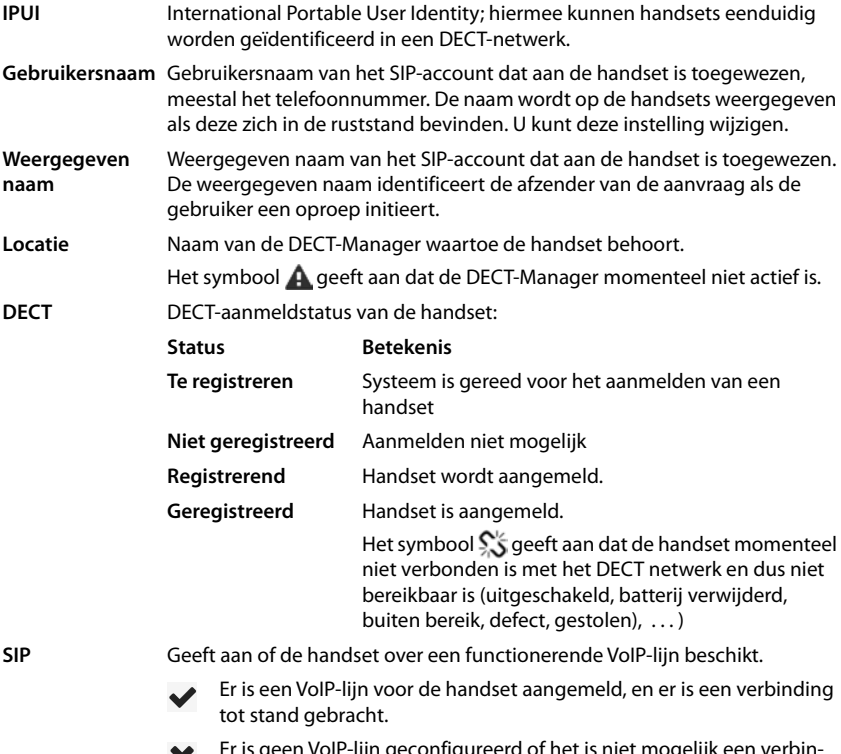

Er is geen VoIP-lijn geconfigureerd of het is niet mogelijk een verbinding met het geconfigureerde VoIP-provider tot stand te brengen.

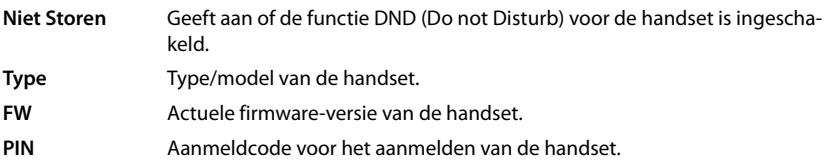

## **Acties**

#### **Een handset aan de lijst toevoegen.**

**► Klik op Toevoegen** . . . De configuratiepagina voor handsets wordt geopend (→ [pag. 32](#page-31-0)).

#### **Handsetgegevens voor een andere configuratie kopiëren.**

▶ Schakel het selectievakje naast de handset in waarvan u de instellingen wilt kopiëren. ▶ Klik op Kopiëren ... de configuratiepagina voor handsets wordt geopend ( $\rightarrow$  [pag. 32](#page-31-0)). De instellingen van de geselecteerde handset worden met uitzondering van de persoonlijke gegevens gekopieerd voor de nieuwe configuratie van de handset.

#### **De handset van een gebruiker vervangen door een andere handset**

 Schakel het selectievakje naast de handset van de gebruiker in die u een andere handset wilt toewijzen. ▶ Klik op **Vervangen** . . . de configuratiepagina voor handsets wordt geopend ( [pag. 32\)](#page-31-0). De oude handset wordt ingesteld op **Af te melden**. De persoonlijke providergegevens worden gewist. De gebruikersgegevens blijven behouden. U kunt een nieuwe handset voor de gebruiker registreren.

#### **Handset uit de lijst verwijderen**

 Schakel het selectievakje naast de handset in die u wilt verwijderen. U kunt meerdere handsets selecteren. IN Klik op Verwijderen In Bevestig met Ja . . . alle geselecteerde handsets worden gewist.

# <span id="page-30-0"></span>**Configuratie van de handsets exporteren/importeren**

Exporteren: U kunt de configuratie van de handset exporteren en in een ander toestel importeren.

- Markeer alle handsets die moeten worden overgezet met een vinkje ou naast de IPUI.
- **Klik op Export Selecteer in het systeemdialoogvenster de locatie waar het geëxporteerde** bestand moet worden opgeslagen.

Importeren:

**▶ Klik op Import ▶ Selecteer het configuratiebestand voor handsets dat u zojuist heeft geëx**porteerd op uw computer.

#### **Gegevens van een handset bewerken**

Klik naast de naam van de handset die u wilt bewerken op  $\ll 1$ ... de configuratiepagina voor handsets wordt geopend  $($  [pag. 32](#page-31-0)).

#### **Naam instellen die in de ruststand moet worden weergegeven**

Standaard wordt in de ruststand van de handset de inhoud van **Gebruikersnaam** weergegeven. U kunt instellen dat in plaats hiervan de inhoud van **Weergegeven naam** moet worden weergegeven.

# <span id="page-31-0"></span>**Handsets aanmelden/afmelden**

Op deze pagina kunt u een handset bij het DECT-netwerk aanmelden of het aanmelden van meerdere handsets via het aanmeldcentrum voorbereiden. U kunt een VoIP-account toewijzen, online-telefoonboeken inschakelen en overige instellingen voor de handset invoeren. Deze staat voor de gebruikersrollen **admin** en **user** ter beschikking.

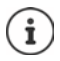

**.**

In dit verband gaat het bij het aan- en afmelden om de relatie tussen handset en DECT-netwerk, niet om de SIP-registratie.

## **Handsets aanmelden**

- Voer een IPUI in als u het aanmelden wilt beperken tot een bepaalde handset.
- Voer handmatig een PIN-code in of genereer deze met de knop **Willekeurige PIN genereren**.
- Voer alle configuratiegegevens voor de handset in.
- Klik op **Nu registreren**.

De handset met de bijbehorende IPUI kan nu worden aangemeld. Als u geen IPUI heeft gedefinieerd, kunnen zich alle handsets binnen bereik aanmelden.

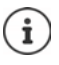

Het systeem blijft zolang in de aanmeldmodus als aangegeven met parameter **Registratieduur** op pagina **Registratiecentrum** (+ [pag. 38\)](#page-37-0). Standaardinstelling: 3 min.

#### **Op de handset**

Start het aanmelden zoals beschreven in de bijbehorende documentatie.  $\blacktriangleright$  Voer de ingevoerde resp. gegenereerde PIN is als u hierom wordt gevraagd.

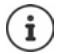

Wanneer u de IPUI van de handset gebruikt om aan te melden, kunt u ervoor kiezen de PIN-code 0000 in te stellen. Wanneer een handset voor het eerst uit de verpakking wordt genomen en na het plaatsen van de batterijen op de "aanmeld" toets wordt gedrukt, is het niet nodig om de PIN-code in te voeren omdat de handset zich de eerste keer met PIN 0000 zal proberen te registreren.

## **Een groep handsets aanmelden**

U kunt een groep handsets aanmelden zonder dat u de aanmeldprocedure opnieuw hoeft te starten. Bereid het aanmelden van nieuwe handsets als volgt voor:

Voer de huidige IPUI in eventueel een individuele PIN in

of

Gebruik wildcards als IPUI (0\_1, 0\_2, 0\_3 ...) en bij voorkeur dezelfde PIN voor alle handsets.

- Stel de **RegStatus** van de handsets in op **Te registreren**.
- Open het aanmeldvenster voor een gewenste periode en meld alle handsets zonder verdere interactie aan via het **Registratiecentrum** (+ [pag. 38\)](#page-37-0).

#### **Parameters**

#### **IPUI**

International Portable User Identity; met deze unieke code kunnen handsets eenduidig worden geïdentificeerd in een DECT-netwerk. Als u een bestaande aanmeldvermelding voor een handset bewerkt, wordt de IPUI weergegeven. Deze kan niet worden gewijzigd.

Nieuwe vermelding:

 Voer in het tekstveld de IPUI van de handset in dat zich bij het DECT-netwerk mag aanmelden.

Als het veld leeg is, kan elke handset zich aanmelden.

#### **RegStatus**

**DECT**-aanmeldstatus van de handsetvermelding: U kunt de status wijzigen in het optiemenu.

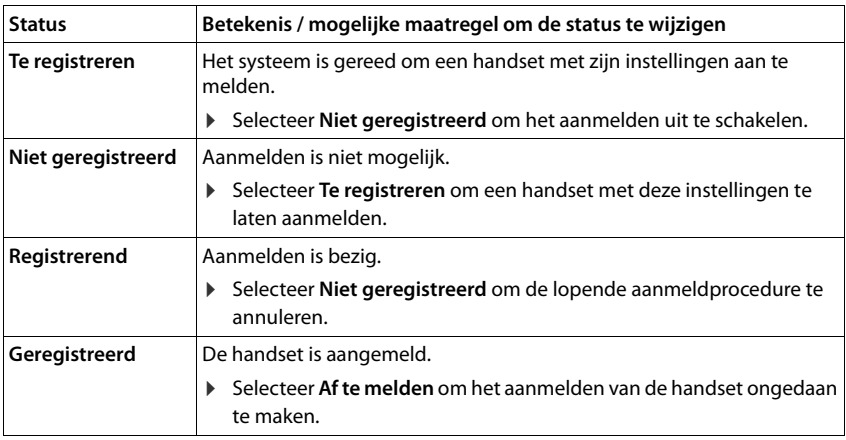

#### **Verificatiecode (PIN)**

Deze PIN moet op de handset worden gebruikt bij het aanmelden op het DECT-netwerk.

Voer in het tekstveld de PIN in. Waarde: 4 tekens

of

 Klik op **Willekeurige PIN genereren** . . . er wordt een PIN met vier tekens gegenereerd en in het tekstveld weergegeven.

# **Handsets afmelden**

- Klik in de lijst met handsets op  $\triangle$  naast de handset die u wilt afmelden. De status is **Geregistreerd**.
- Selecteer in het optiemenu **RegStatus** de optie **Af te melden**. Klik op **Opslaan** . . . de handset is afgemeld.

DECT-afmelding is gelukt: De handset wordt uit de lijst **Mobiele toestellen** verwijderd.

DECT-afmelding niet gelukt: De handset staat nog in de lijst **Mobiele toestellen**; zijn status is **Af te melden**.

## **Instellingen voor de handset**

Bij het aanmelden van handsets kunt u belangrijke instellingen invoeren en functies toewijzen.

#### **Persoonlijke providergegevens**

Configureer het VoIP-account voor de handset. Als de handset met succes is aangemeld, wordt  $\blacktriangleright$  in de kolom **SIP** van de lijst **Mobiele toestellen** weergegeven.

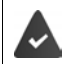

Het VoIP-/telefooncentrale-account moet van te voren worden geconfigureerd  $\leftrightarrow$  [pag. 22\)](#page-21-3).

#### **VoIP-provider**

Selecteer in het optiemenu een geconfigureerde VoIP-provider of een telefooncentrale.

De verbinding moet op pagina **Provider- of PBX-profielen** worden geconfigureerd  $\leftrightarrow$  [pag. 22\)](#page-21-2).

 Voer de toegangsgegevens voor het VoIP-account in de bijbehorende velden in. Deze velden zijn afhankelijk van het profiel van de telefooncentrale / provider.

#### **Authenticatienaam**

 Voer de naam voor de SIP-authenticatie in. De **Authenticatienaam** fungeert bij het registreren bij de SIP-proxy-/registrar-server als toegangscode. Hij komt in principe overeen met het telefoonnummer van het VoIP-account. Waarde: max. 74 tekens

#### **Authenticatie wachtwoord**

 Voer het wachtwoord voor de SIP-authenticatie in. Het toestel heeft het wachtwoord nodig voor registratie bij de SIP-proxy/registrar-server. Waarde: max. 74 tekens

#### **Gebruikersnaam**

 Voer de gebruikersnaam voor het VoIP-provider-account in. Dit komt in principe overeen met het telefoonnummer van het VoIP-account. Waarde: max. 74 tekens

#### **Weergegeven naam**

De weergavenaam wordt voor de weergave van de naam van de gebruiker gebruikt. Bij uitzondering controleren SIP-netwerken de weergavenaam op lokale richtlijnen van het SIP-netwerk.

In principe is de weergavenaam optioneel.

 Voer een willekeurige naam in die voor de gebruiker op het display van de andere deelnemer moet verschijnen. Waarde: max. 74 tekens

Als **Weergegeven naam** leeg is, wordt de **Gebruikersnaam** resp. het telefoonnummer gebruikt.

#### **Online-telefoonboeken**

Via de navigatietoets resp. de INT-toets van de handset kan de gebruiker verschillende telefoonboeken oproepen.

#### **Contacten voor snelkiezen**

De gebruiker kan met de telefoonboektoets (beneden op de navigatietoets drukken) een telefoonboek openen. Standaard opent **kort** indrukken van de telefoonboektoets de lijst met online-telefoonboeken, **lang** indrukken opent het lokale telefoonboek van de handset.

 Geef aan, welk telefoonboek wordt opgeroepen met het kort indrukken van de telefoonboektoets.

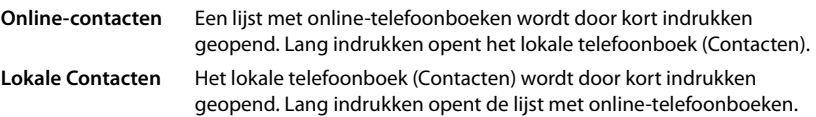

#### **Contacten voor INT-toets**

Als er een online-telefoonboek beschikbaar en geconfigureerd is, kan de gebruiker dit openen door het indrukken van de INT-toets (linkerkant van de navigatietoets van de handset).

Selecteer in de lijst welk telefoonboek moet worden geopend met de INT-toets.

#### **Automatisch zoeken**

 Selecteer uit de lijst **Automatisch zoeken** een online-telefoonboek of schakel deze optie uit. Bij een inkomende oproep wordt de naam van de beller uit dit telefoonboek uitgelezen en op het display weergegeven (de beschikbaarheid van deze functie is afhankelijk van de provider van het online-telefoonboek).

## **LDAP-verificatie**

Via het telefoonsysteem kunnen tot 10 telefoonboeken in LDAP-formaat ter beschikking worden gesteld. De toegang tot een bedrijfstelefoonboek kan voor bepaalde handsets afzonderlijk worden gedefinieerd.

#### **Geselecteerde LDAP-boek**

 Selecteer uit het optiemenu het LDAP-telefoonboek dat op de handset moet worden aangeboden.

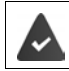

Er moet ten minste één LDAP(S)-telefoonboek zijn geconfigureerd.

#### **Andere LDAP-servers weergeven**

Selecteer **Ja** als telefoonboeken van andere LDAP-servers moeten worden weergegeven.

#### **LDAP-verificatietype**

- Selecteer hoe de gebruikers moeten worden geauthenticeerd:
	- **Globaal** De toegangsgegevens worden tijdens de configuratie van het LDAPtelefoonboek voor alle handsets opgeslagen.

**Gebruiker** Er worden individuele toegangsgegevens gebruikt.

- Voer in de bijbehorende tekstvelden **Gebruikersnaam** en **Wachtwoord** in.
- **SIP** De toegangsgegevens voor het SIP-account van de gebruiker worden gebruikt (**Authenticatienaam** en **Authenticatie wachtwoord**).

#### **Configuratie van de voicemailboxen**

Als voor het aan de handset toegewezen VoIP-account een voicemail beschikbaar is, moet u deze functie inschakelen.

- Voer de **Telefoonnummer of SIP-naam (URI)** voor de voicemail in.
- Schakel de functie in met het selectievakje.

#### **Groepsoproep overnemen**

Met de functie Groepsoproep kan een gebruiker een oproep voor een andere deelnemer beantwoorden, bijv. voor een pickup-groep. Gebruikers die lid zijn van dezelfde pickup-groep, kunnen alle oproepen voor de groep beantwoorden. Een pickup-groep moet tijdens het registreren van een SIP-account worden geconfigureerd. Het telefoonnummer resp. SIP-URI van een pickupgroep kan aan de handset worden toegewezen.

- Voer **Telefoonnummer of SIP-naam (URI)** van de pickup-groep in.
- Schakel de functie in met het selectievakje.

#### **Call Manager**

 Selecteer uit het keuzemenu **Call Manager oproepen rechtstreeks accepteren** op welke manier oproepen aangenomen worden die via de Call Manager van een telefooncentrale geïnitieerd worden:

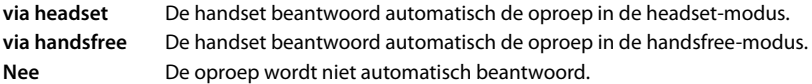

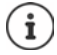

Het direct beantwoorden van een oproep vereist een beveiligde signalering naar de telefooncentrale (TLS).

Het beantwoorden van een oproep via de Call Manager heeft geen invloed op de prestaties van het DECT-systeem, aangezien dit op SIP-niveau wordt behandeld.

#### **Gemiste oproepen en waarschuwingsmeldingen**

U kunt definiëren of gemiste en beantwoorden oproepen geteld moeten worden en of nieuwe berichten van bepaalde types via de MWI-LED van de berichtentoets van de handset moeten worden weergegeven.
- Selecteer **Ja**/**Nee** naast **Gemiste oproepen teller**/**Aantal geaccepteerde oproepen** om te oproepteller voor gemiste en beantwoorde oproepen in of uit te schakelen. De informatie wordt in de oproeplijsten van de handset weergegeven; gemiste oproepen worden ook in de ruststand van de handset weergegeven.
- Selecteer **Ja**/**Nee** naast het berichtentype (gemiste oproepen, gemiste afspraken, nieuw bericht op de voicemail) om de MWI-LED voor het betreffende berichtentype in of uit te schakelen.

Als **Ja** geselecteerd is, knippert de berichtentoets als een nieuw bericht van het geselecteerde type wordt ontvangen.

### **uaCSTA**

uaCSTA (user agent Computer Supported Telecommunications Applications) is een norm voor de fabrikant-onafhankelijke interactie tussen computer en telefooncentrale. Als de aangeboden uaCSTA-toepassingen een individuele toegangscontrole vereisen, kunt u hier de toegangsgegevens voor de handset invoeren.

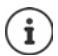

uaCSTA moet door uw telefooncentrale worden aangeboden en in het profiel van de provider/telefooncentrale worden geactiveerd ( $\rightarrow$  [pag. 29\)](#page-28-0).

#### **Gebruikersnaam**

Voer de gebruikersnaam voor de toegang van de handset tot uaCSTA-toepassingen in.

#### **Authenticatienaam**

Voer de authenticatienaam voor toegang van de handset tot uaCSTA-toepassingen in.

#### **Authenticatie wachtwoord**

Voer het wachtwoord voor toegang van de handset tot uaCSTA-toepassingen in.

### **Broadsoft XSI-services**

Als de gebruiker via de handset Broadsoft XSI-diensten moet kunnen gebruiken, voert u de bijbehorende toegangsgegevens in.

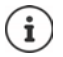

XSI-diensten moeten ingeschakeld zijn (+ [pag. 44](#page-43-0)).

#### **SIP-referenties gebruiken**

Als de optie ingeschakeld is, worden de toegangsgegevens voor het SIP-account van de gebruiker gebruikt (**Authenticatienaam** en **Authenticatie wachtwoord**).

Als alternatief kunt u ook de volgende toegangsgegevens definiëren:

#### **Gebruikersnaam**

Voer een gebruikersnaam voor de gebruikerstoegang tot het menu in (max. 22 tekens).

#### **Wachtwoord**

Voer een wachtwoord voor de gebruikerstoegang tot het menu in (max. 8 tekens).

### **Functie toetssynchronisatie**

Met deze optie kunnen gebruikers telefoontoetsen voor het gebruik van de functies Do Not Disturb (DND) en Oproepomleiding definiëren. Als de functie ingeschakeld is, synchroniseren de telefoontoestellen de status van deze functies met de BroadWorks application-server.

 Selecteer **Ja**/**Nee** om toetssynchronisatie met de BroadWorks application-server in of uit te schakelen.

## **Aanmeldcentrum voor handsets**

In het aanmeldcentrum kunt u groepen handsets in één keer aanmelden. Alle handsets die opgenomen zijn in de lijst met handsets en de aanmeldstatus **Te registreren** of **Registrerend** hebben, kunnen gemeenschappelijk worden aangemeld.

Deze staat voor de gebruikersrollen **admin** en **user** ter beschikking.

#### **Instellingen Mobiele toestellen Registratiecentrum**

Op deze pagina wordt het aantal handsets met de aanmeldstatus **Te registreren**, **Registrerend** alsmede het totale aantal vermeldingen in de lijst met handsets weergegeven, ook diegene met de aanmeldstatus **Geregistreerd** en **Niet geregistreerd**.

Bovendien wordt op de pagina het totale aantal DECT-Managers (voor N610 IP PRO altijd 1) weergegeven en of de DECT-Manager zich op dat moment in de aanmeldstatus bevindt. De DECT-Manager bevindt zich in de aanmeldstatus **Registrerend** als een aanmeldprocedure automatisch volgens de tijdinstellingen op deze pagina wordt gestart of als handsets handmatig worden aangemeld.

### **Tijdgestuurd aanmelden van handsets**

Geeft de actuele systeemtijd weer. Tijdinstellingen: [pag. 60](#page-59-0)

- Voer in het veld **Registratie starttijd** de tijd in, wanneer de volgende aanmeldprocedure moet worden gestart. Formaat: JJJJ-MM-DD HH:mm
- Klik op **Nu starten**. . . . de DECT-Manager start op het opgegeven tijdstip een aanmeldprocedure. Als er geen tijdstip wordt ingesteld, start de DECT-Manager de aanmeldprocedure onmiddellijk.

#### **Aanmeldperiode invoeren**

 Voer in de velden in **Registratieduur,** hoe lang (dagen, uren, minuten en seconden) de DECT-Manager in de aanmeldmodus moet blijven. Standaardinstelling: 3 min.

#### **Venster sluiten en timer terugzetten op beginwaarden**

 Klik op **Sluiten** . . . het aanmeldvenster wordt gesloten; de tijdinstellingen worden op de beginwaarden teruggezet.

#### Als de eerste handset probeert om zich aan te melden, sluit het basisstation het Ţ aanmeldvenster en sluit de aanmeldprocedure binnen enkele seconden af. Gedurende deze tijd wordt elke andere aanmeldpoging van een handset geweigerd. Zodra de eerste handset volledig aangemeld is, opent het basisstation het aanmeldvenster weer, en wel zolang als aangegeven met de parameters **Registratie starttijd** en **Registratieduur** . Als alle handsets proberen zich parallel aan te melden, zullen een groot aantal

achtereenvolgens het basisstation bereiken en worden op die manier met succes aangemeld. Andere handsets bereiken het basisstation eventueel terwijl een andere aanmeldprocedure nog niet afgesloten is. Deze worden dan geweigerd.

Geweigerde handsets moeten via een nieuwe aanmeldprocedure of handmatig worden aangemeld.

# **Telefonie-instellingen**

## **Algemene VoIP-instellingen**

Op deze pagina kunt u enkele algemene instellingen voor de VoIP-lijnen invoeren. Deze staat alleen voor de gebruikersrol **admin** ter beschikking.

**Instellingen Telefonie VoIP**

#### **SIP-poort**

Voer de SIP-poort in die voor de VoIP-lijnen wordt gebruikt.

Bereik: 1-65535; standaardinstelling: 5060

#### **Veilige SIP-poort**

Voer de SIP-poort in die voor veilige VoIP-lijnen (TLS) wordt gebruikt.

Bereik: 1-65535; standaardinstelling: 5061

#### **SIP-timer T1**

 Voer de geschatte afhandeltijd van een IP-pakket tussen een SIP-client en een SIP-server in (de tijd die tussen het versturen van de aanvraag en het ontvangen van een antwoord verstrijkt).

Standaardwaarde: 500 ms

#### **SIP-sessietimer**

 Definieert een sessie-interval: Als de sessie niet binnen de interval geactualiseerd wordt, wordt ze beëindigd. Het actualiseren van de sessie wordt na de helft van de tijd door een Re-INVITE-melding gestart, die door de peer-zijde moet worden bevestigd zodat de sessie wordt geactualiseerd.

Waarden: max. 4 tekens, min. 90 sec.; standaardwaarde: 1800 sec.

#### **Timer voor nieuwe pogingen bij mislukte registratie**

 Geef aan, na hoeveel seconden uw toestel moet proberen om zich opnieuw te registreren als de eerste poging mislukt is.

Waarden: max. 4 tekens, min. 10 sec.; standaardwaarde: 300 sec.

#### **Aanmeldingstimer**

 Geeft de verlooptijd van een SUBSCRIBE-aanmelding (in seconden) aan. Om ervoor te zorgen dat SUBSCRIBE-aanmeldingen van kracht blijven, moeten de deelnemers de aanmelding regelmatig actualiseren.

Standaardwaarde: 1800 s

#### **PRACK**

 (Provisional Response Acknowledgement) Voorlopige SIP-antwoorden beschikken niet over een bevestigingssysteem, waardoor ze niet betrouwbaar zijn. De PRACK-methode garandeert bij SIP een betrouwbare, gestructureerde verstrekking van voorlopige antwoorden.

#### **Veiligheidsinstellingen**

Het telefoonsysteem ondersteunt het tot stand brengen van veilige spraakverbindingen via het internet met behulp van TLS-certificaten. Hierbij worden openbare en persoonlijke sleutels gebruikt om de berichten die tussen de SIP-eenheden worden uitgewisseld, te versleutelen en te ontsleutelen. De openbare sleutel bevindt zich in het certificaat van een IP-eenheid en staat voor iedereen ter beschikking. De persoonlijke sleutel blijft geheim en wordt nooit aan derden overhandigd. Het servercertificaat en de persoonlijke sleutel moeten naar de basisstations worden geladen.

 Klik op **Bladeren...** en selecteer op uw computer resp. in uw netwerk het bestand met het certificaat c.g. de persoonlijke sleutel  $\blacktriangleright$  Klik op Uploaden . . . Het bestand wordt geladen en in de betreffende lijst weergegeven.

#### **SIP beveiligingswachtwoord**

Als uw persoonlijke sleutel door een wachtwoord is beveiligd, dan voert u dit hier in.

### **Quality of Service (QoS)**

De geluidskwaliteit is afhankelijk van de prioriteit van de spraakdata in het IP-netwerk. De priorisering van de VoIP-gegevenspakketten vindt plaats met het QoS-protocol DiffServ (Differentiated Services). DiffServ definieert een aantal klassen voor de kwaliteit van de service, en binnen deze klassen diverse prioriteitsniveaus, waarvoor de specifieke prioriseringsprocedures zijn gedefinieerd.

U kunt verschillende QoS-waarden voor SIP- en RTP-pakketten invoeren. SIP-pakketten bevatten de signaleringsgegevens, terwijl het RTP (Real-time Transport Protocol) voor de overdracht van spraakgegevens wordt gebruikt.

 Voer in de velden **SIP ToS / DiffServ** en **RTP ToS / DiffServ** de door u gekozen QoS-waarden in. Waardenbereik: 0 tot 63.

Gebruikelijke waarden voor VoIP (standaardinstelling):

- SIP 34 Hoge serviceklasse voor een hoge prioriteit van de dataflow (versneld proces)
- RTP 46 Hoogste serviceklasse voor de hoogste prioriteit van de gegevenspakketten (versneld doorsturen)
- Wijzig deze waarden alleen in overleg met uw netwerkbeheerder. Een hogere Ţ waarde betekent niet altijd een hogere prioriteit. De waarde bepaalt de serviceklasse, niet de prioriteit. De telkens toegepaste prioriteitsprocedure voldoet aan de eisen van deze klassen en is niet vanzelfsprekend geschikt voor de overdracht van spraakdata.

## **Geluidskwaliteit**

Het telefoonsysteem biedt de gebruiker de mogelijkheid om via de breedband-codec G.722 met uitstekende geluidskwaliteit te telefoneren. Een basisstation ondersteunt maximaal vijf breedbandoproepen.

Op deze pagina kunt u het gebruik van de breedband-codec G.722 voor het telefoonsysteem inschakelen of uitschakelen.

Deze staat alleen voor de gebruikersrol **admin** ter beschikking.

- **Instellingen Telefonie Audio**
- Schakel het selectievakje in/uit om de breedbandoproepen in of uit te schakelen.
- Klik op **Opslaan** om de instellingen op deze pagina op te slaan.

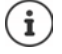

Om ervoor te zorgen dat gebruikers breedbandoproepen tot stand kunnen brengen, moet de codec G.722 zijn ingeschakeld voor het providerprofiel dat voor de verbinding wordt gebruikt  $($  [pag. 27](#page-26-0)).

## **Oproepinstellingen**

Op deze pagina kunt u geavanceerde instellingen voor VoIP-accounts instellen. Deze staat alleen voor de gebruikersrol **admin** ter beschikking.

**Instellingen Telefonie Oproep instellingen**

### **Gesprekken doorverbinden**

Deelnemers kunnen een gesprek naar een andere deelnemer doorverbinden, mits de telefooncentrale resp. de provider deze functie ondersteunt. Het doorverbinden van het gesprek gebeurt via het menu van de handset (met de displaytoets) of via de R-toets. U kunt de instellingen wijzigen voor doorverbinden uitbreiden of wijzigen.

#### **Doorverbinden via R-toets**

Ingeschakeld: Door het indrukken van de R-toets kunnen gebruikers twee externe bellers met elkaar verbinden. De verbindingen met beide deelnemers worden verbroken.

#### **Doorverbinden door ophangen**

Ingeschakeld: De beide deelnemers worden met elkaar verbonden als de gebruiker de verbreektoets indrukt. De verbindingen van de deelnemer die het gesprek doorverbindt met de deelnemers worden verbroken.

#### **Doeladres bepalen**

 Geef hier aan, hoe het adres van de doorverbindbestemming (Refer-To URI) moet worden afgeleid:

**Van AOR van doorverbinddoel** (Address of Record)

**Van transportadres van overdrachtsdoel** (Contact-URI)

De meeste gangbare telefooncentrales leveren goede resultaten als AOR als doeladres voor het doorverbinden worden gebruikt.

Als er problemen zijn met het doorverbinden van gesprekken, met name via transparante proxy's, kunt u het doorverbinden proberen met het doeladres dat afgeleid is uit het transportadres van de bestemming van het doorverbinden in plaats van de adresinformatie van de telefooncentrale.

### <span id="page-42-0"></span>**Netlijncode**

Het kan zijn dat u voor externe oproepen eerst een nummer voor een gesprek buiten het telefooncentraledomein moet invoeren (netlijncode, bijv. "0"). U kunt de netlijncode in de configuratie opslaan. Deze instellingen gelden voor alle aangemelde handsets.

- Voer in het tekstveld **Toegangscode** de netlijncode in. Waarde: max. 3 tekens (0 9, \*, R, #, P)
- Geef aan wanneer de netlijncode automatisch voor de telefoonnummers moet worden geplaatst, bijv. bij het kiezen uit de oproepenlijst of een telefoonboek.

### <span id="page-42-1"></span>**Regionummers**

Als u met VoIP een nummer in het vaste telefoonnet opbelt, moet u evt. (afhankelijk van provider) ook voor lokale gesprekken het regionummer invoeren.

U kunt uw telefoonsysteem zo instellen, dat het regionummer bij alle VoIP-oproepen naar hetzelfde lokale net en ook bij nationale interlokale oproepen het regionummer automatisch wordt gekozen. Dit houdt in dat het regionummer voor alle telefoonnummers wordt geplaatst die niet met een 0 beginnen – ook bij nummers uit het telefoonboek en andere lijsten.

U kunt deze instellingen desgewenst wijzigen.

#### **Land**

 Selecteer in het optiemenu het land resp. de regio waarin het telefoonsysteem moet worden gebruikt . . . de landcode en het regionummer worden vervolgens in de velden **Prefix** en **Regionummer** ingevoerd.

#### **Internationale instellingen**

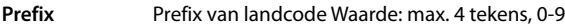

**Regionummer** Landcode Waarde: max. 4 tekens, 0-9

Voorbeeld "Groot-Brittannië": **Prefix** = 00, **Regionummer** = 44

#### **Lokale instellingen**

**Prefix** Prefix van het regionummer. Waarde: max. 4 tekens, 0-9 Deze cijfers worden bij nationale interlokale gesprekken voor het regionummer geplaatst. **Regionummer** Regionummer van uw plaats (afhankelijk van land/provider).

Waarde: max. 8 tekens, 0-9

Voorbeeld "Londen": **Prefix** = 0, **Regionummer** = 207

### **Selectie toonschema**

Geluidsignalen (bijv. kiestoon, oproepsignaal, bezetsignaal of aanklopsignaal) zijn per land of regio verschillend. U kunt voor uw telefoonsysteem kiezen uit verschillende toonschema's.

#### **Toonschema**

 Selecteer in het optiemenu het land of de regio waarvoor uw toestel de geluidssignalen moet gebruiken.

## <span id="page-43-0"></span>**XSI-diensten**

BroadSoft XSI (Xtended Service Interface) maakt de integratie van remote-toepassingen in BroadSoft-diensten mogelijk. Hiermee zijn telefoniegerelateerde acties mogelijk en wordt de gebruiker geïnformeerd over telefoniegebeurtenissen. Het telefoonsysteem maakt het gebruik van XSI-diensten mogelijk, waarmee XSI-telefoonboeken en -oproepenlijsten ter beschikking worden gesteld aan de gebruiker.

Als u XSI-diensten wilt gebruiken, moet u de diensten inschakelen en het adres van de XSI-server op deze pagina invoeren.

Deze staat alleen voor de gebruikersrol **admin** ter beschikking.

#### **Instellingen Telefonie XSI-services**

#### **Server URL**

Voer in het tekstveld de URL van de XSI-server in.

#### **XSI-contacten inschakelen**

 Schakel het selectievakje in als u XSI-telefoonboeken wilt gebruiken. Speciale XSI-telefoonboeken moeten op pagina XSI als online-telefoonboeken zijn geconfigureerd ( $\rightarrow$  [pag. 51\)](#page-50-0).

#### **XSI-call logs inschakelen**

Schakel het selectievakje in als u XSI-oproepenlijsten wilt gebruiken.

# **Online-telefoonboeken**

Met N610 IP PRO kunt u tot tien bedrijfstelefoonboeken in LDAP-formaat, een openbaar telefoonboek en een bedrijfstelefoonboek in XML-formaat alsmede diverse XSI-telefoonboeken configureren en deze beschikbaar stellen aan de aangemelde handset.

Met de handsetinstellingen ( $\rightarrow$  [pag. 34](#page-33-0)) definieert u met welke toetsen de bijbehorende telefoonboeken worden opgeroepen.

# **Online-bedrijfstelefoonboeken (LDAP)**

U kunt tot tien bedrijfstelefoonboeken in LDAP-formaat voor het telefoonsysteem configureren een van deze telefoonboeken ter beschikking stellen aan de aangemelde handsets. Als u in de telefooncentrale een bedrijfstelefoonboek wilt gebruiken, moet u dit in de webconfigurator activeren.

Op de pagina worden alle beschikbare LDAP-telefoonboeken weergegeven. Deze staat alleen voor de gebruikersrol **admin** ter beschikking.

**Instellingen Online-contacten LDAP(S)**

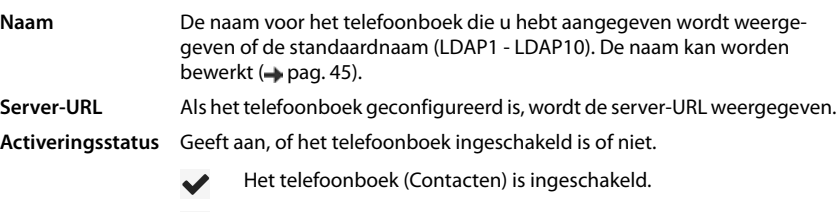

Het telefoonboek (Contacten) is niet ingeschakeld.  $\mathbf x$ 

### **LDAP-telefoonboeken configureren**

Klik naast de naam van het LDAP-telefoonboek dat u wilt bewerken op  $\gg$  ... de configuratiepagina voor de LDAP-configuratie wordt geopend ( $\rightarrow$  [pag. 45\)](#page-44-0).

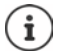

Meer informatie over de LDAP-configuratie vindt u onder [wiki.gigasetpro.com](https://wiki.gigasetpro.com)

## <span id="page-44-0"></span>**LDAP-telefoonboek configureren**

Op deze pagina kunt u de gegevens van het geselecteerde LDAP-telefoonboek bewerken. Deze staat alleen voor de gebruikersrol **admin** ter beschikking.

### **Toegang tot de LDAP-gegevensserver**

Het telefoonboek wordt via een LDAP-server ter beschikking gesteld. U heeft het server-adres, de server-poort en de toegangsgegevens voor het telefoonboek nodig dat u wilt gebruiken.

 Voer in het veld **Naam** een naam in (max. 20 tekens). Het telefoonboek wordt met deze naam op de handsets weergegeven.

 Markeer de optie **Inschakelen** zodat het telefoonboek op de telefoontoestellen wordt weergegeven.

#### **Server URL / Serverpoort**

 Voer de poort van de LDAP-server in waarop de databankaanvragen worden verwacht (standaardinstelling: 389)

### **LDAP-zoekbasis (BaseDN)**

 De LDAP-databank heeft een hiërarchische structuur. Met de parameter **LDAP-zoekbasis (BaseDN)** kunt u aangeven, in welk bereik het zoekproces moet beginnen.

Standaardinstelling: 0; de zoekactie begint in het bovenste bereik van de LDAP-databank.

### **Toegangsgegevens voor gebruikers**

Als u toegangsgegevens wilt definiëren die door alle gebruikers moeten worden gebruikt, dan gaat u als volgt te werk:

 Voer in de velden **Gebruikersnaam** en **Wachtwoord** de toegangsgegevens voor het LDAPtelefoonboek in (max. 254 tekens).

Als u voor elke handset afzonderlijke toegangsgegevens wilt gebruiken, stelt u de toegangsgegevens tijdens de configuratie van de handset in  $($  [pag. 35](#page-34-0)).

#### **Beveiligde LDAP**

Het LDAP-gegevensverkeer tussen het telefoonsysteem en de LDAP-server wordt standaard via een niet beveiligde verbinding verstuurd. Als u beveiligde LDAP inschakelt, wordt het gegevensverkeer versleuteld. Dit vindt plaats door een CA-certificaat op het systeem te installeren, dat door de beveiligde LDAP-server onderschreven is. (→ [pag. 59](#page-58-0))

 Selecteer het veiligheidsprotocol **SSL/TLS** of **STARTTLS** dat voor de versleuteling moet worden gebruikt of **Geen** als u geen versleuteling wilt gebruiken.

### **Instellingen voor het zoeken in de LDAP-databank en de weergave van de resultaten**

#### **Lijstmode inschakelen**

 Geef aan wat als eerste moet worden weergegeven zodra de gebruiker het LDAPtelefoonboek opent.

Ingeschakeld: Er wordt een lijst met alle vermeldingen in het LDAP-telefoonboek weergegeven.

Niet geactiveerd: Er wordt eerst een editor geopend waarin de gebruiker een bepaald zoekbereik binnen de LDAP-databank kan selecteren en zo het aantal vermeldingen kan verminderen.

### **Filters**

Met de filters definieert u criteria waarmee in de LDAP-databank op bepaalde vermeldingen wordt gezocht. Een filter bestaat uit ten minste één zoekcriterium. Een zoekcriterium bevat het opvraagverzoek voor een LDAP-attribuut.

#### **Voorbeeld**: sn=%

Het attribuut **sn** staat voor de achternaam. Het procentteken (%) is een wildcard voor de invoer van de gebruiker.

Regels voor het definiëren van filters:

- Meerdere criteria kunnen met logische EN- (&) resp. OF-operators (|) worden verbonden.
- De logische operators "&" en "|" worden vóór de zoekcriteria geplaatst.
- Het zoekcriterium moet tussen haakjes worden geplaatst, en de volledige uitdrukking moet nogmaals met een haakje worden afgesloten.
- EN- en OF -bewerkingen kunnen gecombineerd worden.

#### **Voorbeelden**:

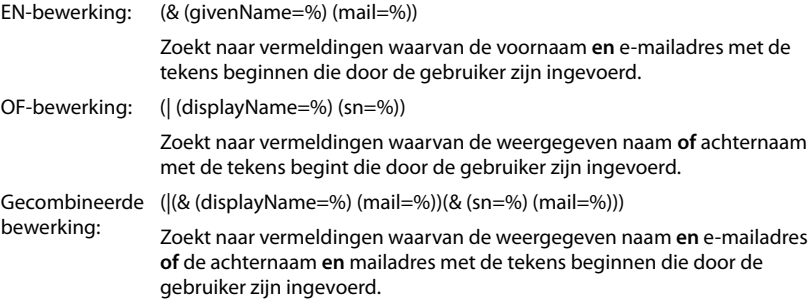

Informatie over attributen  $\rightarrow$  [pag. 49](#page-48-0)

#### **Naamfilter**

Met het naamfilter wordt bepaald, welk attribuut voor het zoekproces wordt gebruikt.

#### **Voorbeeld:**

(displayName=%). Het procentteken (%) wordt vervangen door de naam of gedeeltelijke naam die door de gebruiker wordt ingevoerd.

Als de gebruiker bijvoorbeeld de letter "A" invoert, worden alle vermeldingen in de LDAPdatabank doorzocht waarvan het attribuut **displayName** met "A" begint. Als de gebruiker vervolgens een "b" invoert, worden vermeldingen gezocht waarvan de **displayName** met "Ab" begint.

#### **Nummerfilter**

Het nummerfilter definieert de criteria voor de automatische aanvulling van telefoonnummers.

#### **Voorbeeld:**

(|(telephoneNumber=%)(mobile=%)). Het procentteken % wordt vervangen door het gedeeltelijke nummer dat door de gebruiker wordt ingevoerd.

Als een gebruiker bij het kiezen bijvoorbeeld het nummer "123" invoert, dan wordt in de LDAP-databank gezocht naar alle telefoonnummers die met "123" beginnen. Het telefoonnummer wordt aangevuld met de informatie uit de databank.

#### **Extra filters**

U kunt twee extra filters instellen, die de gebruiker ter beschikking worden gesteld om het zoekproces nauwkeurig te specificeren.

- Voer in de extra naamvelden de attribuutnaam in.
- Voer in de bijbehorende waardenvelden de attribuutwaarde in.

#### **Voorbeeld:**

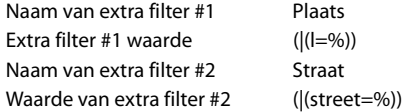

Naast de in parameter **Naamfilter** gedefinieerde velden staan de gebruiker de velden **Plaats** en **Straat** ter beschikking. De door de gebruiker ingevoerde gegevens voor **Plaats** worden met het attribuut **I** naar de LDAP-server gestuurd; de door de gebruiker ingevoerde gegevens voor **Straat** worden met het attribuut **street** doorgestuurd.

#### **Weergaveformaat**

In het **Display formaat** veld definieert u, hoe het zoekresultaat op de handset wordt weergegeven.

 U kunt hier combinaties van verschillende naam- en nummerattributen en speciale tekens invoeren. U kunt gangbare formaten uit de lijst selecteren, die in paragraaf **Configuratie van LDAP-Contacten items** op de pagina worden weergegeven.

Om ervoor te zorgen dat voor de gewenste attributen de attribuutwaarde wordt weergegeven, moet voor de attribuutnaam een procentteken (%) worden geplaatst.

#### **Voorbeeld**:

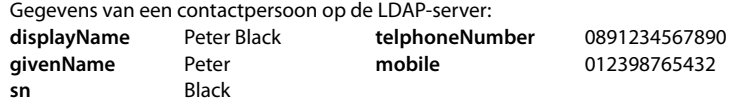

Attribuutdefinitie in de webconfigurator:

**Display formaat** %sn, %givenName; %telephoneNumber/%mobile

Op de handset wordt de contactpersoon als volgt weergegeven: Black, Peter; 0891234567890/012398765432

#### **Max. aantal zoekresultaten**

Voer het maximaal aantal zoekresultaten in die een zoekactie moet opleveren.

## <span id="page-48-0"></span>**Attributen**

Voor een contactpersoon (een object) zijn in de LDAP-databank diverse attributen gedefinieerd, bijv. achternaam, voornaam, telefoonnummer, adres, onderneming, etc. De totale hoeveelheid attributen die voor een contactpersoon kunnen worden opgeslagen, wordt in het schema van de betreffende LDAP-server opgeslagen. Voor toegang tot attributen of om zoekfilters te kunnen definiëren, moet u de attributen en hun namen op de LDAP-server kennen. De meeste attribuutnamen zijn standaardnamen, maar er kunnen ook specifieke attributen worden gedefinieerd.

 Voer voor elk veld van een contactpersoon dat op de handsets moet worden weergegeven de naam van het betreffende LDAP-attribuut in. Meerdere attributen worden met een komma gescheiden.

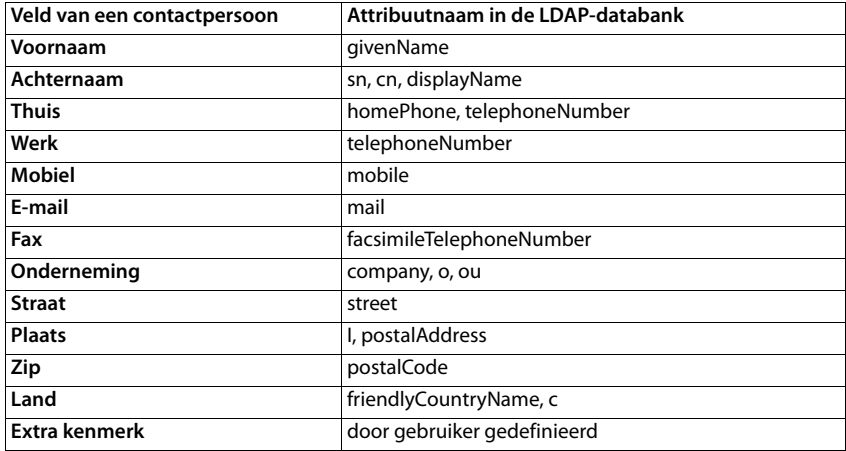

#### **Voorbeelden:**

 Schakel het selectievakje **Extra kenmerk kan worden gekozen** in als een additioneel attribuut gedefinieerd is en dit een telefoonnummer is.

Voor een gedetailleerd configuratievoorbeeld zie paragraaf ["LDAP-telefoonboek - configuratie](#page-78-0)[voorbeeld](#page-78-0)"  $\rightarrow$  [pag. 79](#page-78-0)

### **LDAP-configuratie met Windows Active Directory Server**

Active Directory Domain Services (AD DS) is een directory-service voor Windows Server. In een totale AD-DS-structuur met multi-domeinen (d.w.z. een container binnen een Active Directoryconfiguratie met domeinen, gebruikers, hosts en groepsrichtlijnen) is de algemene catalogus een verdeeld gegevensarchief met een doorzoekbare, gedeeltelijke weergave van elk object in elk domein. De algemene catalogus is opgeslagen op domein-controllers, die als algemene catalogusservers zijn gedefinieerd, en wordt door multi-master-replicatie verdeeld. Zoekprocessen in de algemene catalogus verlopen sneller, aangezien ze geen verwijzingen naar verschillende domein-controllers bevatten.

Naast de replica's van de configuratie- en schemapartities slaat elke domein-controller een volledig beschrijfbare replica van de directory-partitie van een enkel domein op in de vorm van een totale structuur. Een domein-controller kan alleen de objecten in zijn eigen domein lokaliseren. Om een object in een ander domein te kunnen vinden, moet de gebruiker of de toepassing het domein van het opgevraagde object aangeven.

Voor een LDAP-directory die via de Active Directory-service wordt aangeboden, gebruikt u de volgende poorten:

#### **Standaardpoorten: 389 (LDAP) / 636 (LDAP'S)**

Deze poorten worden gebruikt voor het opvragen van informatie bij de lokale domeincontroller. LDAP-aanvragen die naar poort 389/636 worden verstuurd, kunnen alleen worden gebruikt voor het zoeken naar objecten binnen het thuisdomein van de algemene catalogus. De toepassing die de gegevens opvraagt, kan echter alle attributen voor deze objecten opvragen.

#### **Standaardpoorten: 3268 (LDAP) / 3269 (LDAP'S)**

Deze poorten worden gebruikt voor aanvragen die specifiek betrekking hebben op de algemene catalogus. LDAP-aanvragen die naar poort 3268/3269 worden verstuurd, kunnen alleen worden gebruikt voor het zoeken naar objecten binnen de totale structuur. Er kunnen echter alleen attributen worden geretourneerd die gemarkeerd zijn voor replicatie in de algemene catalogus.

## **Offline-telefoonboeken in XML-formaat**

Voor de gebruikers kan een online-telefoonboek (openbaar of bedrijfseigen) in XML-formaat ter beschikking worden gesteld. Op deze pagina kunt u de gegevens van de aanbieder en een naam voor het telefoonboek bewerken.

Deze staat alleen voor de gebruikersrol **admin** ter beschikking.

#### **Instellingen Online-contacten XML**

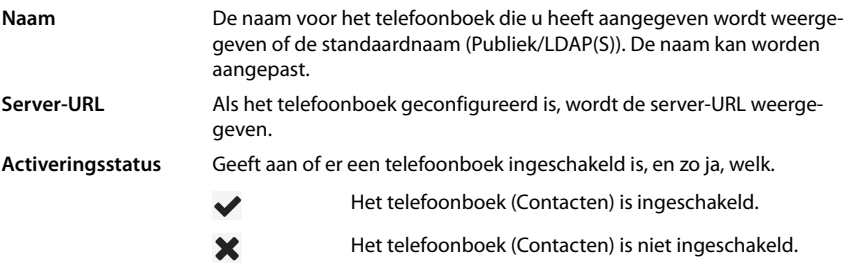

Selecteer **Publiek** of **LDAP(S)**.

### **Gegevens voor een XML-telefoonboek invoeren**

#### **Naam**

 Voer een naam voor het telefoonboek in. Dit is de naam die op de handsets wordt weergegeven als de gebruiker door het indrukken van de telefoonboek-toets de lijst met telefoonboeken opent.

#### **Server URL**

Voer in het veld **Server URL** de URL van de aanbieder van het online-telefoonboek in.

#### **Gebruikersnaam / Wachtwoord**

 Voer in de velden **Gebruikersnaam** en **Wachtwoord** de toegangsgegevens voor het onlinetelefoonboek in.

#### **Lijst bijwerken/vernieuwen**

Ingeschakeld: De lijst met resultaten op de handset geeft bij het doorbladeren automatisch het volgende deel van de resultaten weer.

Niet geactiveerd: Tijdens een leesprocedure wordt het aantal vermeldingen gedownload dat is vastgelegd onder **Maximaal aantal vermeldingen**.

### **Online-telefoonboek inschakelen**

U kunt verschillende openbare telefoonboeken (bijv. telefoonboek of De Bedrijvengids) inschakelen/uitschakelen die door de betreffende aanbieder ter beschikking worden gesteld.

- Schakel het selectievakje naast de het openbare telefoonboek in of uit dat u wilt inschakelen/uitschakelen.
- Klik op **Opslaan** om de instellingen op deze pagina op te slaan.

## **Online-telefoonboeken - XSI**

Als er ten minste één online-telefoonboek via een BroadSoft-XSI-dienst wordt aangeboden, configureert u op deze pagina de servertoegang, activeert u de telefoonboeken en wijst u namen aan de telefoonboeken toe die op de handsets van de gebruikers moeten worden weergegeven.

Deze staat alleen voor de gebruikersrol **admin** ter beschikking.

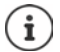

<span id="page-50-0"></span>De XSI-telefoonboekdienst moet op pagina **Telefonie – XSI-services** ingeschakeld  $zijn$   $\leftrightarrow$  [pag. 44](#page-43-0)).

### **Instellingen Online-contacten XSI**

#### **Server URL**

Als XSI-diensten zijn ingeschakeld, wordt hier het adres van de XSI-server weergegeven.

#### **XSI-contacten inschakelen**

 Schakel het selectievakje in, als één of meerdere van de volgende XSI-telefoonboeken op de handsets van de gebruikers moeten worden aangeboden.

#### **Afzonderlijke XSI-telefoonboeken inschakelen**

Schakel het selectievakje naast de XSI-telefoonboeken in die moeten worden aangeboden.

#### **Naam**

 Voer voor de geselecteerde XSI-telefoonboeken in het veld **Naam** een naam in. Het telefoonboek wordt met deze naam op de handsets weergegeven.

## **Centraal telefoonboek**

U kunt voor alle handsets van de gebruikers een centraal telefoonboek beschikbaar stellen. Het telefoonboek kan via een server in het netwerk ter beschikking worden gesteld of rechtstreeks vanuit een computer op het telefoonsysteem worden geladen.

Alleen voor de gebruikersrol **admin** beschikbaar.

Het telefoonboek moet in een goed gedefinieerd XML-formaat aanwezig zijn. Meer informatie hierover vindt u onder [wiki.gigasetpro.com.](http://wiki.gigasetpro.com)

#### **Instellingen Online-contacten Centrale Contacten**

#### **Naam**

- Voer in het veld **Naam** een naam in voor het telefoonboek. Het telefoonboek wordt met deze naam op de handsets weergegeven.
- Markeer de optie **Inschakelen** zodat het telefoonboek op de handsets wordt weergegeven.

#### **Server URL**

Voer in het tekstveld de URL van server in die het telefoonboek ter beschikking stelt.

#### **Dagelijkse ververstijd**

Het telefoonboek wordt een keer per dag automatisch geactualiseerd.

 Voer de tijd in waarop het telefoonboek automatisch moet worden geactualiseerd. Formaat: SS:MM.

#### **Max. aantal zoekresultaten**

Voer het maximaal aantal zoekresultaten in die een zoekactie moet opleveren.

#### **Lijstmode inschakelen**

 Geef aan wat als eerste moet worden weergegeven zodra de gebruiker het telefoonboek opent.

Ingeschakeld: Er wordt een lijst met alle vermeldingen in het telefoonboek weergegeven.

Niet geactiveerd: Er wordt eerst een editor geopend waarin de gebruiker een bepaald zoekbereik binnen de telefoonboek kan selecteren en zo het aantal vermeldingen kan verminderen.

#### **Telefoonboek laden vanaf de PC**

U kunt een XML-telefoonboek rechtstreeks vanuit een computer op het telefoonsysteem laden.

#### **Contactenbestand**

 Klik op **Bladeren...** en selecteer het XML-bestand van het telefoonboek op uw computer klik op **Uploaden** . . . het geselecteerde bestand wordt geladen en kan vervolgens aan de gebruikers ter beschikking worden gesteld.

### **Telefoonboek (Contacten) op PC opslaan**

U kunt het centrale telefoonboek (Contacten) op een PC opslaan.

**Klik op Exporteren** • Selecteer in het dialoogveld de locatie waar u het configuratiebestand wilt opslaan. Voer een naam voor de back-up van het telefoonboek.

### **Telefoonboek (Contacten) verwijderen**

Klik op **Delete phonebook** om het telefoonboek van de handsets te verwijderen.

# **Online-diensten**

## **XHTML**

Aanvullende functies zoals bijv. Info-diensten, bediening van het telefoonsysteem en klantspecifieke RAP-toepassingen (XHTML) kunnen via het handsetmenu **Infocenter** worden aangeboden aan de gebruiker. Hiervoor kunnen vier additionele menu-opties worden gedefinieerd, die in de gebruikersinterface van de handset worden ingevoegd.

De aanvullende functies moeten als XHTML-pagina's met het juiste formaat aanwezig zijn. Meer informatie over het ondersteunde XHTML-formaat vindt u onder [wiki.gigasetpro.com.](http://wiki.gigasetpro.com)

Deze pagina staat alleen voor de gebruikersrol **admin** ter beschikking.

#### **Instellingen Diensten XHTML**

Op de pagina wordt de volgende informatie over de gedefinieerde menu's weergegeven:

**Naam** De naam die u voor het menu heeft gedefinieerd wordt weergegeven.

**Server-URL** Als de XHTML-toegang geconfigureerd is, wordt de server-URL weergegeven.

#### **SIP-ID toevoegen**

Als de optie ingeschakeld is, voegt het toestel de SIP-ID toe aan de GET-aanvraag die naar de server wordt gestuurd.

Schakel het selectievakje **SIP-ID toevoegen** in om de optie in te schakelen.

#### **Menu-optie toevoegen/bewerken**

U kunt maximaal vier menu-opties definiëren.

Klik in een lege regel of in een cel met een reeds geconfigureerde vermelding op  $\gg$  om deze te bewerken.

#### **Inschakelen**

Markeer de optie zodat het menu op de handsets wordt weergegeven.

#### **Naam voor menu**

 Voer in het tekstveld een naam in (max. 22 tekens). Het menu wordt met deze naam op de handsets weergegeven.

#### **Naam displaytoets**

 Voer in het tekstveld een naam in (max. 8 tekens). De functie van de displaytoets wordt met deze naam op de handsets weergegeven.

#### **Server URL**

Voer de URL van de server in die deze dienst aanbiedt.

De toegang tot deze dienst kan met een gebruikersnaam en wachtwoord wordt beveiligd.

#### **SIP-referenties gebruiken**

Als deze functie ingeschakeld is, worden de toegangsgegevens voor het SIP-account van de gebruiker gebruikt (**Authenticatienaam** en **Authenticatie wachtwoord** [pag. 34](#page-33-1)).

Als alternatief kan ook de volgende aanmeldinformatie worden gebruikt.

#### **Gebruikersnaam**

Voer een gebruikersnaam voor de toegang tot het menu in (max. 22 tekens).

#### **Wachtwoord**

Voer een wachtwoord voor de toegang tot het menu in (max. 9 tekens).

# **Systeeminstellingen**

## **Toegangsrechten voor de webconfigurator**

Op deze pagina definieert u de toegangsrechten voor de gebruikersinterface van de webconfigurator.

Deze staat voor de gebruikersrollen **admin** en **user** ter beschikking. Gebruikers met de rol **user** kunnen alleen hun eigen wachtwoord wijzigen.

#### **Instellingen Systeem Web configurator**

### **Wachtwoord voor webconfigurator wijzigen**

Om veiligheidsredenen is het aan te raden, het wachtwoord voor toegang tot de webconfigurator frequent te wijzigen.

Er zijn twee gebruikersrollen met verschillende gebruikersidentificaties: **admin** en **user** ( [pag. 14](#page-13-0)). De identificatie **user** is standaard uitgeschakeld. U kunt deze hier inschakelen.

Het wachtwoord wordt afhankelijk van de gebruikersrol gedefinieerd. De beheerder kan zowel het wachtwoord voor **admin** als voor **user** wijzigen. Als u aangemeld bent als **user**, kunt u alleen het wachtwoord voor **user** wijzigen.

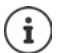

Als u uw wachtwoord bent vergeten, moet u de standaardinstellingen van uw toestel herstellen  $\leftrightarrow$  [pag. 11\)](#page-10-0).

#### **Nieuw wachtwoord**

 Voer een nieuw wachtwoord voor de gebruikers-/beheerderstoegang tot de webconfigurator in. Standaardinstelling: **admin/user**

#### **Herhaal wachtwoord**

Herhaal het wachtwoord dat u in het veld **Herhaal wachtwoord** heeft ingevoerd.

#### **Wachtwoord weergeven**

 Om het wachtwoord weer te geven, markeert u het selectievakje naar **Wachtwoord weergeven**.

#### **Gebruikerstoegang activeren**

- Klik op **Ja**/**Nee** om de code voor de rol **user** in of uit te schakelen.
- Voer een nieuw wachtwoord voor de gebruikerstoegang tot de webconfigurator in en voer het wachtwoord ter bevestiging nogmaals in.

### **CLI-toegang voor de toestelconfiguratie inschakelen**

Alleen voor de gebruikersrol **admin** beschikbaar.

De toestelconfiguratie met SSH kan vanuit een remote systeem worden uitgevoerd via een opdracht-georiënteerde gebruikersinterface (Command Line Interface, CLI). SSH (Secure Shell) is een protocol voor het aanmelden bij en het uitvoeren van opdrachten op een remote computer. Het biedt veilige, versleutelde communicatie tussen twee niet betrouwbare hosts via een onveilig netwerk.

Gedetailleerde informatie over CLI-opdrachten vindt u in de online-help van webconfigurator.

#### **Geactiveerd als wachtwoord langer is dan 7 tekens**

De CLI-toegang wordt automatisch ingeschakeld als u een geldig wachtwoord met meer dan zeven tekens invoert en op de knop **Opslaan** klikt. ✔ = ingeschakeld; **★** = uitgeschakeld

#### **CLI-wachtwoord**

 Voer via SSH een nieuw wachtwoord voor de beheerderstoegang tot de configuratie in. Waarde: min. 8 tekens, max. 74 tekens

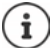

De gebruikersnaam voor de CLI-toegang is **cli**.

#### **Herhaal wachtwoord**

Herhaal het wachtwoord dat u in het veld **CLI-wachtwoord** heeft ingevoerd.

#### **Wachtwoord weergeven**

 Om het wachtwoord weer te geven, markeert u het selectievakje naar **Wachtwoord weergeven**.

### **Webveiligheidscertificaat laden**

Alleen voor de gebruikersrol **admin** beschikbaar.

De webconfigurator is beveiligd door een SSL/TLS-veiligheidsmechanisme. Dit houdt in, dat de gegevensoverdracht versleuteld plaatsvindt en de identiteit van de website op legitimiteit wordt gecontroleerd. De internetbrowser controleert het veiligheidscertifcaat om te bepalen of de website legitiem is. Het certificaat kan desgewenst worden geactualiseerd. Als er een nieuw certificaat beschikbaar is, kunt u dit downloaden naar uw computer of netwerk en vervolgens op uw toestel laden.

- Klik op **Bladeren...** naast **Webbeveiligingscertificaat** en selecteer in de verkenner het lokale certificaatbestand. Klik op **Uploaden** . . . het selecteerde certificaat wordt geladen en aan de certificaatlijsten toegevoegd.
- Als het certificaat een wachtwoord vereist, voert u dit in het veld **Wachtwoord voor webbeveiliging** in.

## **Provisioning en configuratie**

Op deze pagina kunt u de provisioning-server voor het telefoonsysteem definiëren of een configuratiebestand downloaden, waarmee u een een automatische configuratieprocedure kunt starten.

Deze staat alleen voor de gebruikersrol **admin** ter beschikking.

Provisioning is de procedure waarbij de vereiste configuratie- en accountgegevens naar VoIPtoestellen (hier de Integrator) worden geladen. Dit gebeurt met behulp van profielen. Een profiel is een configuratiebestand met specifieke instellingen voor de VoIP-telefoon, VoIP-providergegevens en gebruikersspecifieke inhoud. Dit moet zich op en HTTP-provisioningsserver beschikbaar zijn, die op het openbare internet of in het lokale netwerk toegankelijk is.

Automatische configuratie (autoprovisioning) is de procedure waarbij het telefoonsysteem automatisch een verbinding met de server tot stand brengt en zowel providerspecifieke parameters (bijv. de URL van de SIP-server) als ook gebruikersspecifieke parameters (bijv. gebruikersnaam en wachtwoord) downloadt en opslaat in zijn niet-vluchtige geheugen. De automatische configuratie is niet altijd beperkt tot de parameters die voor VoIP-telefonie nodig zijn. Ze kan ook worden gebruikt voor de configuratie van andere parameters, bijv. instellingen voor de online-service, als deze functies door de VoIP-toestellen worden ondersteund. Om technische redenen is automatische provisioning echter niet voor alle configuratieparameters van het toestel mogelijk.

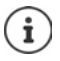

Gedetailleerde informatie voor het configureren van een provisioning-server en het aanmaken van provisioning-profielen voor telefoontoestellen:  [wiki.gigasetpro.com](http://wiki.gigasetpro.com)

#### **Instellingen Systeem Provisioning & configuratie**

#### **Provisioningserver**

Voer in het tekstveld de URL van uw provisioning-server in. Waarde: max. 255 tekens

#### **Autoconfiguratiebestand**

Als u van uw provider een configuratiebestand heeft ontvangen, laad dit dan op uw telefoonsysteem.

▶ Klik op Bladeren... en selecteer in de verkenner het configuratiebestand. ▶ Klik op Uploaden . . . het geselecteerde configuratiebestand wordt geladen.

#### **Start provisioning**

 Klik op de knop . . . Het geselecteerde configuratieprofiel wordt gedownload en op het systeem geïnstalleerd.

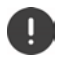

Deze procedure neemt enige tijd in beslag en vereist het opnieuw opstarten van het systeem. Verbindingen met de handsets worden verbroken.

Om veiligheidsredenen is het aan te raden, de configuratie op te slaan voordat u een automatische configuratieprocedure start  $($  [pag. 62](#page-61-0)).

## <span id="page-58-0"></span>**Beveiliging**

Op deze pagina kunt u de certificaten voor de veilige internetcommunicatie beheren en de aanmeldinformatie voor de HTTP-authenticatie definiëren.

Deze staat alleen voor de gebruikersrol **admin** ter beschikking.

#### **▶** Instellingen ▶ Systeem ▶ Beveiliging

### **Certificaten**

Het telefoonsysteem ondersteunt het tot stand brengen van beveiligde gegevensverbindingen met internet volgens het veiligheidsprotocol TLS (Transport Layer Security). Bij TLS identificeert de client (het telefoontoestel) de server aan de hand van certificaten. Deze certificaten moeten op het systeem zijn opgeslagen.

#### **Accepteer alle certificaten**

Activeer de optieknop **Ja** als u alle certificaten wilt accepteren.

#### **Server Certificaten / CA-certificaten**

De lijst bevat de servercertificaten resp. CA-certificaten die door een certificeringsautorisatie (CA) gecertificeerd zijn. De certificaten in beide lijsten zijn al standaard geïmplementeerd of via de webconfigurator gedownload en als geldig aangeduid, d.w.z. geaccepteerd.

Als een van de certificaten zijn geldigheid verliest, bijvoorbeeld omdat het afloopt, wordt het verplaatst naar de lijst **Ongeldige certificaten**.

#### **Ongeldige certificaten**

De lijst bevat van servers afkomstige certificaten die de certificaatcontrole niet positief hebben doorlopen en certificaten uit de lijsten **Server Certificaten** / **CA-certificaten** die ongeldig zijn geworden.

#### **Ongeldige certificaten accepteren/weigeren**

Certificaten accepteren:

 Selecteer het certificaat en klik op de knop **Accepteren** . . . afhankelijk van het certificaattype wordt het certificaat naar een van de lijsten **Server Certificaten** / **CA-certificaten** verplaatst (ook als het certificaat al verlopen is). Als er een server nogmaals met dit certificaat antwoordt, wordt deze verbinding direct geaccepteerd.

Certificaten weigeren:

 Selecteer het certificaat en klik op de knop **Afwijzen** . . . het certificaat wordt naar de lijst **Server Certificaten** verplaatst en van de aanduiding **Geweigerd** voorzien. Als er een server nogmaals met dit certificaat antwoordt, wordt deze verbinding direct geweigerd.

#### **Informatie over een certificaat controleren**

 Selecteer het certificaat en klik op de knop **Details**. . . . er wordt een nieuwe webpagina geopend die de eigenschappen van het certificaat weergeeft.

#### **Certificaat uit een van de lijsten verwijderen**

 Selecteer het certificaat en klik op de knop **Verwijderen**. Het certificaat wordt direct uit de lijst verwijderd.

#### **Importeer lokaal Certificaat**

U kunt overige certificaten voor uw telefoonsysteem installeren. Deze certificaten moeten vooraf op uw computer zijn gedownload.

Klik op **Bladeren...** en selecteer in de verkenner het lokale certificaatbestand. I Klik op **Uploaden** . . . het selecteerde certificaat wordt geladen en op basis van het certificaattype aan één van de certificaatlijsten toegevoegd.

#### **HTTP-authenticatie**

Definieer de aanmeldinformatie (gebruikersnaam en wachtwoord) voor de HTTP-authenticatie. De aanmeldinformatie wordt gebruikt voor de HTTP-Digest-authenticatie van de provisioningclient op de provisioning-server.

#### **HTTP-digest gebruikersnaam**

Voer de gebruikersnaam voor de HTTP-authenticatie in. Waarde: max. 74 tekens

#### **HTTP-digest wachtwoord**

Voer het wachtwoord voor de HTTP-authenticatie in. Waarde: max. 74 tekens

## <span id="page-59-0"></span>**Datum en tijd**

Standaard is het systeem zo geconfigureerd dat de datum en tijd van een tijdserver op internet worden overgenomen. Op deze pagina kunt u de tijdservers wijzigen, uw tijdzone instellen en maatregelen instellen als de tijdservers op internet niet beschikbaar zijn.

Deze staat alleen voor de gebruikersrol **admin** ter beschikking.

#### **▶** Instellingen ▶ Systeem ▶ Datum & tijd

#### **Tijdserver**

Het veld bevat al enkele geldige tijdservers.

 Voer in het tekstveld uw voorkeursserver in. Meerdere servers worden met een komma gescheiden. Waarde: max. 255 tekens

#### **Tijdzone**

Selecteer in het optiemenu de tijdzone van uw locatie.

#### **Systeemtijd**

Geeft de actueel ingestelde tijd voor het telefoonsysteem weer. De waarde wordt om de minuut geactualiseerd.

#### **Fallback-optie**

Als de tijdservers op internet niet beschikbaar zijn, kunt u de tijd handmatig instellen.

 Voer in tekstveld **Systeemtijd** de tijd in. Zodra u de bewerking start, wordt de het automatisch actualiseren van de tijd gestopt.

#### **Fungeren als lokale tijdserver**

U kunt de interne tijdserver definiëren als de lokale tijdsserver voor uw netwerk.

 Klik op **Ja**/**Nee** om aan te geven of de interne tijdserver als lokale tijdserver moete worden gebruikt of niet.

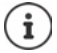

Datum en tijd worden in het hele systeem op alle basisstations en handsets gesynchroniseerd.

De synchronisatie wordt in de volgende situaties uitgevoerd:

- als een handset bij het telefoonsysteem wordt aangemeld
- als een handset uitgeschakeld en weer ingeschakeld wordt of zich langer dan 45 seconden buiten het bereik van het telefoonsysteem bevond en weer terugkeert
- automatisch 's nachts om 4.00 uur

U kunt de datum en tijd op de handset wijzigen. Deze instelling geldt alleen voor de betreffende handset en wordt bij de volgende synchronisatie weer overschreven.

Datum en tijd worden weergegeven in het formaat dat voor de betreffende handset is ingesteld.

### **Firmware**

Op deze pagina voert u instellingen in om het telefoonsysteem actueel te houden met firmwareupdates.

Deze staat alleen voor de gebruikersrol **admin** ter beschikking.

Er worden regelmatig via een configuratieserver updates van de firmware ter beschikking gesteld door de exploitant resp. provider. U kunt deze updates desgewenst naar het toestel uploaden. Als een firmware-update in de vorm van een actualiseringsbestand ter beschikking wordt gesteld, kunt u deze op uw computer opslaan en van daaruit downloaden.

**Instellingen Systeem Firmware**

#### **Actuele versie**

Geeft de actuele firmware-versie weer.

#### **Back-up beschikbaar voor vorige versie**

U kunt die firmware downgraden door een oudere versie te installeren. Bij het installeren van een nieuwe firmware maakt het systeem automatisch een back-up van de huidige firmware. Als u op een later moment wilt downgraden naar deze versie, wordt deze back-up op het systeem geïnstalleerd. Op die manier kunt u een downgrade uitvoeren naar de vorige firmware-versie en gegevensinstellingen.

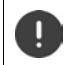

Bij een downgrade naar een andere versie worden de fabrieksinstellingen van het toestel hersteld.

#### **Update-bestand voor firmware selecteren**

 Voer in het tekstveld **URL naar firmwarebestand** de URL van de configuratieserver in waarop de firmware staat.

of

Klik op **Bladeren...** en selecteer in de verkenner het firmwarebestand.

#### **Firmware-update starten**

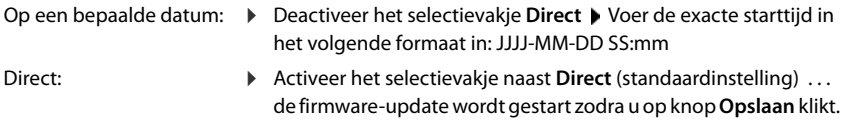

#### **Bevestigd schema**

Geeft **Direct** resp. de datum van de volgende geplande firmware-update aan.

Klik op **Opslaan** om de instellingen op te slaan en de firmware-update te starten.

Zodra de actualisatie wordt gestart, wordt de verbinding van de handsets met het basisstation verbroken. Een succesvolle update herkent u aan het opnieuw tot stand brengen van de verbinding met het basisstation door de handsets.

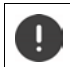

De firmware-update kan enige tijd in beslag nemen. Onderbreek tijdens deze tijd de verbinding tussen de toestellen en het lokale netwerk niet.

## <span id="page-61-1"></span><span id="page-61-0"></span>**Opslaan en herstellen**

Op deze pagina kunt u de systeemconfiguratie opslaan en herstellen.

Deze staat voor de gebruikersrollen **admin** en **user** ter beschikking. Gebruikers met de rol **user** kunnen instellingen opslaan, maar niet herstellen.

#### **▶** Instellingen ▶ Systeem ▶ Opslaan & herstellen

Na het afsluiten van de configuratie van het telefoonsysteem en na alle wijzigingen in de configuratie (met name het aan- en afmelden van handsets) is het aan te raden de laatste instellingen in de vorm van een bestand op de computer op te slaan, zodat u deze instellingen weer snel kunt herstellen bij problemen met uw systeem.

Als u de instellingen onbedoeld wijzigt of het toestel vanwege een storing moet resetten, kunt u de opgeslagen instellingen uit het bestand op de computer weer naar het telefoonsysteem laden.

Het configuratiebestand bevat alle systeemgegevens, inclusief de DECT-aanmeldgegevens van de handsets, maar niet de oproeplijsten van de handsets.

#### **Configuratiegegevens opslaan**

**Klik op Configuratie opslaan Selecteer in het systeemdialoogveld de locatie waar het** configuratiebestand moet worden opgeslagen. Voer een naam voor het configuratiebestand in.

De standaard bestandsnaam is <MAC-adres van de Integrator><Firmwareversie><Exportdatum>\_device-settings

#### **Configuratiegegevens herstellen**

Klik op **Bladeren...** In en selecteer in de verkenner het opgeslagen configuratiebestand. In Klik op **Uploaden** . . . het geselecteerde configuratiebestand wordt geladen.

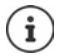

U kunt het opgeslagen configuratiebestand ook op een nieuw toestel laden.

- Voorwaarden:
- Het oude toestel mag niet meer in gebruik zijn.
- De firmware-versie van het nieuwe toestel moet minimaal overeenkomen met de versie van het toestel waarvan u de gegevens heeft opgeslagen, inclusief de gedefinieerde patches.

### **Opnieuw starten en reset**

Op deze pagina kunt u het toestel opnieuw starten. Deze staat alleen voor de gebruikersrol **admin** ter beschikking.

**Instellingen Systeem Herstart & Fabrieksinstellingen**

### **Handmatig opnieuw starten**

**Klik op Nu herstarten Bevestig met Ja** ... het toestel wordt direct opnieuw gestart.

### **Terugzetten op fabrieksinstellingen**

U kunt de hele configuratie terugzetten op de fabrieksinstellingen. Hierdoor worden alle instellingen gewist, bestaande verbindingen verbroken en alle gesprekken beëindigd!

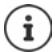

Bij het terugzetten op de fabrieksinstellingen gaan alle toestelinstellingen verloren. U kunt uw huidige configuratie van tevoren opslaan (+ [pag. 62\)](#page-61-0).

Terugzetten op de fabrieksinstellingen is ook mogelijk met de toesteltoets.

#### **Toestelrol vastleggen**

 Selecteer in het optiemenu **Fabrieksinstellingen, rol na herstellen** met welke netconfiguratie het toestel na de reset moet worden opgestart. **All in one** is de standaardconfiguratie voor Gigaset N610 IP PRO en betekent dat alle drie componenten actief zijn (integrator + DECT-Manager + basisstation).

#### **Alles-in-een - dynamische IP**

De netwerkconfiguratie wordt ingesteld op dynamische IP-adressering.

#### **Alles-in-een - statisch IP**

De netwerkconfiguratie wordt ingesteld op de volgende statische IP-instellingen: IP address: 192.168.143.1

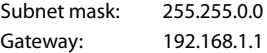

### **Toestel resetten**

- Klik op de knop **Herstellen** om het toestel volgens uw keuze in **Fabrieksinstellingen, rol na herstellen** terug te zetten op de fabrieksinstellingen . . . ter bevestiging verschijnt een dialoogvenster bevestig met
	- **Ja** Op pagina **Opslaan & herstellen** kunt u nu de actuele configuratie op uw computer opslaan  $\leftarrow$  [pag. 62\)](#page-61-0).
	- **Nee** De reset-procedure wordt direct gestart. De actuele configuratie gaat verloren.

**Annuleren** De reset-procedure wordt afgebroken.

## **DECT-instellingen**

Op deze pagina kunt u instellingen voor het draadloze DECT-netwerk invoeren. Deze staat alleen voor de gebruikersrol **admin** ter beschikking.

#### **Instellingen Systeem DECT-instellingen**

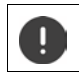

Het wijzigen van een van deze instellingen vereist het opnieuw opstarten van het systeem. Lopende oproepen worden afgebroken.

### **ECO DECT**

ECO DECT is een milieuvriendelijke technologie, die het stroomverbruik vermindert en een variabele reductie van het transmissievermogen mogelijk maakt.

#### **DECT-zendvermogen**

- ▶ Stel het DECT-zendvermogen naar uw wens in:
	- **Maximaal bereik**: Het bereik van het toestel wordt ingesteld op maximaal (standaardinstelling). Dit waarborgt de beste verbinding tussen handset en basisstations. In de ruststand zendt de handset geen signalen uit. Alleen het basisstation houdt met een laag signaalvermogen contact met de handset. Tijdens een gesprek wordt het zendvermogen automatisch aangepast aan de afstand tussen basisstation en handset. Hoe kleiner de afstand tot het basisstation, des te lager is zendvermogen.
	- **Beperkt bereikt**: Het zendvermogen wordt tot wel 80 % verminderd Met deze instelling wordt ook het bereik kleiner.

#### **DECT-veiligheidsinstellingen**

Het draadloze DECT-verkeer tussen basisstations en handsets is standaard versleuteld. Met de volgende opties kunt u de veiligheidsinstellingen nauwkeuriger definiëren.

#### **DECT-encryptie**

De optie inschakelen/uitschakelen.

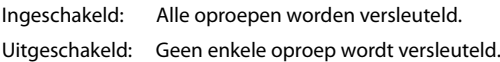

#### **Verbeterde beveiliging - Early encryption en re-keying**

De optie inschakelen/uitschakelen.

Ingeschakeld: De volgende berichten worden versleuteld:

- CC-berichten (Call Control) in een oproep
	- Gegevens die in de beginfase van de signalering wellicht vertrouwelijk zijn, bijv. kiezen of het verzenden van CLIP-informatie

De sleutels die voor de versleuteling worden gebruikt worden tijdens het lopende gesprek gewijzigd; dit verhoogd de beveiliging van het gesprek.

Uitgeschakeld: CC-berichten en gegevens van de beginfase worden niet versleuteld.

#### **Verbeterde beveiliging - Automatisch beëindigen van niet-geëncrypteerde oproepen**

- De optie inschakelen/uitschakelen.
	- Ingeschakeld: Als versleuteling is ingeschakeld, wordt deze opgeheven als er een gesprek tot stand wordt gebracht door een toestel dat versleuteling niet ondersteunt.

Uitgeschakeld: De versleuteling wordt nooit opgeheven.

### **Draadloze DECT-instellingen**

Op basis van afwijkende voorschriften in de diverse landen moeten DECT-toestellen verschillende frequentiebereiken gebruiken zodat ze compatibel zijn met DECT-systemen in andere bereiken. U kunt het frequentiebereik van de N610 IP PRO aan de eisen van uw regio aanpassen.

#### **DECT-radioband**

Selecteer de draadloze frequentieband voor uw regio.

Selecteer voor uw regio de DECT-frequentieband dat het systeem moet gebruiken. Dit is een instelling die voor het hele systeem geldt. Als u de instelling wijzigt, wordt de draadloze DECT-component opnieuw gestart. Een foutieve instelling kan in strijd zijn met de wettelijke bepalingen. Neem bij twijfel contact op met de telecom-autoriteit in uw land.

# **Diagnose en storingen verhelpen**

## **Statusinformatie**

De statuspagina bevat belangrijke informatie over de werking van het systeem en de betrokken toestellen.

#### **Status Overzicht**

De volgende informatie wordt weergegeven:

#### **Integratorstatus** • Toesteltype

- Toestel rol
- MAC-adres
- IP-adres
- DECT-frequentieband
- DECT PARI
- **Firmwareversie**
- Datum & tijd
- Laatste back-up

**Opmerking:** de integrator is het centrale managementstation van een DECT-netwerk. Bij single-cellsystemen is hij als softwarecomponent in het basisstation geïntegreerd.

#### **Mobiele toestellen** • Aantal geregistreerde mobiele toestellen (bereikbaar/alle)

- Aantal mobiele toestellen dat moet worden geregistreerd
- Aantal mobiele toestellen met SIP-registratie (verbonden/alle)
- $\vert$  in de kopregel  $\ldots$  er wordt een lijst met alle pagina's weergegeven die informatie of instellingen voor diagnosedoeleinden bevatten.  $\triangleright$  Klik op & Zie ook...

### **Back-up van het systeem**

Naast **Laatste back-up** wordt de datum en tijd van de laatste back-up van het systeem weergegeven. Als er nog geen back-up is aangemaakt, wordt in plaats daarvan **Nooit** weergegeven.

Back-up maken of systeem met een bestaande back-up herstellen:

 Klik op **Systeem Opslaan & herstellen** . . . de pagina **Opslaan & herstellen** wordt geopend. (→ [pag. 62](#page-61-1))

### **Configuratie voor DECT-Managers, basisstations of handsets wijzigen**

Voor het configureren van DECT-Managers, basisstations en handsets kunt u direct naar de bijbehorende pagina van de webconfigurator.

Klik op de knop  $\nabla$  naast de betreffende vermelding in de tabel.

## **Statistieken van de basisstations**

Voor diagnosedoeleinden worden op deze pagina tellers weergegeven voor verschillende gebeurtenissen die op het basisstation voorkomen, bijv. actieve draadloze verbindingen, onverwacht verbroken verbindingen etc.

Deze staat voor de gebruikersrollen **admin** en **user** ter beschikking.

#### **Status Statistieken Basisstations**

De volgende informatie wordt weergegeven:

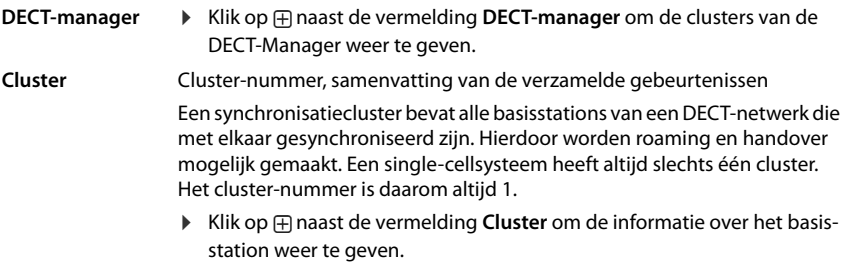

**Basisstation** Naam van het basisstation

Een deel van de hieronder opgesomde informatie is mogelijk onderdrukt. Met het optiemenu **Weergeven** kunt u de gewenste kolommen weergeven.

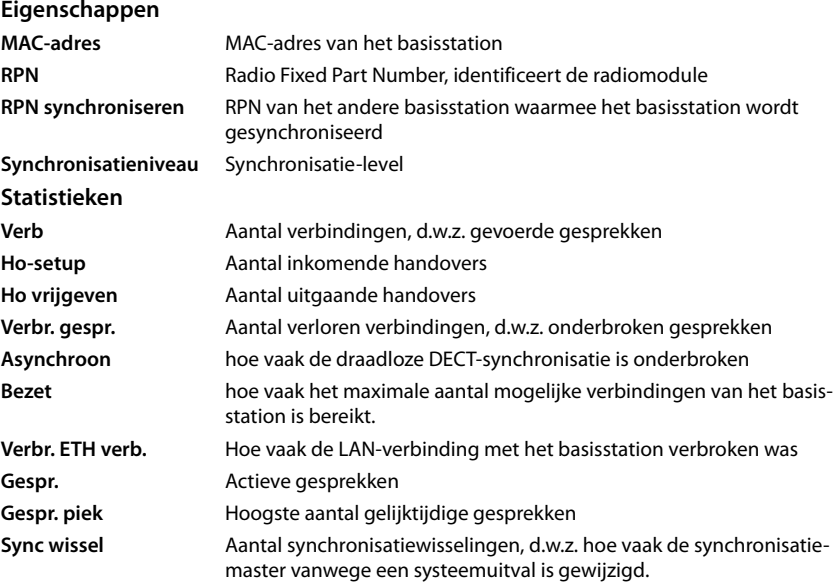

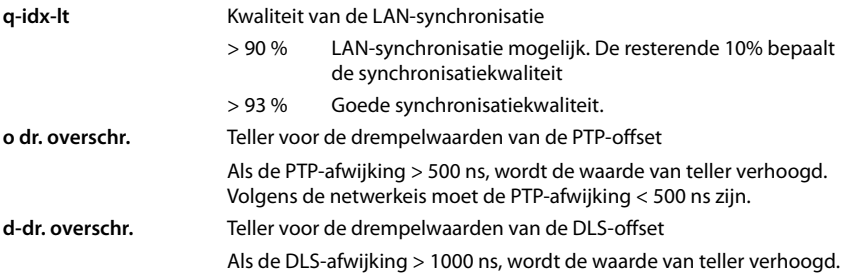

Synchonisatiespecificieke (Sync) en handover-specifieke waarden (Ho) zijn bij single-cellsystemen niet relevant.

## **Acties**

### **Gedetailleerde statistische gegevens over basisstations weergeven**

Klik op de knop  $\Box$  naast de naam van een basisstation ... er worden statistische analyses over de synchronisatie van het basisstation en overige systeeminformatie weergegeven.

### **Informatie in CSV-bestand exporteren**

Voor de verdere verwerking van de statistische gegevens kunt u deze in een CSV-bestand (Comma Separated Value) exporteren.

**▶ Klik op Export ▶ Selecteer in het dialoogvenster de locatie waar het bestand moet worden** opgeslagen.

### **Statistieken resetten**

Klik op **Alles terugzetten** . . . de tellers in de tabel worden teruggezet op 0.

### **Lijsten filteren**

- Selecteer in het optiemenu **Kolom kiezen** de kolom waarvoor u een filter wilt aanmaken. Houd er rekening mee, dat de weergave van sommige kolommen onderdrukt kan zijn.
- ▶ Voer in het tekstveld de filtercriteria in ▶ Klik op Filter . . . alleen de vermeldingen die aan het filter voldoen, worden weergegeven.

Om de lijst op bepaalde tellerwaarden te filteren, staan de volgende operators ter beschikking:

- < kleiner dan > groter dan = gelijk aan
- $\leq$  kleiner dan of gelijk aan  $\geq$  groter dan of gelijk aan

Voor de kolom **MAC-adres** is alleen de volgende voorwaarde toegestaan: = MAC-adres. **MACadres** moet in het volgende formaat worden ingevoerd: **aabbccddeeff** (zonder dubbele punten)

Filters wissen: Klik op Wissen

#### **Voorbeelden:**

In de tabel moeten alleen basisstations met meer dan 20 bezetsituaties worden weergegeven. Dit kan met de volgende filterinstellingen worden bereikt:

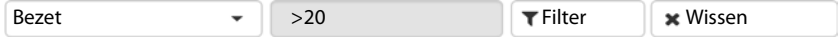

In de tabel moeten alleen basisstations met minder dan 5 verbindingsonderbrekingen worden weergegeven. Dit kan met de volgende filterinstellingen worden bereikt:

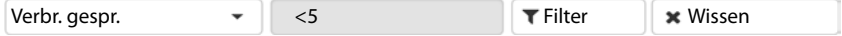

#### **Kolommen zichtbaar maken/onderdrukken**

 Klik op het optiemenu **Weergeven** aan de rechter zijde. Selecteer de kolommen die in de tabellen moeten worden weergegeven ( $\mathcal{O}/\mathcal{O}$  = zichtbaar/onzichtbaar).

Namen van kolommen die niet kunnen worden onderdrukt, zijn grijs gemarkeerd.

### **Gebeurtenissen**

De pagina bevat informatie over gebeurtenissen wanneer het systeem in bedrijf is. Deze staat voor de gebruikersrollen **admin** en **user** ter beschikking. Gebruikers met de rol **user** kunnen geen vermeldingen wissen.

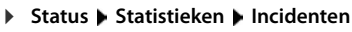

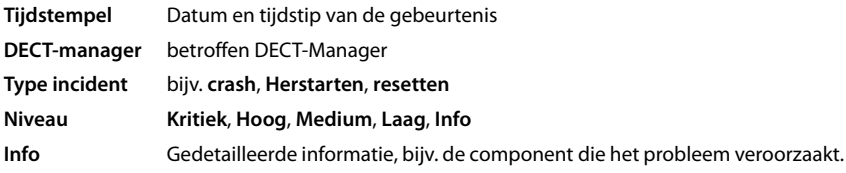

### **Acties**

#### **Gedetailleerde informatie in de vorm van een bestand downloaden**

Om gedetailleerde informatie te verkrijgen over de omstandigheden die de fout veroorzaken, kunt u de informatie over de gebeurtenis downloaden in de vorm van een bestand. U kunt deze informatie desgewenst doorsturen naar de verantwoordelijke servicemedewerkers.

- Schakel het selectievakje in naast de gebeurtenissen waarvoor u informatie wilt downloaden of naast **Tijdstempel** als u alle gebeurtenissen wilt downloaden.
- Klik op **Download** en selecteer de locatie waar u de logbestanden wilt opslaan . . . Voor elke geselecteerde gebeurtenis wordt een logbestand aangemaakt. Alle logbestanden worden opgeslagen in een tar-bestand.

#### **Vermeldingen wissen**

- Schakel het selectievakje in naast de gebeurtenissen die u wilt wissen of naast **Tijdstempel** als u alle gebeurtenissen wilt wissen.
- Klik op **Verwijderen**.

#### **Lijst actualiseren**

Klik op **Vernieuwen** om de gegevens in te tabel te actualiseren.

## **Systeemprotocol en SNMP-Manager**

In het systeemlogboek (SysLog) wordt informatie over geselecteerde processen van het telefoonsysteem tijdens het gebruik verzameld en doorgestuurd naar de geconfigureerde SysLogserver.

Deze staat alleen voor de gebruikersrol **admin** ter beschikking.

#### **Instellingen Systeem Systeemlogboek**

#### **Syslog activeren**

Schakel het selectievakje in/uit om de logfunctie in of uit te schakelen.

#### **Server URL**

 Voer het IP-adres of de volledige DNS-naam van uw SysLog-server in. Waarde: max. 240 tekens

#### **Serverpoort**

Voer het poortnummer in waarmee de SysLog-server inkomende aanvragen verwacht.

Bereik: 1-65535; standaardinstelling: 514

#### **Registratieniveau**

 Schakel het selectievakje in of uit naast de loginformatie die in het systeemlog moet worden opgenomen resp. die niet moet worden opgenomen.

De knop **Gebruiken op alle DECT-managers** is voor single-cell- en kleine multi-cellsystemen niet relevant.

### **SNMP-statistiek**

SNMP (Simple Network Management Protocol) is een gangbaar protocol voor de bewaking en besturing van netwerkapparatuur. Om beheer- en statistische gegevens over gebeurtenissen bij de basisstations te verzamelen die door een SNMP-Manager moeten worden verwerkt, moet u de adres- en authenticatie-informatie van de SNMP-serverconfiguratie invoeren.

 Voer in het veld **Adres van SNMP-manager** het IP-adres van de SNMP-Manager-server in en in het veld **Poort voor SNMP-beheer** het poortnummer dat door de SNMP-Manager wordt gebruikt. Standaardinstelling: 162

Voor toegang tot de SNMP-databank is authenticatie vereist.

Voer de **SNMP-gebruikersnaam** en het **SNMP-wachtwoord** in.

De knop **Gebruiken op alle DECT-managers** is voor single-cell- en kleine multi-cellsystemen niet relevant.

### **Beheerinformatie opslaan in MIB-formaat**

U kunt beheerinformatie voor alle basisstations opslaan in MIB-syntax.

Klik op MIB downloaden b Selecteer in het dialoogvenster de locatie waar het MIB-bestand moet worden opgeslagen . . . het bestand met de MIB-gegevens wordt in TXT-formaat opgeslagen.

## **Diagnose**

U kunt voor diagnosedoeleinden een geheugendump met verschillende inhoud aanmaken. Een geheugendump kan software-ontwikkelaars en systeembeheerders helpen problemen die tot systeemfouten kunnen leiden te diagnosticeren, te identificeren en op te lossen.

#### **▶** Instellingen ▶ Systeem ▶ Diagnostics

Er wordt een standaardset met diagnose-informatie gedownload. U kunt bovendien de volgende opties toevoegen:

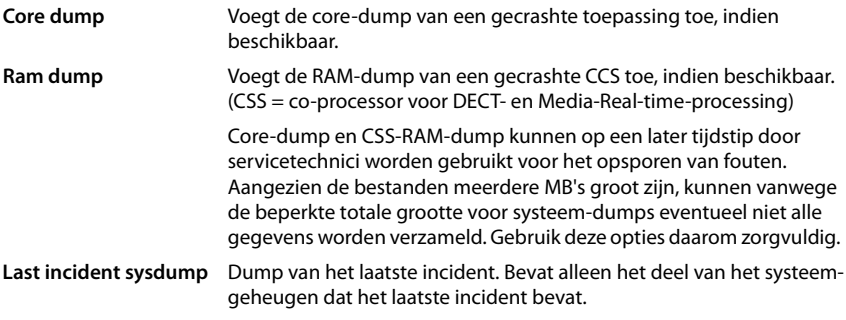

- Schakel het selectievakje naast het dump-type in dat u wilt meenemen.
- ▶ Klik op **Download** ▶ Selecteer in het dialoogveld de locatie waar het dump-bestand moet worden opgeslagen. Voer een naam voor het dump-bestand in. Het bestand wordt opgeslagen als tar-archief.

De bestandsnaam is standaard

<MAC-adres van de Integrator><Firmwareversie><Exportdatum>\_diagnostics.tar

# **Handset op een N610 IP PRO basisstation gebruiken**

De functies van N610 IP PRO zijn op aangemelde handsets beschikbaar. De functies van het telefoonsysteem worden toegevoegd aan het menu van de handset. Specifieke handsetfuncties, zoals bijv. lokaal telefoonboek of Organizer, worden hier niet beschreven. Lees de betreffende gebruiksaanwijzing van de handset voor meer informatie hierover. De beschikbaarheid van functies of hun beschrijvingen kunnen voor de afzonderlijke handsets afwijken.

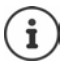

Welke Gigaset-handset de volledige functionaliteit van het multicelsysteem N610 IP PRO ondersteunen, vindt u onder [wiki.gigasetpro.com.](http://wiki.gigasetpro.com)

## **Telefoneren**

U kunt telefoneren met elke handset die bij de N610 IP PRO is aangemeld.

Aan elke handset is een uitgaande en inkomende lijn toegewezen ( $\rightarrow$  [pag. 34\).](#page-33-0)

Als de N610 IP PRO op een telefooncentrale is aangesloten die groepsvorming ondersteunt, dan kunnen VoIP-accounts ook aan groepen worden toegewezen. In dat geval ontvangt u op uw handset ook oproepen die aan het telefoonnummer van uw groep zijn gericht.

Voor de internettelefonie gebruikt de N610 IP PRO een VoIP-telefooncentrale of de diensten van een VoIP-provider. De beschikbaarheid van sommige telefoonfuncties hangt af van de ondersteuning door de telefooncentrale resp. de provider en of ze vrijgeschakeld zijn. Een beschrijving van deze functies kunt u eventueel opvragen bij de exploitant van uw telefooncentrale.

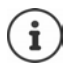

Afhankelijk van de instelling van uw telefooncentrale moet u bij oproepen die het bereik van uw VoIP-centrale verlaten een toegangscode voor een netlijn invoeren  $($   $\rightarrow$  [pag. 43\).](#page-42-0)

## **Oproepen**

**▶** ... met **H**een telefoonnummer ▶ verbindingstoets **<a>** kort indrukken

of

**▶** Verbindingstoets **| lang** indrukken ▶ ... met **Nummer** invoeren

De verbinding wordt tot stand gebracht over de SIP-lijn die aan de handset is toegewezen  $($   $\rightarrow$  [pag. 34\).](#page-33-0)

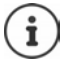

Als u met een nummer in het vaste telefoonnet telefoneert, moet u evt. (afhankelijk van PABX/provider) ook voor lokale gesprekken het regionummer inv[oeren. Dit is n](#page-42-1)iet nodig als het regionummer in de telefonieconfiguratie is opgeslagen ( $\rightarrow$  pag. 43).
# <span id="page-72-0"></span>**Kiezen uit de nummerherhalingslijst**

De nummerherhalingslijst bevat de nummers die als laatste met de handset zijn gekozen.

**▶** Verbindingstoets **kort** indrukken ... de nummerherhalingslijst wordt geopend ▶ ... met **e**en vermelding selecteren > Verbindingstoets **indrukken** 

# <span id="page-72-1"></span>**Kiezen uit de oproepenlijst**

De oproepenlijsten bevatten de laatste beantwoorde, uitgaande en gemiste oproepen.

**▶ ■ ▶ ... met**  $\bigodot$  **A** Oproeplijsten selecteren ▶ OK ▶ ... met  $\bigcirc$  een lijst selecteren ▶ **OK**  $\blacktriangleright$  ... met  $\lceil \cdot \rceil$  een vermelding selecteren  $\blacktriangleright$  Verbindingstoets  $\lceil \cdot \rceil$  indrukken

<span id="page-72-3"></span><span id="page-72-2"></span>De lijst Gemiste oproepen kan ook met de berichtentoets **w** worden geopend.

# **Terugbellen starten**

Als de lijn van een gebelde deelnemer bezet is, kunt u een terugbelverzoek achterlaten als de telefooncentrale resp. de provider de diensten CCBS en CCNR ondersteunt.

CCBS (Completion of Call to busy Subscriber) Terugbellen bij bezet

CCNR (Completion of Calls on No Reply) Terugbellen bij geen antwoord

De servicecode voor het inschak[elen/uitscha](#page-28-0)kelen van CCBS resp. CCNR moet in de providerinstellingen geconfigureerd zijn ( $\rightarrow$  pag. 29).

Terugbellen inschakelen:

Voer de servicecode in die voor de telefooncentrale resp. provider is gedefinieerd, bijv. \*6

<span id="page-72-4"></span>Als u de terugbeloproep toch niet wilt ontvangen, kunt u deze functie weer uitschakelen:

Voer de servicecode in die voor de telefooncentrale resp. provider is gedefinieerd, bijv. #6

# **Oproepen beantwoorden**

Inkomende oproepen op de lijn die aan uw handset is toegewezen, worden gesignaleerd.

 $\blacktriangleright$  Verbindingstoets  $\lceil \cdot \rceil$  indrukken om de oproep te beantwoorden.

Oproepsignaal uitschakelen: **Stil** . . . U kunt de oproep beantwoorden zolang deze in het display wordt weergegeven.

Oproep weigeren:  $\longrightarrow$  Druk op de verbreektoets  $\boxed{\odot}$ 

#### **Informatie over de beller**

Het nummer van de beller weergegeven, als dit beschikbaar is. Als het nummer van de beller in Contacten is opgeslagen, wordt de bijbehorende naam weergegeven.

#### **Call Manager van de telefooncentrale gebruiken**

Als een Call Manager van de telefooncentrale wordt gebruikt, kunt u aangeven dat inkomende oproepen direct per headset resp. handsfree-functie worden beantwoord. Dit moet voor de handset in de webconfigurator in paragraaf **Call manager** worden geconfigureerd ( $\rightarrow$  [pag. 36\)](#page-35-0).

#### **Groepsgesprek overnemen**

U kunt ook inkomende oproepen voor de groep beantwoorden.

De functie Groepsgesprek moet ingeschakeld zijn en het telefoonnummer resp. SIP-URI van de groep moet worden ingevoerd. Dit moet voo[r de handset](#page-35-1) in de webconfigurator in paragraaf **Aannemen in groep** worden geconfigureerd  $($   $\rightarrow$  pag. 36).

# <span id="page-73-2"></span>**Wisselgesprek bij externe gesprekken in-/uitschakelen**

Tijdens een extern gesprek wordt u door een signaaltoon er op geattendeerd, dat een tweede deelnemer probeert u te bellen. Als het telefoonnummer wordt meegestuurd, wordt het nummer of de naam van de beller weergegeven.

- Oproep weigeren:  **Opties [Call Wissel. weigeren OK**
- Oproep beantwoorden: **Donemen •** ... met de nieuwe beller spreken. Het eerste gesprek wordt in de wachtstand gezet.
- Gesprek beëindigen en het gesprek in de wachtstand voortzetten:  $\blacktriangleright$  Verbreektoets  $\lceil \widehat{\mathcal{C}_0} \rceil$ indrukken.

# **Gesprek met drie deelnemers**

## <span id="page-73-0"></span>**Ruggespraakgesprekken**

U kunt tijdens een extern gesprek een ander extern gesprek voeren. Het eerste gesprek wordt in de wachtstand gezet.

**Rug.spr.**  $\mathbf{p}$  ... met **Het nummer van de tweede deelnemer invoeren** ... het huidige gesprek wordt in de wachtstand geplaatst, de tweede deelnemer wordt gebeld.

Als de interne deelnemer zich niet meldt: **Einde**

#### <span id="page-73-1"></span>**Ruggespraakgesprek beëindigen**

▶ Opties ▶  $\Box$  Einde gesprek ▶ OK ... de verbinding met de eerste beller wordt voortgezet.

of

 $\triangleright$  Verbreektoets  $\circledcirc$  indrukken ... de eerste deelnemer wordt opnieuw gebeld.

# <span id="page-74-2"></span>**Wisselgesprek**

U kunt afwisselend met twee gesprekspartners spreken (wisselgesprek). Het andere gesprek wordt telkens in de wachtstand geplaatst.

- Kies tijdens een extern gesprek het nummer van een tweede deelnemer (ruggespraakgesprek) of neem een wisselgesprek aan . . . in het display worden de nummers of de namen van de beide gesprekspartners weergegeven.
- $\blacktriangleright$  Met de navigatietoets  $\lceil \cdot \rceil$  kunt u tussen beide deelnemers heen en weer schakelen.

#### **Het huidige gesprek beëindigen**

**Deties**  $\begin{bmatrix} \begin{bmatrix} \cdot \\ \cdot \end{bmatrix}$  **Einde gesprek**  $\begin{bmatrix} \cdot \\ \cdot \end{bmatrix}$  OK ... de verbinding met de andere beller wordt voortgezet.

of

 $\triangleright$  Verbreektoets  $\sqrt{\bullet}$  indrukken ... de eerste deelnemer wordt opnieuw gebeld.

## <span id="page-74-0"></span>**Conferentie**

U kunt tegelijkertijd met twee gesprekspartners spreken.

Kies tijdens een extern gesprek het nummer van een tweede deelnemer (ruggespraakgesprek) of neem een wisselgesprek aan . . . vervolgens:

Conferentie starten:

**Confer.** . . . alle deelnemers kunnen elkaar horen en een gesprek met elkaar voeren.

Terugkeren naar wisselgesprek:

 **EindConf.** . . . u wordt weer verbonden met de deelnemer waarmee u de conferentie bent begonnen

<span id="page-74-1"></span>Gesprek met beide deelnemers beëindigen:

 $\triangleright$  Verbreektoets **a** indrukken

Elk van de deelnemers kan zijn deelname aan de conferentie beëindigen door de verbreektoets  $\lceil \cdot \rceil$  in te drukken of de handset in de lader/op het basisstation te plaatsen.

## **Gesprek doorverbinden**

U kunt een gesprek doorverbinden naar een andere deelnemer.

Start met de displaytoets Rug.spr. een extern ruggespraakgesprek  $\blacktriangleright$  ... met  $\mathbb{H}$  het nummer van de tweede deelnemer invoeren . . . het active gesprek wordt in de wachtstand geplaatst ... de tweede deelnemer wordt gebeld  $\blacktriangleright$  Verbreektoets  $\lceil \frac{1}{\omega} \rceil$  indrukken (tijdens een gesprek resp. voordat de tweede deelnemer heeft geantwoord) . . . het gesprek wordt doorverbonden naar de andere deelnemer.

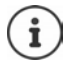

De opties voor het doorverbinden van gesprekken moeten voor de telefooncentrale resp. de provider juist zijn geconfigureerd  $($   $\rightarrow$  [pag. 42\).](#page-41-0)

# **Weergave van meldingen**

Informatie over beantwoorde en gemiste oproepen, gemiste afspraken en berichten op de voicemail worden opgeslagen in de berichtenlijsten en kan op het display van de handset worden weergegeven.

Welke meldingen op de handset worden weergegeven, wordt [tijdens de co](#page-35-2)nfiguratie van de handset in paragraaf **Gemiste oproepen en alarmen** ingesteld ( $\rightarrow$  pag. 36)

#### **Gemiste oproepen teller**

Als de betreffende optie ingeschakeld is, wordt het aantal gemiste en beantwoorde oproepen in de ruststand op het display van de handset weergegeven.

#### **Berichtenweergave (MWI)**

Voor elk berichtentype (gemiste oproep, gemiste afspraak, nieuw bericht op de voicemail) kan de berichtenweergave via de webconfigurator ingeschakeld resp uitgeschakeld worden.

Als de optie ingeschakeld is, knippert de LED van de berichtentoets **als een als een nieuw bericht** binnenkomt dat gemiste oproepen, gemiste afspraken of nieuwe berichten op de voicemail signaleert.

# **Telefoonboeken gebruiken**

<span id="page-75-1"></span>Er zijn de volgende mogelijkheden:

- Contacten (het (lokale) telefoonboek) van uw handset (zie gebruiksaanwijzing van de handset).
- Bedrijfstelefoonboeken, die via een LDAP-server ter beschikking worden gesteld ( $\rightarrow$  [pag. 79\)](#page-78-0)
- Verschillende online-telefoonboeken

De beschikbare telefoonboeken worden in de webconfigurator van het telefoonsysteem gedefinieerd ( $\rightarrow$  [pag. 45\).](#page-44-0)

## **Telefoonboeken openen**

#### <span id="page-75-0"></span>**Bedrijfstelefoonboek met de INT-toets openen**

De INT-toets van de handsets (navigatietoets links indrukken) opent een bedrijfstelefoonboek als dit in de webconfigurator met de optie **LDAP Contacten voor de INT-toets** is geconfigureerd en als het telefoonsysteem toegang heeft tot dit bedrijfstelefoonboek. [Het telefoon](#page-34-0)boek dat moet worden geopend, kan voor elke handset apart worden ingesteld  $(+)$  pag. 35).

## <span id="page-76-0"></span>**Telefoonboeken openen met de telefoonboektoets**

De telefoonboektoets  $\Box$  van de handset (navigatietoets indrukken) is normaal gesproken als volgt geconfigureerd:

- **Kort** indrukken opent Contacten (lokaal telefoonboek)
- **Lang** indrukken opent de selectie van beschikbare online-telefoonboeken.

Deze toewijzing kan met de webconfig[urator met de](#page-34-1) optie **Contacten voor snelkiezen** voor elke handset afzonderlijk worden gewijzigd ( $\rightarrow$  pag. 35). De directe toegang kan worden toegewezen aan een bepaald online-telefoonboek. In dat geval opent u Contacten (lokaal telefoonboek) door de telefoonboektoets lang in te drukken.

In de volgende beschrijving wordt van de standaardtoewijzing uitgegaan.

## **Telefoonboeken openen via het menu**

Afhankelijk van de gebruikte handset heeft u ook via het menu van de handset toegang tot alle beschikbare telefoonboeken:

Lokaal telefoonboek

. . . met **Contacten** selecteren **OK**

Lijst met alle online-telefoonboeken op het telefoonsysteem.

. . . met **Online-tel.boeken** selecteren **OK**

De telefoonboeken worden weergegeven met de namen die in de webconfigurator zijn ingesteld.

Voorbeeld voor het gebruik van een bedrijfstelefoonboek op de handset  $\rightarrow$  [pag. 86](#page-85-0)

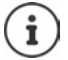

Als handsets op een N610 IP PRO zijn aangesloten, is het niet mogelijk om vermeldingen uit de lokale Contacten te versturen naar een andere handset.

# **Voicemail gebruiken**

Een voicemail beantwoord inkomende oproepen op de bijbehorende lijn (betreffende VoIPnummer).

## **Voorwaarden**

Om ervoor te zorgen dat de gebruiker de opgeslagen berichten op de voicemail kan beluisteren, zijn de volgende instellingen vereist:

In de VoIP-telefooncentrale

Configureer voor de VoIP-lijn die aan de handset moet worden toegewezen een voicemail.

Op de N610 IP PRO

- Schakel in de provider- /telefooncentrale-instellingen de optie **SIP SUBSCRIBE voor Voicemail MWI (→ [pag. 25\)](#page-24-0) in. Het systeem wordt aangemeld voor het ontvangen van** meldingen over nieuwe berichten op de voicemail.
- Voer in de configuratie van de handsets **Telefoonnummer of SIP-naam (URI)** in en schakel de voicemail in paragraaf **Voicemail configuratie (→ [pag. 36\)](#page-35-3) in.**

 Optioneel: Schakel in de handset-configuratie de optie **MWI-indicatie voor voicemail**  ( $\rightarrow$  [pag. 36\)](#page-35-2) in. Nieuw berichten op de voicemail worden met de MWI-LED van de berichtentoets gesignaleerd.

## <span id="page-77-0"></span>**Berichten op de handset weergeven.**

Toets **lang** indrukken (als toets 1 is ingesteld voor de voicemail)

of

**Berichtentoets indrukken ...** met **d** de voicemail selecteren **b** OK

of

 **. . .** met **Voicemail** selecteren **OK Berichten afspelen OK Voicemail OK**

Welkomstboodschap via luidspreker weergeven: Luidsprekertoets in indrukken

# <span id="page-78-0"></span>**LDAP-telefoonboek - configuratievoorbeeld**

Om ervoor te zorgen dat de vermeldingen uit een LDAP-telefoonboek op de handset worden weergegeven, moet u de LDAP-client van het telefoontoestel configureren. Hiertoe voert u de volgende stappen uit:

- Toegang tot de LDAP-server en de LDAP-databank configureren
- Attributen definiëren die moeten worden weergegeven ( $\rightarrow$  [pag. 81\)](#page-80-0)
- Zoekcriteria (filters) definiëren (→ [pag. 81\)](#page-80-0)

# <span id="page-78-1"></span>**Toegang tot de LDAP-server**

<span id="page-78-3"></span>Om ervoor te zorgen dat vermeldingen uit de LDAP-databank op de toestellen worden weergegeven, voert u de toegangsgegevens op de webconfigurator in.

- **Instellingen Online-contacten LDAP(S)**
- Klik naast de naam van het LDAP-telefoonboek dat u wilt bewerken op  $\llbracket \cdot \rrbracket$ ... de configuratiepagina voor LDAP wordt geopend.

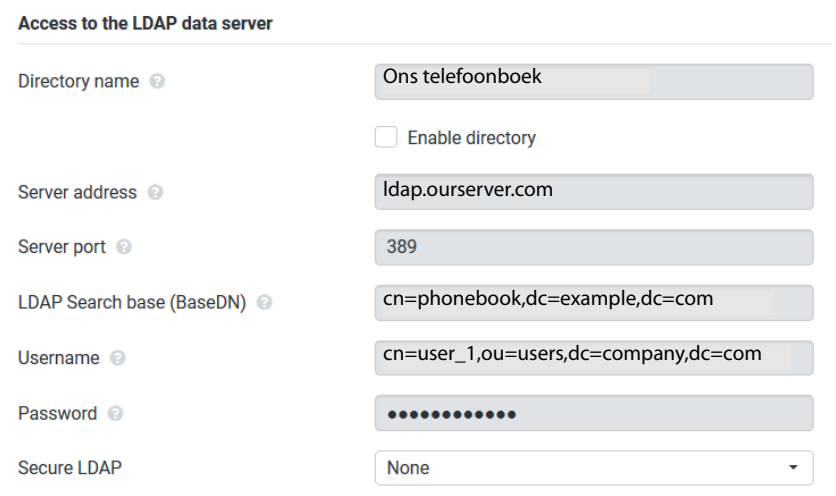

Voer in het veld **Naam** een naam in voor het telefoonboek.

<span id="page-78-2"></span>Het telefoonboek wordt onder deze naam op de toestellen in de lijst met netwerktelefoonboeken weergegeven ( $\rightarrow$  [pag. 86\)](#page-85-1).

 Selecteer de optie **Inschakelen** zodat het telefoonboek op de telefoontoestellen wordt weergegeven.

Voer de toegangsgegevens voor de LDAP-server in.

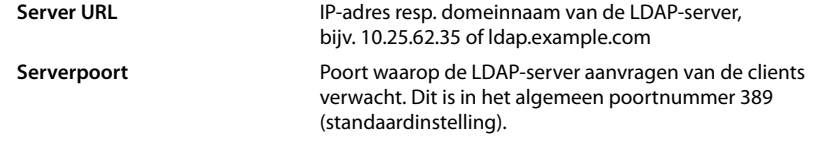

**Gebruikersnaam / Wachtwoord** Toegangsgegevens voor de LDAP-server

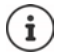

<span id="page-79-6"></span><span id="page-79-3"></span><span id="page-79-2"></span><span id="page-79-1"></span>Er kunnen ook separate toegangsgegevens voor elke handset worden gebruikt  $\leftrightarrow$  [pag. 34\)](#page-33-0).

### <span id="page-79-0"></span>**LDAP-zoekbasis (BaseDN)**

Met de parameter **LDAP-zoekbasis (BaseDN)** wordt het startpunt van de zoekactie in de LDAPmappenstructuur aangegeven. Het startpunt moet op de LDAP-server gedefinieerd worden en hier volgens de serverconfiguratie voor de LDAP-client worden ingevoerd. BaseDN is een speciale LDAP-naam. Deze vertegenwoordigt een object inclusief zijn positie in een hiërarchisch telefoonboek.

<span id="page-79-5"></span>Aan de hand van BaseDN wordt gedefinieerd, in welk bereik van de hiërarchische LDAP-databank moet worden gezocht. Er kan een toegang tot het hele telefoonboek (bijv. tot het bedrijfstelefoonboek) of slechts op een submap (bijv. . het telefoonboek van een bepaalde organisatieeenheid) worden ingeschakeld.

<span id="page-79-4"></span>De BaseDN wordt aangemaakt uit een reeks RDN (Relative Distinguished Names), die bij het doorbladeren van de telefoonboekstructuur van onder naar boven worden gevonden.

De BaseDN wordt als volgt weergegeven:

- De telefoonboekhiërarchie wordt van links naar rechts van het laagste tot het hoogste niveau weergegeven, bijv. object, organisatie-eenheid, organisatie, domein.
- Een hiërarchisch niveau heeft het volgende formaat: Trefwoord=object, bijv. cn=PhoneBook.
- Hiërarchische niveaus worden met een komma gescheiden.
- De BaseDN moet in de telefoonboekstructuur eenduidig zijn.

De volgende objecten worden vaak gebruikt als hiërarchische niveaus:

cn: normale naam ou: Organisatie-eenheid o: Organisatie c: Land dc: Domeincomponent

Er kunnen echter ook andere objecten worden gebruikt. U heeft voor deze parameters informatie nodig over de structuur van de LDAP-server.

De betekenis van de objecten wordt in paragraaf **[Filters](#page-80-0) →** [pag. 81](#page-80-0) toegelicht.

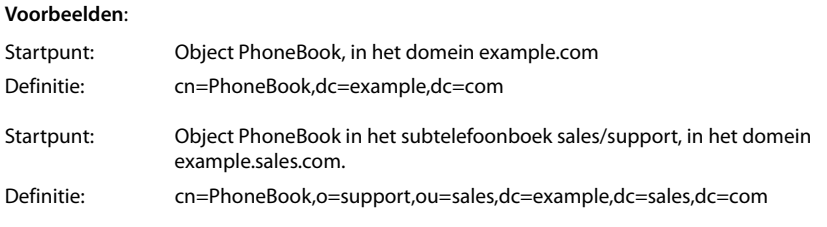

# <span id="page-80-0"></span>**Filters**

<span id="page-80-1"></span>Met de filters definieert u criteria waarmee het toestel in de LDAP-databank op bepaalde objecten zoekt.

- <span id="page-80-2"></span>• Met het naamfilter geeft u aan, welke attributen bij het zoeken naar contactpersonen moeten worden gebruikt.
- Het nummerfilter bepaalt, welke attributen worden gebruikt voor het automatisch zoeken in de LDAP-databank na het invoeren van een telefoonnummer.
- Voor een gedetailleerde zoekactie kunnen overige filters worden ingevoerd.

<span id="page-80-3"></span>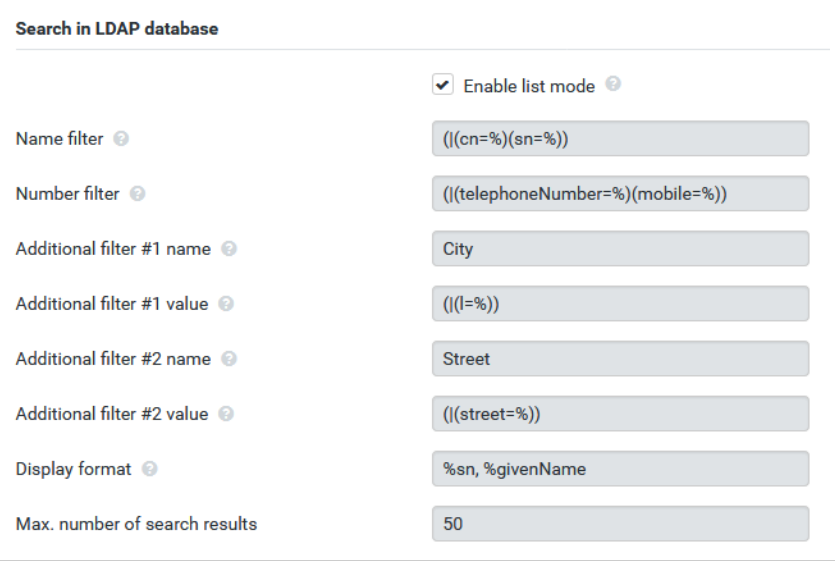

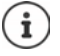

Het LDAP-protocol biedt diverse instelmogelijkheden voor filters en zoekfuncties, bijv. wildcards, vaste tekenreeksen en overige operators. Voor meer detailinformatie zie [RFC 4515.](http://tools.ietf.org/html/rfc4515)

# **Filterformaat**

<span id="page-81-1"></span>Een filter bestaat uit ten minste één zoekcriterium. Een criterium bepaalt het LDAP-attribuut waarin de ingevoerde tekenreeks moet worden gezocht, bijv. sn=%. Het procentteken (%) is een wildcard voor de invoer van de gebruiker.

#### **Operators**

De volgende operators kunnen worden gebruikt voor het aanmaken van filters:

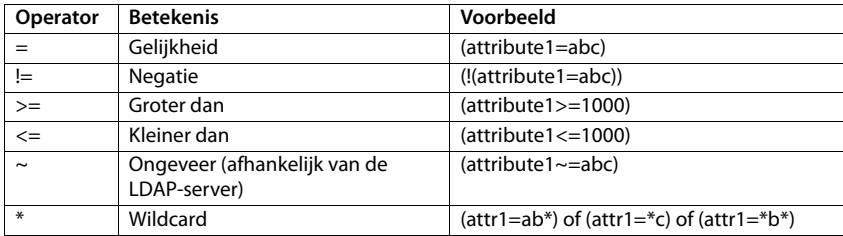

Meerdere criteria kunnen met logische EN- (&) resp. OF-operators (|) worden verbonden. De logische operators "&" en "|" worden vóór de zoekcriteria geplaatst. Het zoekcriterium moet tussen haakjes worden geplaatst, en de volledige uitdrukking moet zelf ook tussen haakjes worden geplaatst. EN- en OF -bewerkingen kunnen ook gecombineerd worden.

#### <span id="page-81-0"></span>**Voorbeelden**

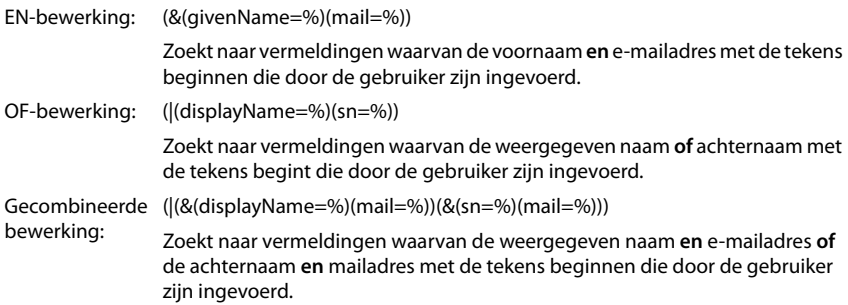

## **Speciale tekens**

Er kan ook op vermeldingen worden gezocht die speciale tekens bevatten. Als deze tekens binnen een attribuuttekenreeks voorkomen, gebruikt u een backslash (\) en een Hex-ASCII-code met twee tekens:

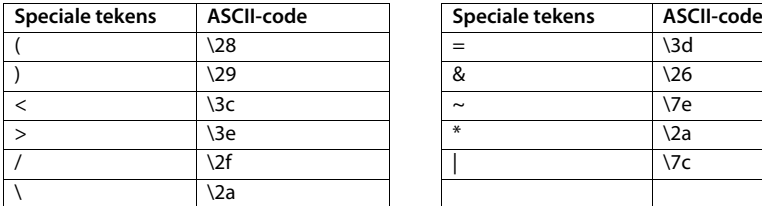

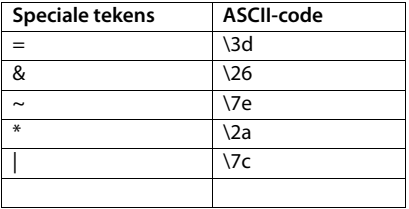

#### **Voorbeeld**

(givenName=James \28Jim\29)

<span id="page-82-1"></span>vindt elk contactpersoon waarbij de waarde van het attribuut givenName (voornaam) gelijk is aan "James (Jim)"

# **Naamfilter**

<span id="page-82-0"></span>Met het naamfilter geeft u aan, welke attributen bij het zoeken in de LDAP-databank moeten worden gebruikt.

## **Voorbeelden:**

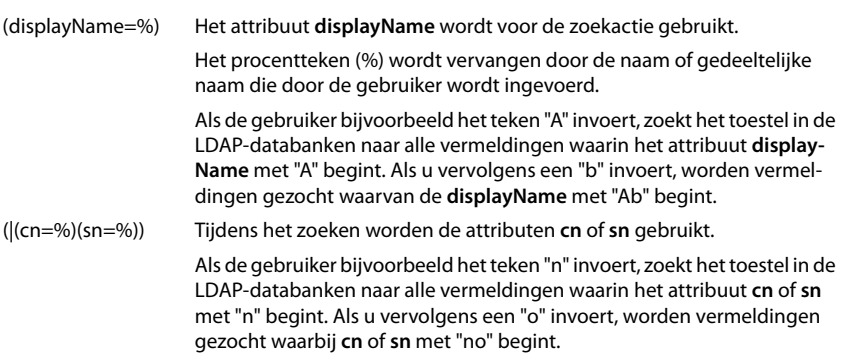

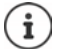

Tijdens het zoeken in LDAP wordt geen onderscheid gemaakt tussen hoofdletters en kleine letters.

## **Nummerfilter**

Het nummerfilter geeft aan, welke attributen bij het automatisch zoeken naar een contactpersoon moeten worden gebruikt. De automatische zoekprocedure wordt uitgevoerd bij het invoeren van een telefoonnummer en bij een inkomende oproep met NummerWeergave. Als voor een telefoonnummer een contactpersoon gevonden wordt, verschijnt de naam op het display in plaats van het nummer.

Contactpersonen worden alleen gevonden en weergegeven als het opgeslagen nummer exact overeenkomt met het ingevoerde telefoonnummer.

#### **Voorbeelden:**

(homePhone=%) Het attribuut **homePhone** wordt voor de zoekactie gebruikt.

<span id="page-83-0"></span>Het procentteken (%) wordt vervangen door het telefoonnummer dat door de gebruiker wordt ingevoerd.

Als u tijdens het kiezen bijvoorbeeld de cijfers "1234567" invoert, dan zoekt het toestel in de LDAP-databank naar contactpersonen met het privé-telefoonnummer "1234567".

(|(telephoneNumber=%)(mobile=%)(homePhone=%))

Tijdens het zoeken worden de attributen **telephoneNumber, mobile** en **homePhone** gebruikt.

Als u tijdens het kiezen bijvoorbeeld de cijfers "1234567" invoert, dan zoekt het toestel in de LDAP-databank naar contactpersonen met het privénummer **of** mobiele nummer **of** zakelijke nummer "1234567".

# **Attributen**

Voor een contactpersoon (een object) zijn in de LDAP-databank enkele attributen gedefinieerd, bijv. naam, voornaam, telefoonnummer, adres, onderneming, etc. De totale hoeveelheid attributen die voor een contactpersoon kunnen worden opgeslagen, wordt in het schema van de betreffende LDAP-server opgeslagen. Voor toegang tot attributen of om zoekfilters te definiëren, moet u de attributen en hun namen op de LDAP-server kennen. De meeste attribuutnamen zijn standaardnamen, maar er kunnen ook specifieke attributen zijn gedefinieerd.

<span id="page-84-0"></span>Welke attributen daadwerkelijk op een toestel kunnen worden weergegeven, is afhankelijk van

- welke attributen zijn gedefinieerd voor een contactpersoon in de LDAP-databank,
- welke attributen in de webconfigurator zijn gedefinieerd voor weergave op het toestel,
- welke attributen op het toestel resp. de handset kunnen worden weergegeven.

### **Op handsets resp. toestellen beschikbare attributen**

Onderstaande tabel bevat de attributen die voor een contactpersoon op een handset of toestel kunnen worden gebruikt. De hoeveelheid attributen die daadwerkelijk wordt weergegeven is natuurlijk afhankelijk van de handset.

<span id="page-84-12"></span><span id="page-84-11"></span><span id="page-84-10"></span><span id="page-84-9"></span><span id="page-84-8"></span><span id="page-84-7"></span><span id="page-84-6"></span><span id="page-84-5"></span><span id="page-84-4"></span><span id="page-84-3"></span><span id="page-84-2"></span><span id="page-84-1"></span>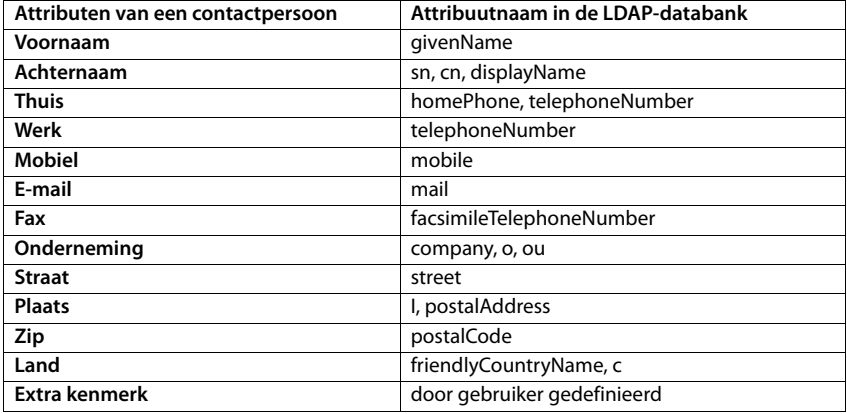

## **Attributen voor de weergave op het toestel aangeven**

In de webconfigurator geeft u aan, welke van de beschikbare attributen in de LDAP-databank opgevraagd en op het toestel moeten worden weergegeven.

- <span id="page-85-3"></span> Selecteer voor elk attribuut van een contactpersoon het passende attribuut in de LDAP-databank. U kunt kiezen uit voorgedefinieerde instellingen. Als alternatief kunt u handmatig voor dit veld een ander attribuut invoeren dat in de LDAP-databank is gedefinieerd.
- <span id="page-85-2"></span>Als een attribuut niet moet worden weergegeven, selecteert u de optie **none**.

In het veld **Extra kenmerk** kunt u een additioneel attribuut uit de LDAP-databank invoeren dat moet worden weergegeven. Ale het attribuut een telefoonnummer is dat moet worden gekozen, moet de optie **Extra kenmerk kan worden gekozen** ingeschakeld worden.

De attributen **Voornaam** en **Achternaam** worden voor de volgende functies gebruikt:

- Weergave in de lijst met contactpersonen in de vorm **achternaam, voornaam**
- Alfabetische volgorde van contactpersonen op het toestel
- Weergeven van de naam van een beller resp. gesprekspartner

Als de zoekopdracht in de databank slechts één van de attribuutwaarden oplevert (bijv. omdat voor een contactpersoon alleen de voornaam is ingevoerd), wordt alleen dit attribuut weergegeven.

# <span id="page-85-1"></span><span id="page-85-0"></span>**Weergave op de handsets**

Als in de webconfigurator LDAP-telefoonboeken zijn geconfigureerd, staat deze met de volgende functies ter beschikking op de handsets:

- Telefoonboek doorbladeren of contactpersonen zoeken
- Contactpersonen met gedetailleerde informatie weergeven (niet bewerken of verwijderen)
- Telefoonnummers rechtstreeks kiezen uit het telefoonboek
- Contactpersonen kopiëren naar het lokale telefoonboek

Als een telefoonnummer wordt ingevoerd of een oproep binnenkomt, wordt automatisch binnen het telefoonboek gezocht naar een vermelding die met het telefoonnummer overeenkomt. Als een contactpersoon wordt gevonden, wordt in het display de naam weergegeven in plaats van het telefoonnummer.

## **Bedrijfstelefoonboek op het toesteldisplay weergeven**

Het bedrijfstelefoonboek is toegewezen aan de INT-toets:  $\blacktriangleright$  op drukken

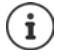

<span id="page-85-4"></span>Afhankelijk van de instelling van de handset in de webconfigurator ( $\rightarrow$  [pag. 35\)](#page-34-2) hebt u ook via de telefoonboektoets toegang tot een bedrijfstelefoonboek.

Sommige handsets bieden de toegang ook via het displaymenu aan. Meer informatie vindt u in de gebruiksaanwijzing van uw telefoontoestel.

# **Contactpersonen**

De volgende beschrijving is een voorbeeld voor de weergave van een LDAP-telefoonboek op een handset.

Het menu geeft alle telefoonboeken weer die in de webconfigurator op pagina **Online-contacten** geconfigureerd en ingeschakeld zijn. Elk telefoonboek wordt weergegeven [met de naam d](#page-78-1)ie in de webconfigurator onder **Naam** is ingevoerd  $($   $\rightarrow$  pag. 79). In het voorbeeld rechts wordt het LDAP-telefoonboek als **Ons telefoonboek** weergegeven.

. . . met telefoonboek selecteren **OK**

Het toestel voert een aanvraag uit bij de LDAP-server die in de webconfigurator is gedefinieerd.

Het LDAP-telefoonboek wordt volgende de volgende regels weergegeven:

- De zoekactie begint in het telefoonboek/subtelefoonboek dat op de LDAP-server als zoekbasis is gedefinieerd en in de webconfigurat[or met param](#page-79-0)eter **LDAP-zoekbasis (BaseDN)**  is aangegeven ( $\rightarrow$  pag. 80).
- De contactpersonen worden in alfabetische volgorde weergegeven.
- De contactpersonen worden met **Achternaam** en **Voornaam** weergegeven, als beide attributen in de LDAP-databank beschikbaar zijn. Is dit niet het geval, dan worden alleen de achternaam resp. de voornaam weergegeven.

<span id="page-86-1"></span>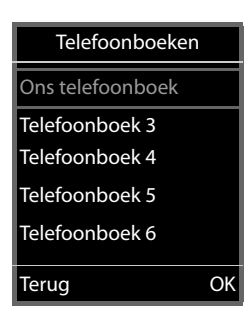

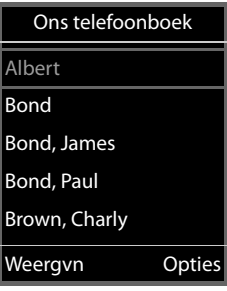

# **Telefoonboek doorzoeken**

<span id="page-86-0"></span> $\blacktriangleright$  Met  $\begin{array}{|c|c|} \hline \multicolumn{1}{|c|}{\parallel}$  door telefoonboek bladeren

of

 $\blacktriangleright$  Met  $\blacktriangleright$  een naam (resp. de eerste letter van de naam) invoeren.

Zodra u een toets indrukt, schakelt het toestel over in de zoek-mode. U kunt maximaal 15 tekens invoeren. Alle vermeldingen in het LDAP-telefoonboek die aan uw invoer voldoen, worden weergegeven.

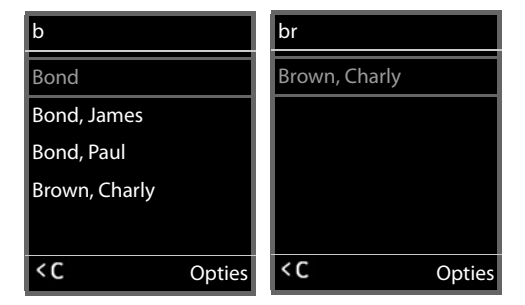

<span id="page-86-2"></span> $\triangleright$  Met  $\lt C$  kunt u het als laatste ingevoerde teken wissen.

Het actuele zoekbegrip wordt op de bovenste regel weergegeven.

#### **Contactpersoon weergeven**

- ▶ Met **de gewenste contactpersoon selecteren**.
- **Displaytoets Weergyn of navigatietoets** indrukken.

 $\mathsf{f}$ 

Displaytoets **Opties** indrukken **Weergvn**

De contactpersoon wordt met gedetailleerde informatie weergegeven. Alleen attrib[uten waarvo](#page-80-0)or een waarde is opgeslagen, worden weergegeven ( $\rightarrow$  pag. 81).

- $\blacktriangleright$  Met  $\lceil \frac{2}{3} \rceil$  door contactpersoon bladeren
- ▶ Verbreektoets <sub>o</sub>n of displaytoets **Terug** indrukken om de contactpersoon te sluiten.

# **Telefoonnummer in het telefoonboek kiezen**

- $\blacktriangleright$  Met  $\lceil \cdot \rceil$  het gewenste contactpersoon selecteren.
- $\triangleright$  Verbindingstoets  $\sqrt{\cdot}$  indrukken. Als de vermelding alleen uit een telefoonnummer bestaat, dan wordt dit gebeld. Als er meerdere telefoonnummer opgeslagen zijn, dan worden deze in een keuzelijst weergegeven.

of

- <span id="page-87-0"></span> $\blacktriangleright$  Met  $\lceil \frac{1}{2} \rceil$  het gewenste telefoonnummer uit de gedetailleerde weergave van de contactpersoon selecteren: **Thuis**, **Werk** of **Mobiel**.
- $\triangleright$  Verbindingstoets  $\triangleright$  indrukken. Het nummer wordt gekozen.

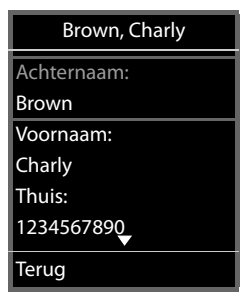

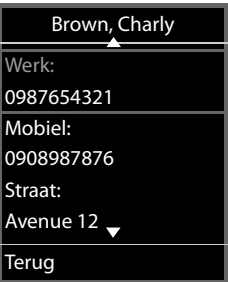

# **Bijlage**

# **Veiligheidsinstructies**

Lees voor het gebruik de veiligheidsinstructies en de gebruiksaanwijzing.

**De gedetailleerde gebruiksaanwijzingen van alle toestellen, telefoonsystemen en de bijbehorende accessoires zijn online beschikbaar op [gigasetpro.com.](https://www.gigasetpro.com) Op deze manier bespaart u papier en heeft u op elk gewenst moment toegang tot alle actuele documentatie.**

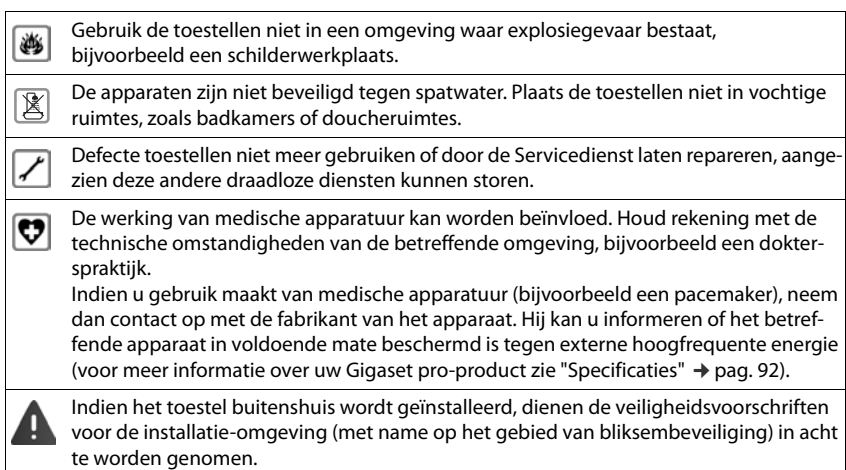

# **Klantenservice & help**

Heeft u vragen?

Snelle hulp en ondersteuning vindt u in deze gebruiksaanwijzing en onder [gigasetpro.com](https://www.gigasetpro.com).

Informatie over de thema's

- Products (Producten)
- Documents (Documentatie)
- Interop (Interoperabiliteit)
- **Firmware**
- FAQ
- Support

vindt u onder [wiki.gigasetpro.com](http://wiki.gigasetpro.com).

Voor meer informatie over uw Gigaset-product kunt u zich wenden aan de vakhandel waar u het toestel heeft aangeschaft.

# <span id="page-89-0"></span>**Goedkeuring**

Voice over IP is mogelijk via de LAN-interface (IEEE 802.3).

Neem voor meer informatie contact op met uw internetaanbieder.

Dit toestel is geschikt voor wereldwijd gebruik; buiten de Europese Economische Ruimte (met uitzondering van Zwitserland) afhankelijk van nationale goedkeuring van het betreffende land.

Er is rekening gehouden met de landspecifieke eigenschappen.

Hiermee verklaart Gigaset Communications GmbH dat het type radioapparatuur Gigaset N610 IP PRO voldoet aan Richtlijn 2014/53/EU.

De volledige tekst van de EU-conformiteitsverklaring is beschikbaar onder het volgende internetadres: [gigasetpro.com/docs.](https://www.gigasetpro.com/docs)

Deze verklaring is mogelijk ook beschikbaar in de "Internationale verklaringen van overeenstemming" of "Europese verklaringen van overeenstemming".

Raadpleeg daarom al deze bestanden

# <span id="page-89-2"></span>**Milieu**

#### **Milieumanagementsysteem**

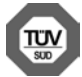

Gigaset Communications GmbH is gecertificeerd volgens de internationale normen ISO 14001 en ISO 9001.

**ISO 14001 (milieu):** gecertificeerd sinds september 2007 door TÜV SÜD Management Service GmbH.

**ISO 9001 (kwaliteit):** gecertificeerd sinds 17-02-1994 door TÜV Süd Management Service GmbH

## <span id="page-89-1"></span>**Inzameling van afval en oude apparaten**

Elektrische en elektronische producten mogen niet bij het huisvuil worden aangeboden, maar dienen naar speciale inzamelingscentra te worden gebracht die zijn bepaald door de overheid of plaatselijke autoriteiten.

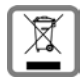

Het symbool van de doorgekruiste vuilnisbak op het product betekent dat het product valt onder Europese richtlijn 2012/19/EU.

De juiste manier van weggooien en afzonderlijke inzameling van uw oude apparaat helpt mogelijke negatieve consequenties voor het milieu en de menselijke gezondheid te voorkomen. Het is een eerste vereiste voor hergebruik en recycling van tweedehands elektrische en elektronische apparatuur.

Uitgebreide informatie over het verwijderen van oude apparatuur kunt u verkrijgen bij uw gemeente, het regionale reinigingsbedrijf, de vakhandel waar u het product heeft gekocht, of bij uw verkoper / vertegenwoordiger.

# <span id="page-90-1"></span>**Onderhoud**

Neem het toestel alleen af met een **vochtige** of antistatische doek. Gebruik geen oplosmiddelen of microvezeldoekjes.

Gebruik **nooit** een droge doek: hierdoor kan een statische lading ontstaan.

In uitzonderingen kan het contact met chemische substanties het oppervlak van het toestel veranderen. Als gevolg van het grote aantal verkrijgbare chemicaliën zijn niet alle substanties getest.

Kleine beschadigingen van het hoogglansoppervlak kunnen voorzichtig worden hersteld met display-polijstmiddel voor mobiele telefoons.

# <span id="page-90-0"></span>**Contact met vloeistoffen**

Als het toestel in contact gekomen is met vloeistof:

- **1 Alle kabels van het toestel loskoppelen**
- 2 De vloeistof uit het toestel laten lopen.
- 3 Alle delen droog deppen.
- 4 Het toestel vervolgens ten **minste 72 uur** met de toetsen naar beneden (indien aanwezig) laten drogen op een droge, warme plek (**niet** in een magnetron of een oven o.i.d.)
- **5 Het toestel pas weer inschakelen als dit volledig droog is.**

Als het toestel volledig droog is, kan het in veel gevallen weer worden gebruikt

# **Technische gegevens**

# <span id="page-91-2"></span><span id="page-91-0"></span>**Specificaties**

# <span id="page-91-1"></span>**Energieverbruik**

N610 IP PRO (basisstation) < 3,8 W

# **Algemene specificaties**

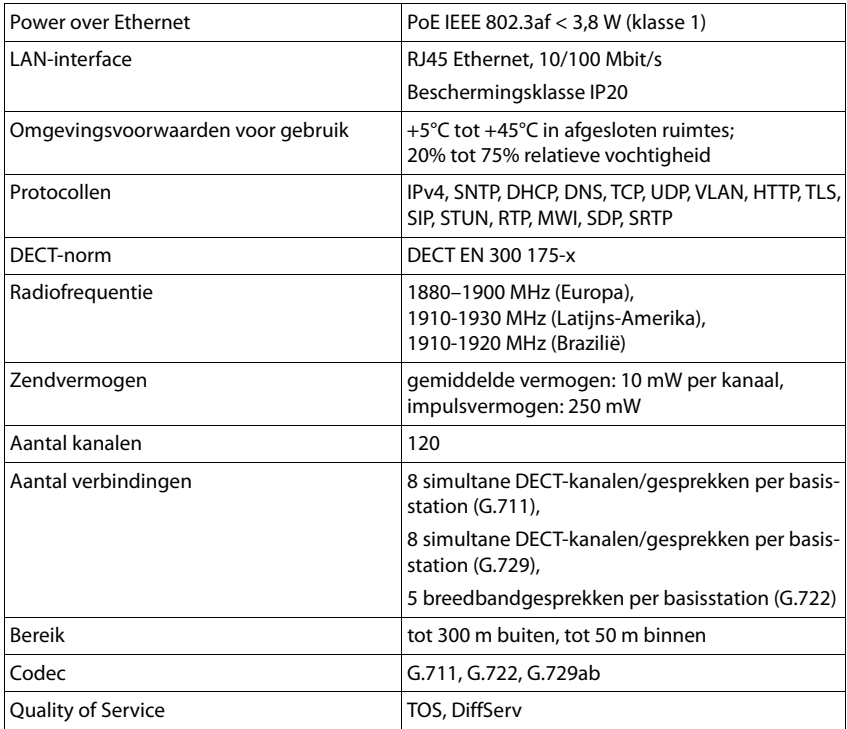

# <span id="page-92-0"></span>**Netadapter**

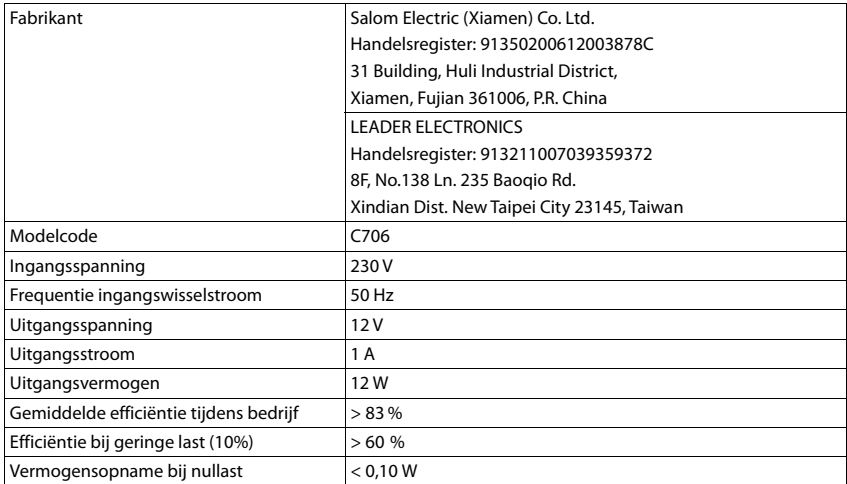

# **Trefwoordenregister**

# **A**

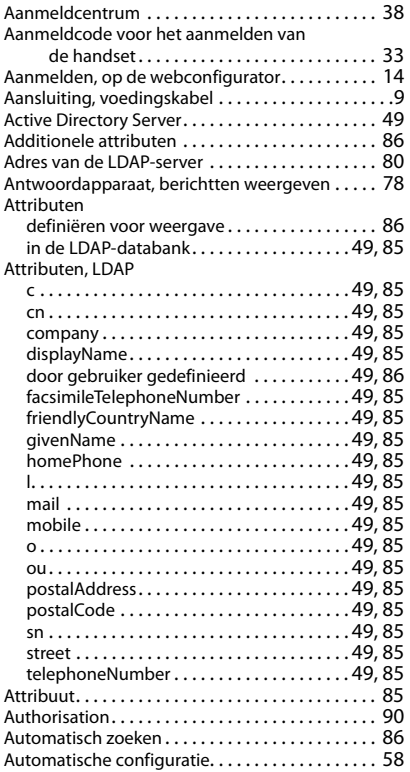

# **B**

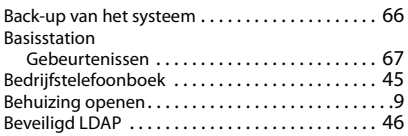

# **C**

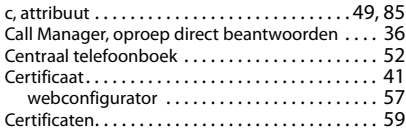

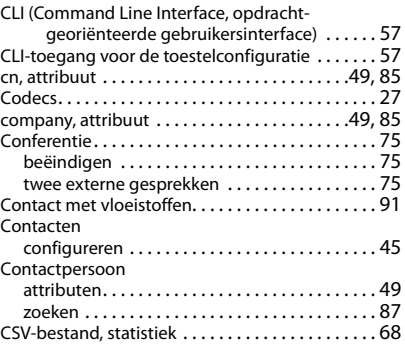

# **D**

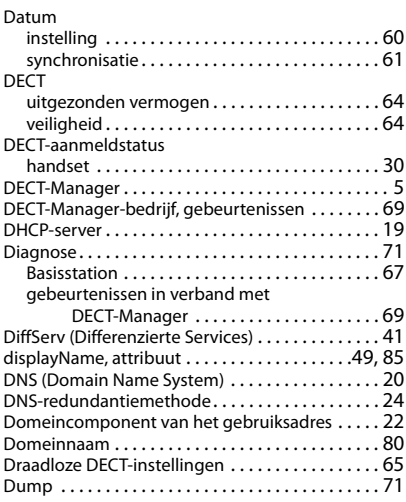

# **E**

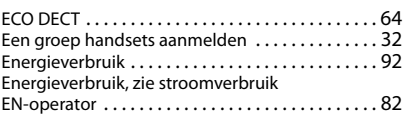

#### **F**

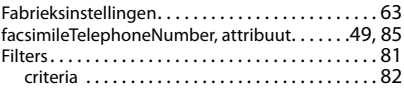

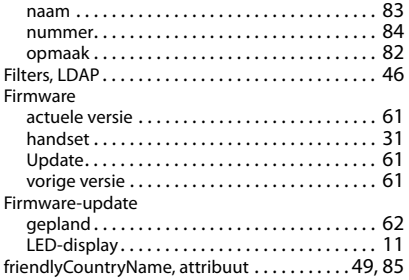

# **G**

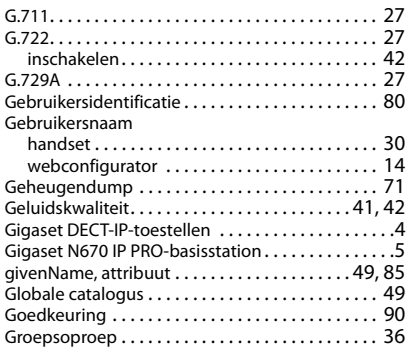

## **H**

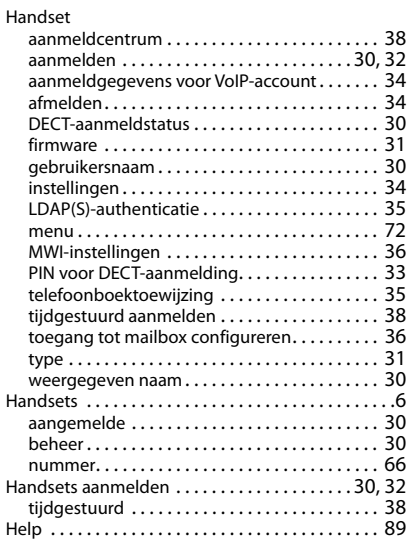

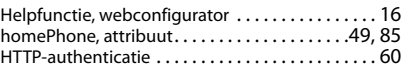

# **I**

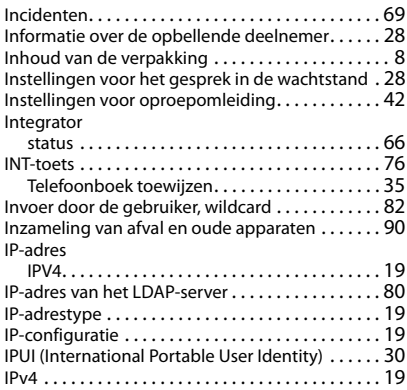

# **K**

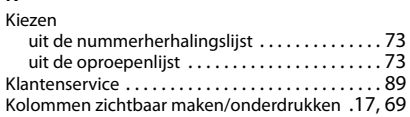

# **L**

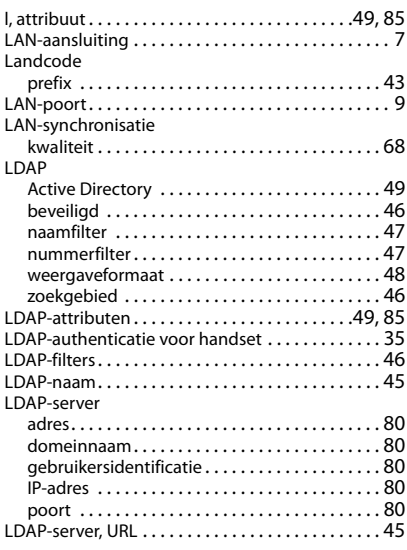

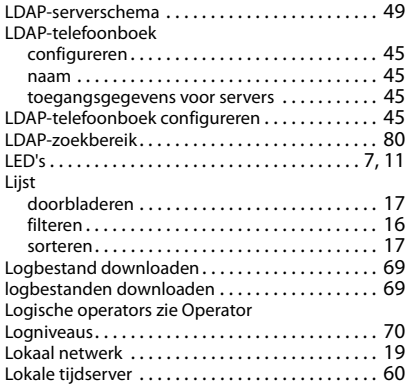

#### **M**

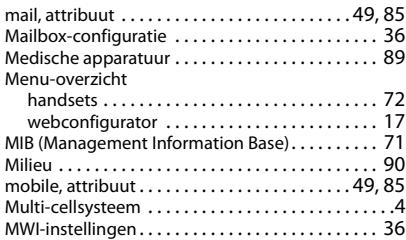

#### **N**

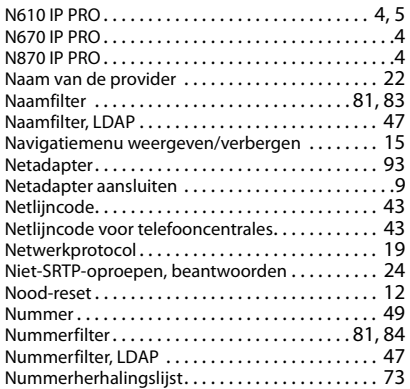

#### **O**

#### o, attribuut [. . . . . . . . . . . . . . . . . . . . . . . . . . . . . 49,](#page-48-13) [85](#page-84-3) OF-operator [. . . . . . . . . . . . . . . . . . . . . . . . . . . . . . . 82](#page-81-0) Omgang met persoonlijke gegevens [. . . . . . . . . . 10](#page-9-0) Onderhoud van het toestel [. . . . . . . . . . . . . . . . . . 91](#page-90-1)

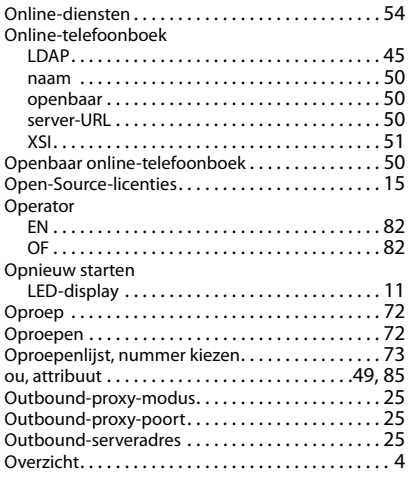

#### **P**

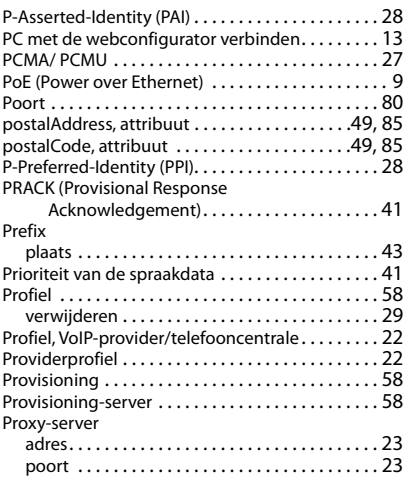

#### **Q**

```
QoS (Quality of Service). . . . . . . . . . . . . . . . . . . . . . 41
```
#### **R**

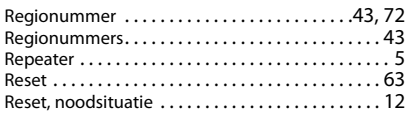

#### Resetten

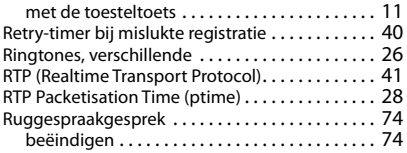

# **S**

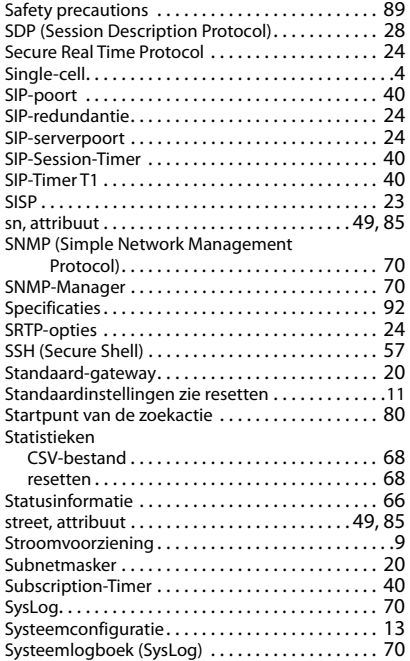

### **T**

Taal van de gebruikersinterface

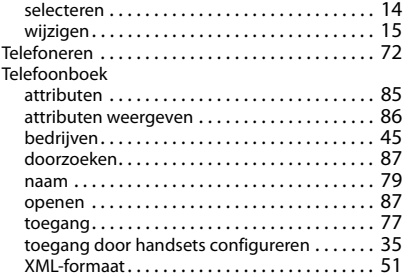

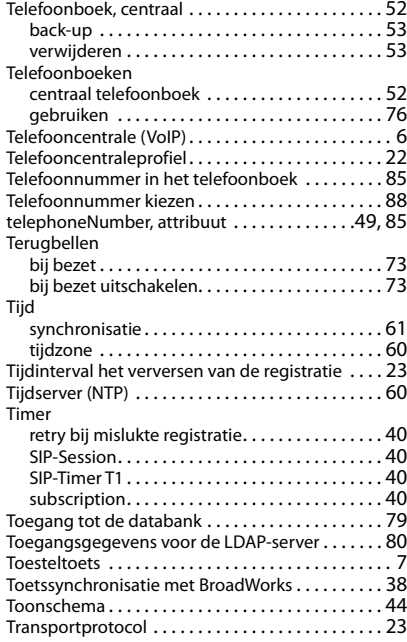

### **U**

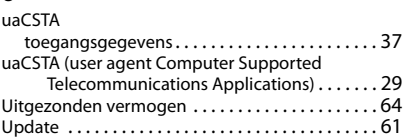

#### **V**

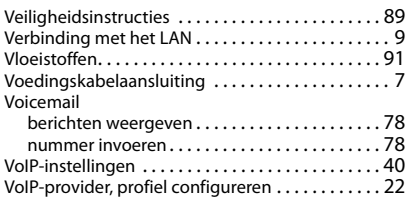

## **W**

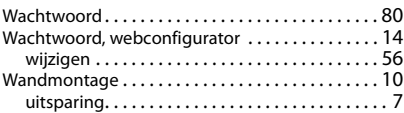

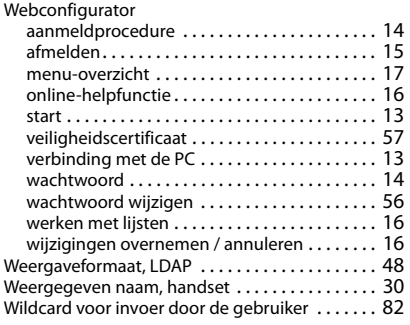

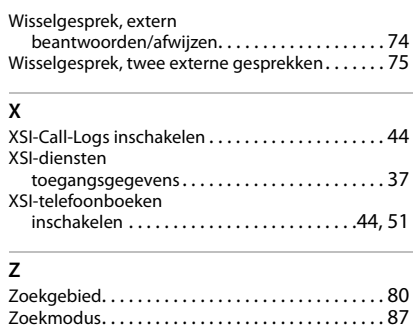

Alle rechten voorbehouden. Wijzigingen voorbehouden.

Issued by Gigaset Communications GmbH Frankenstr. 2a, D-46395 Bocholt

© Gigaset Communications GmbH 2021

Subject to availability. All rights reserved. Rights of modification reserved. [www.gigaset.com](https://www.gigaset.com)